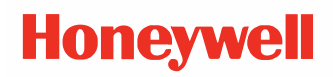

# **PM45 and PM45c**

# **Mid-Range Industrial Printer**

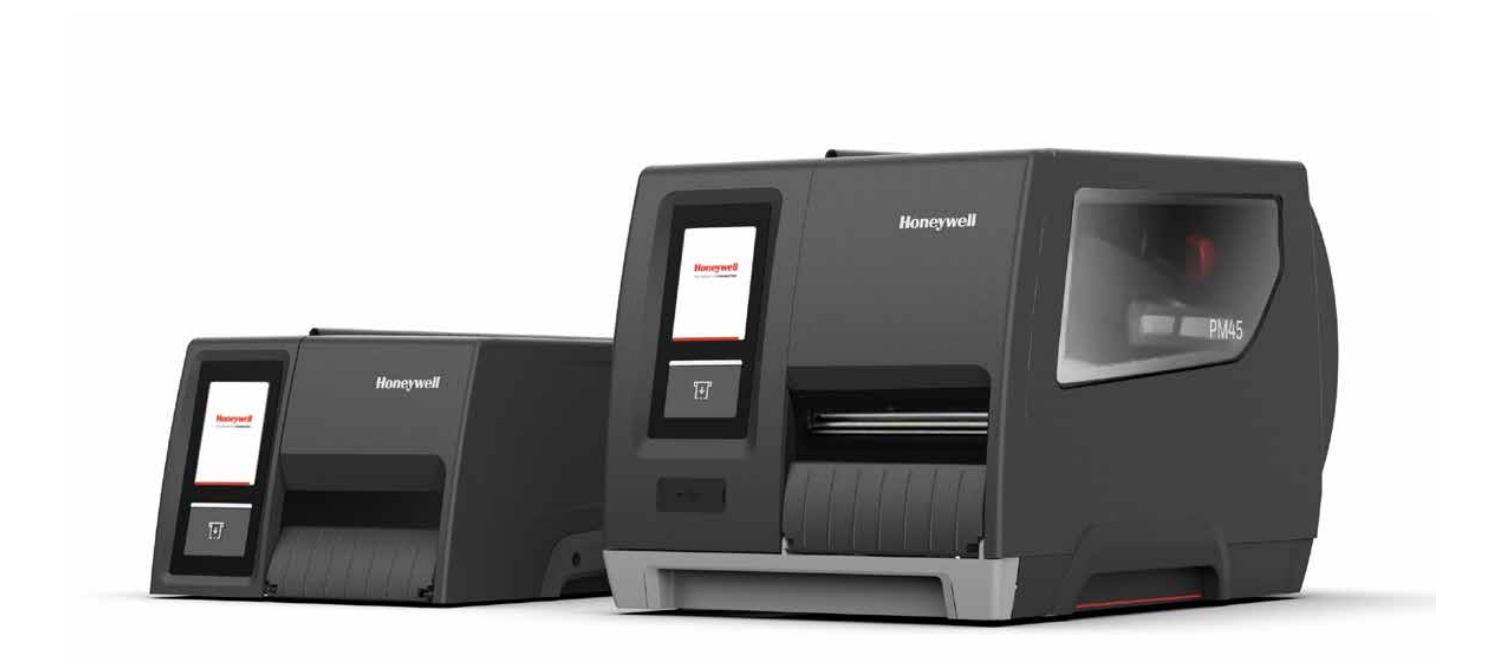

# **User Guide**

# **Disclaimer**

Honeywell International Inc. ("HII") reserves the right to make changes in specifications and other information contained in this document without prior notice, and the reader should in all cases consult HII to determine whether any such changes have been made. The information in this publication does not represent a commitment on the part of HII.

HII shall not be liable for technical or editorial errors or omissions contained herein; nor for incidental or consequential damages resulting from the furnishing, performance, or use of this material. HII disclaims all responsibility for the selection and use of software and/or hardware to achieve intended results.

This document contains proprietary information that is protected by copyright. All rights are reserved. No part of this document may be photocopied, reproduced, or translated into another language without the prior written consent of HII.

Copyright © 2021 Honeywell International Inc. All rights reserved.

Web Address: [w](http://www.honeywellaidc.com)ww.sps.honeywell.com

# **Trademarks**

Microsoft® Windows® and the Windows logo are trademarks or registered trademarks of Microsoft Corporation.

Wi-Fi is a registered certification mark of the Wi-Fi Alliance.

Bluetooth is a trademark of Bluetooth SIG, Inc., U.S.A.

Apple® and App Store® are registered trademarks of Apple Inc., registered in the U.S. and other countries.

Google™, Android™ and Google Play Store™ are registered trademarks of Google, LLC.

Zebra is a trademark or registered trademark of Zebra Corporation.

Other product names or marks mentioned in this document may be trademarks or registered trademarks of other companies and are the property of their respective owners.

For patent information, refer to [www.hsmpats.com.](http://www.hsmpats.com)

# **TABLE OF CONTENTS**

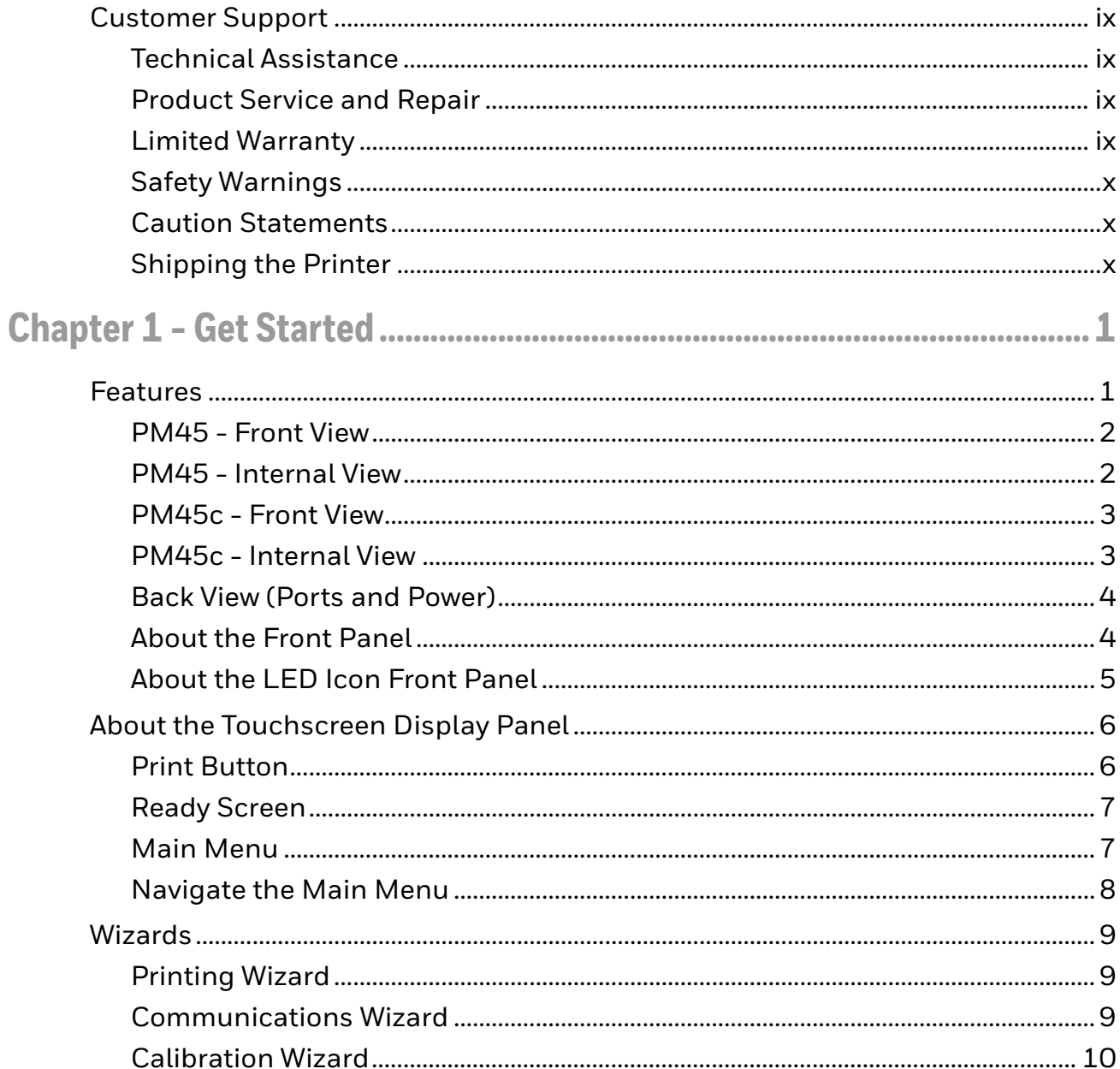

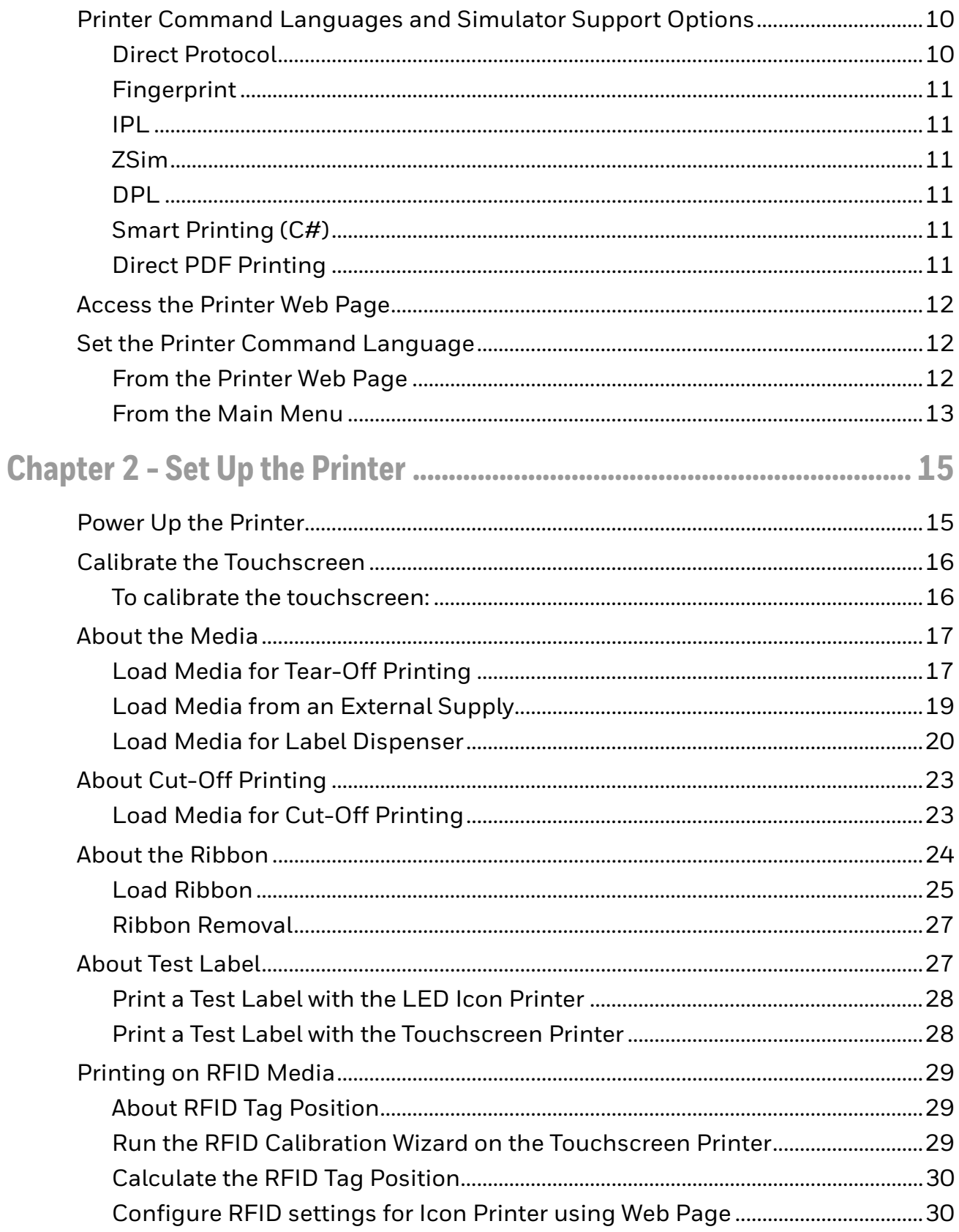

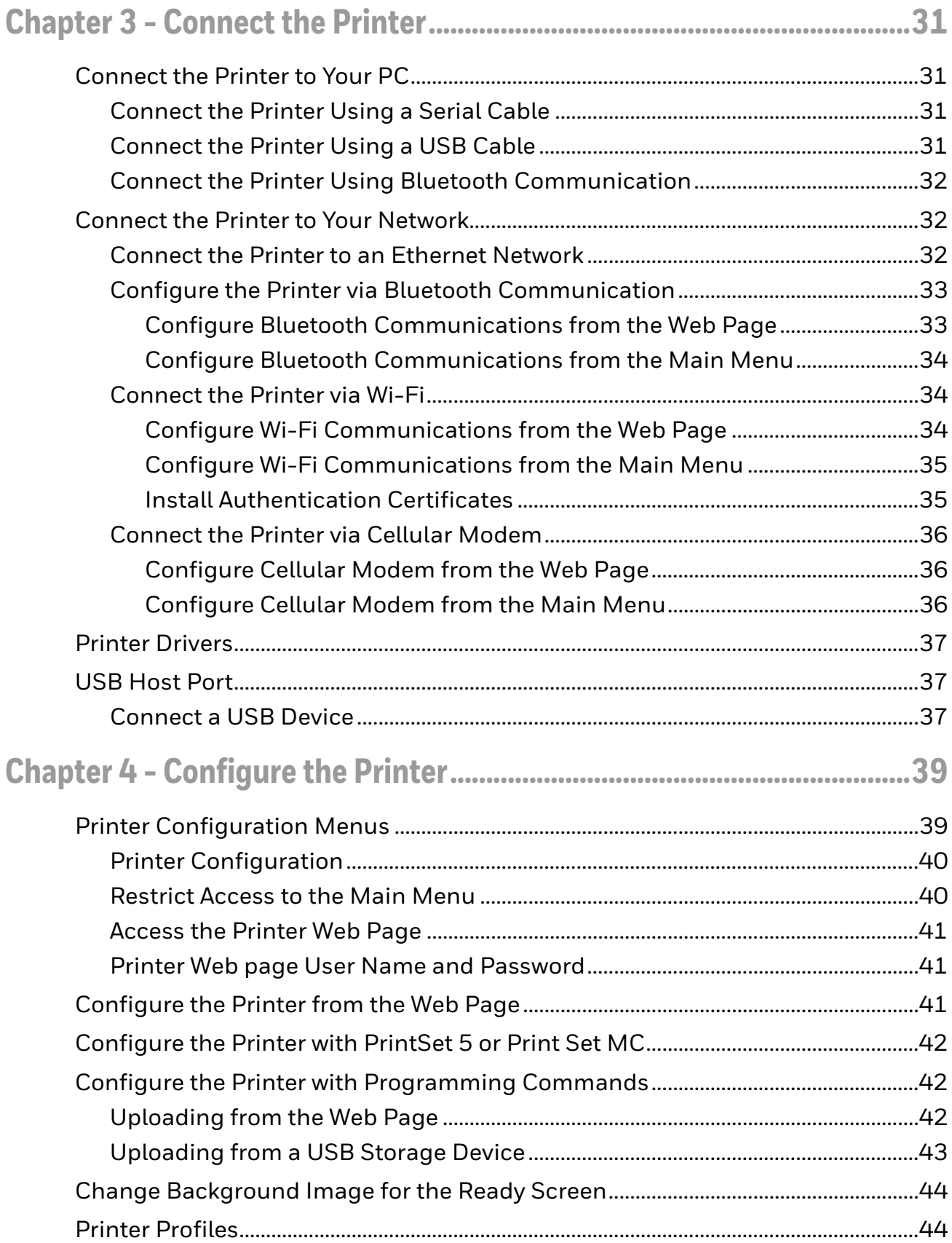

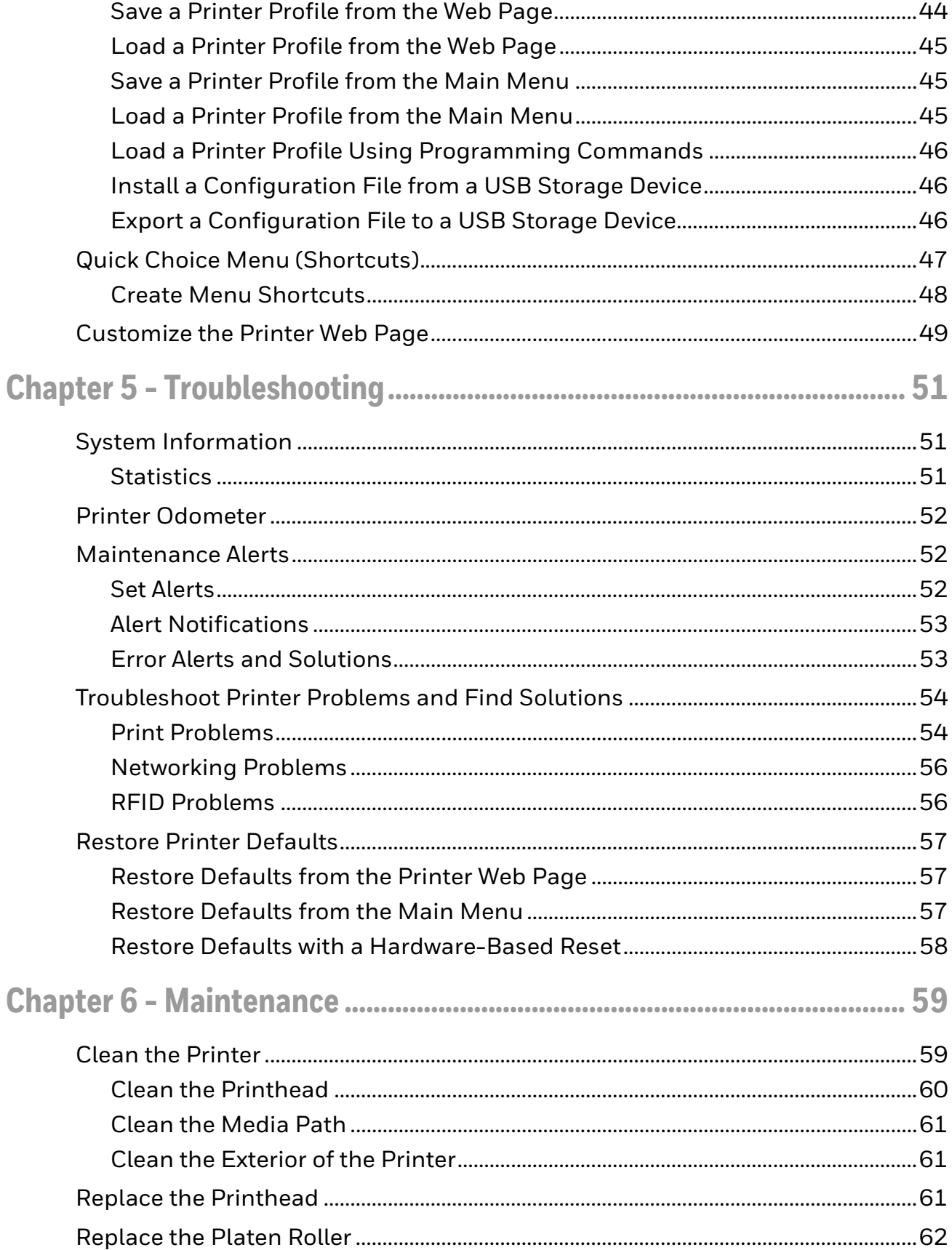

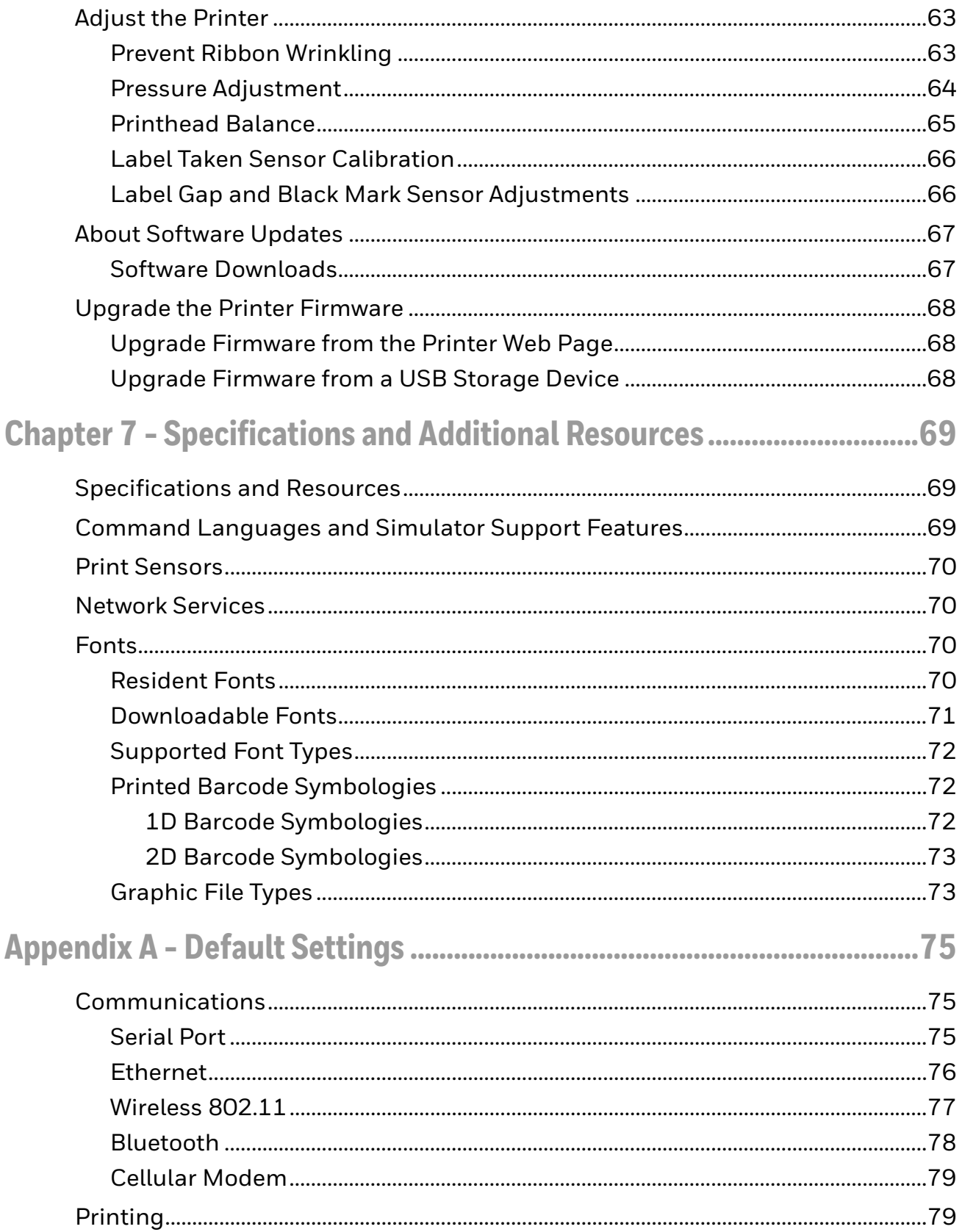

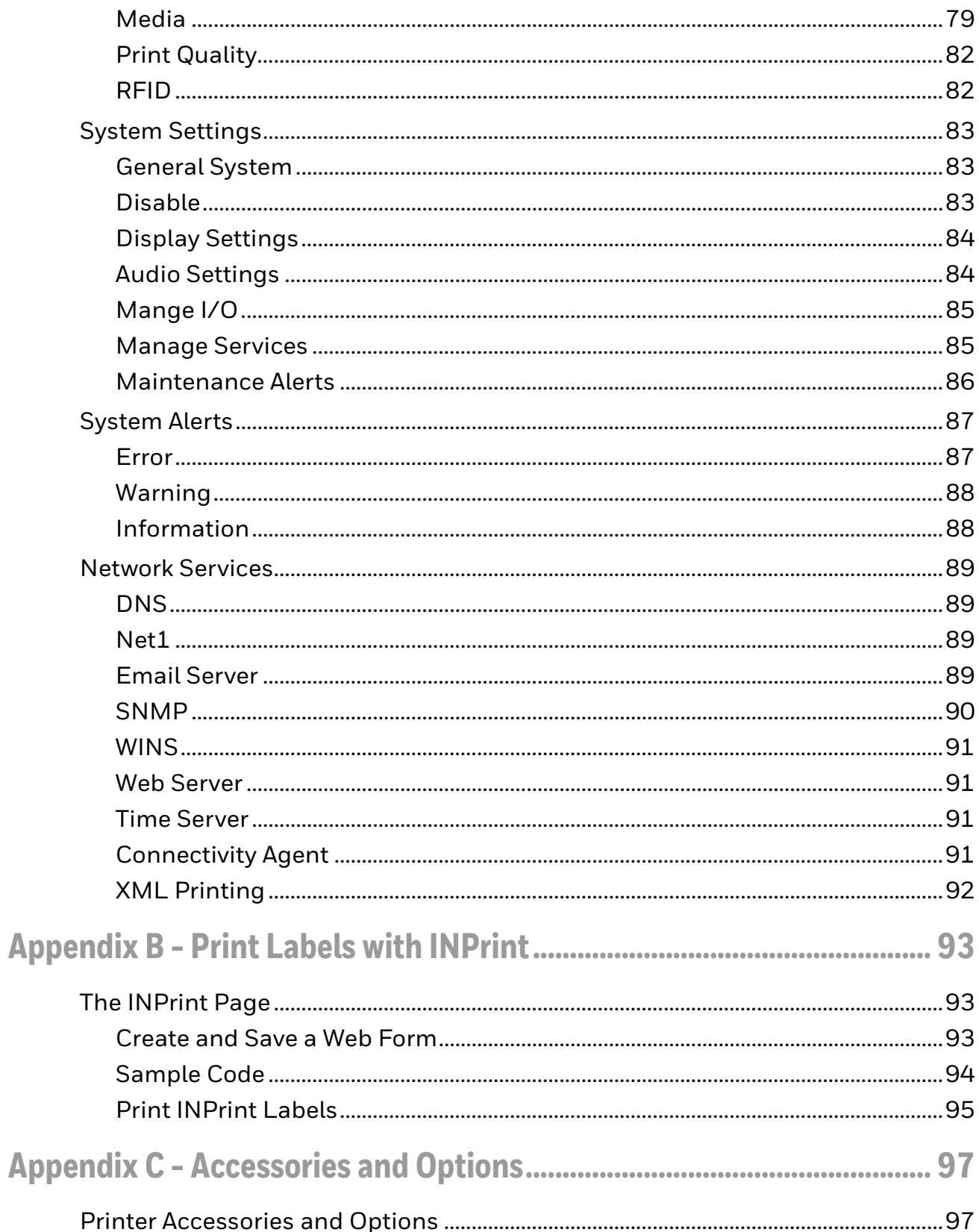

# <span id="page-8-0"></span>**Customer Support**

### <span id="page-8-1"></span>**Technical Assistance**

Go to www.honeywell.com/PSStechnicalsupport to search our knowledge base for a solution or to log into the Technical Support portal.

### <span id="page-8-2"></span>**Product Service and Repair**

Honeywell International Inc. provides service for all of its products through service centers throughout the world. Go to www.sps.honeywell.com and select **Support** to find a service center near you or to get a Return Material Authorization number (RMA #) before returning a product.

#### <span id="page-8-3"></span>**Limited Warranty**

For warranty information, go to www.sps.honeywell.com and select **Support** > **Warranties**.

# <span id="page-9-0"></span>**Safety Warnings**

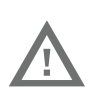

**Warning: Do not put your fingers inside the print mechanism when the power is on.**

**Warning: This printer contains a coin battery and is NOT user replaceable. Keep children away from the printer when the printer is in service.** 

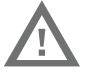

**Never put batteries in your mouth as swallowing may lead to serious injury or death. If swallowed, seek medical attention immediately from a physician or local poison control center.**

#### <span id="page-9-1"></span>**Caution Statements**

**Caution: Observe all safety and accident prevention regulations applicable to your specific region and application.**

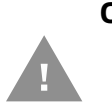

**Caution: You must implement both hardware and software safety precautions to prevent the possibility of undefined system states.** 

**Caution: You must make sure that dangerous conditions cannot occur under any circumstances, even for a brief period of time.** 

**Caution: To reduce the risk of electric shock or fire, keep the cover closed and turn off the printer when not in use. There are no userserviceable parts inside the power supply unit.**

#### <span id="page-9-2"></span>**Shipping the Printer**

To avoid printer damage during transit:

- 1. Power off the printer and remove all cables.
- 2. Remove media and ribbon (if installed) from the printer.
- 3. Lower the printhead to lock it in place.
- 4. Pack the printer in the original package.

*Note: Honeywell is not responsible for any damage caused during shipment/transit.*

<span id="page-10-0"></span>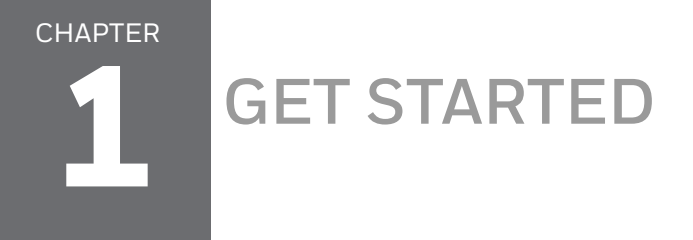

The PM45 and PM45c printers are rugged label printers that include integrated USB, RS-232, Ethernet interfaces. You can connect the printers to a single PC, a wired network, or a wireless (optional) network.

*Note: Bluetooth LE is only used with Print Set MC to configure the printer on Android and iOS devices.*

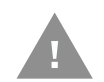

**Caution: Read and review the warnings in this manual carefully before connecting the printer.**

# <span id="page-10-1"></span>**Features**

- Print speed of up to 14ips(203dpi), 12ips(300dpi), 10ips(406dpi), and 6ips (600dpi).
- High precision printing.
- Larger ribbon collapsible core for easy ribbon removal.
- Graphical User Interface with full touch (non LED icon models).
- Enhanced security with secured flashing.
- Smart Media calibration.
- USB host port for connecting storage devices, scanners, or keyboards.
- USB device port to connect to a PC.
- Honeywell PrintSet MC support.
- Honeywell Opintel support for print optimization.
- Multiple printer languages support including Fingerprint (FP), Direct Protocol (DP), Intermec Printer Language (IPL), Zebra Simulation (ZSim), Datamax Printer Language (DPL), and Smart Printing (C#) and Direct PDF printing.
- Wide range of printer accessories.

# <span id="page-11-0"></span>**PM45 - Front View**

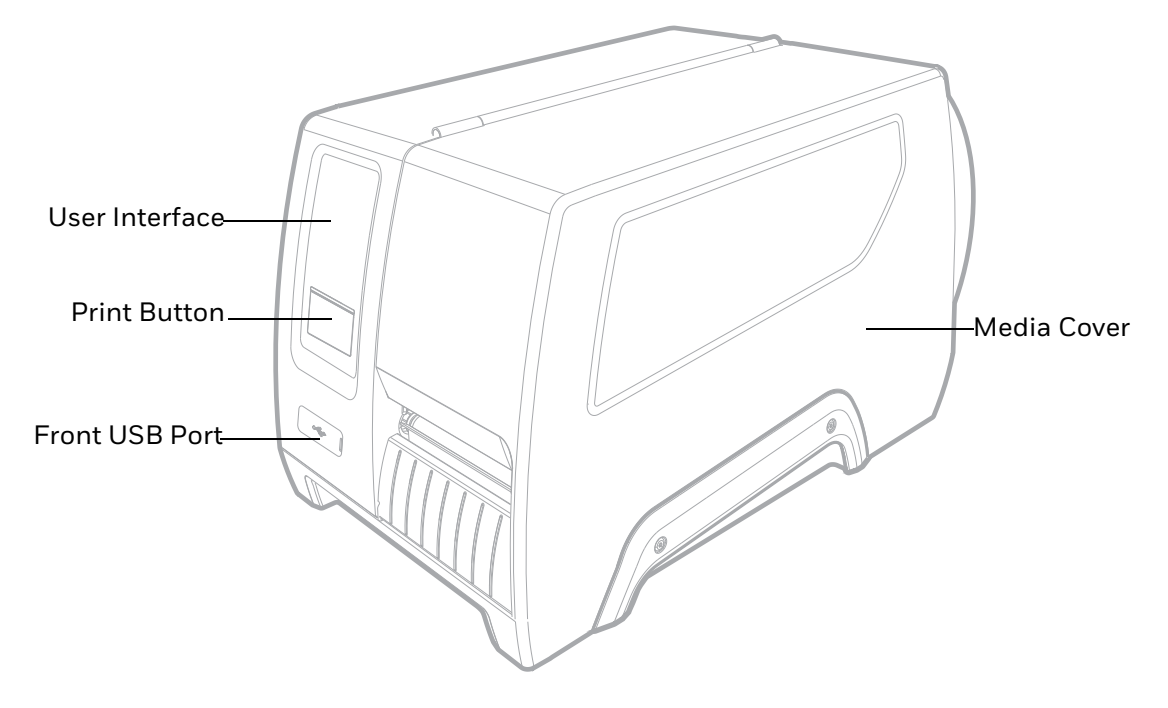

<span id="page-11-1"></span>**PM45 - Internal View** 

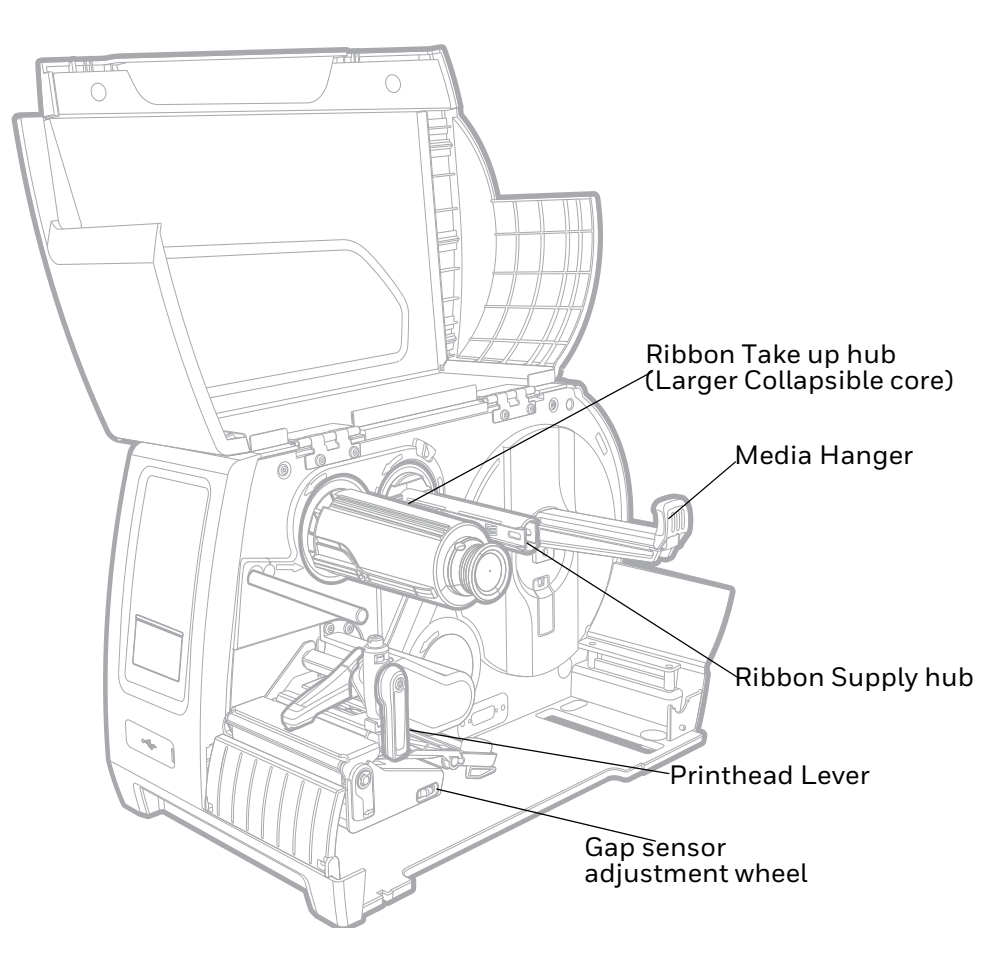

<span id="page-12-0"></span>**PM45c - Front View**

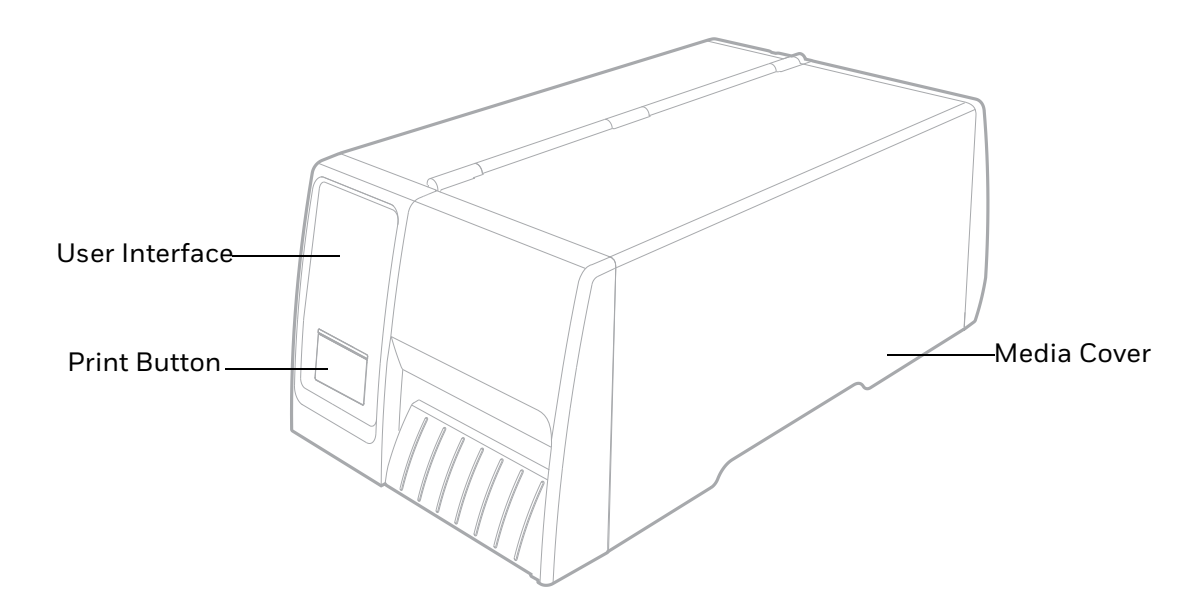

<span id="page-12-1"></span>**PM45c - Internal View**

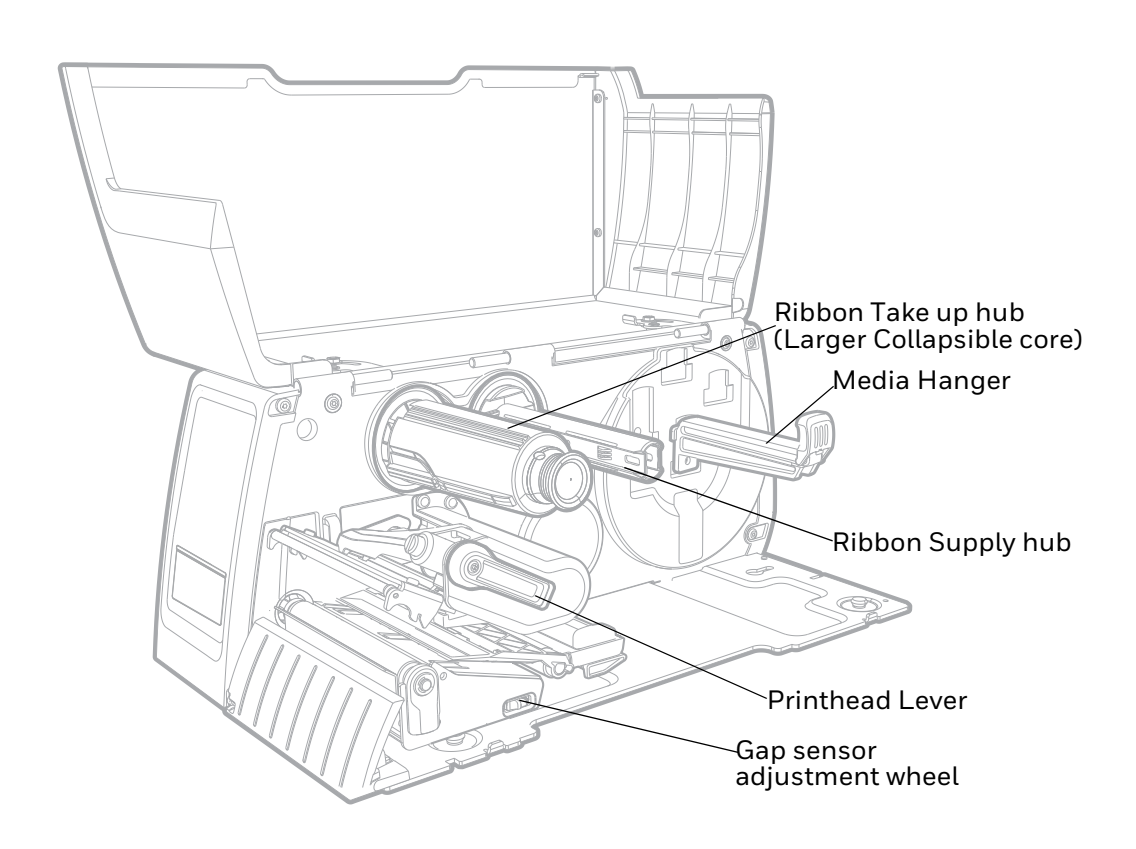

# <span id="page-13-0"></span>**Back View (Ports and Power)**

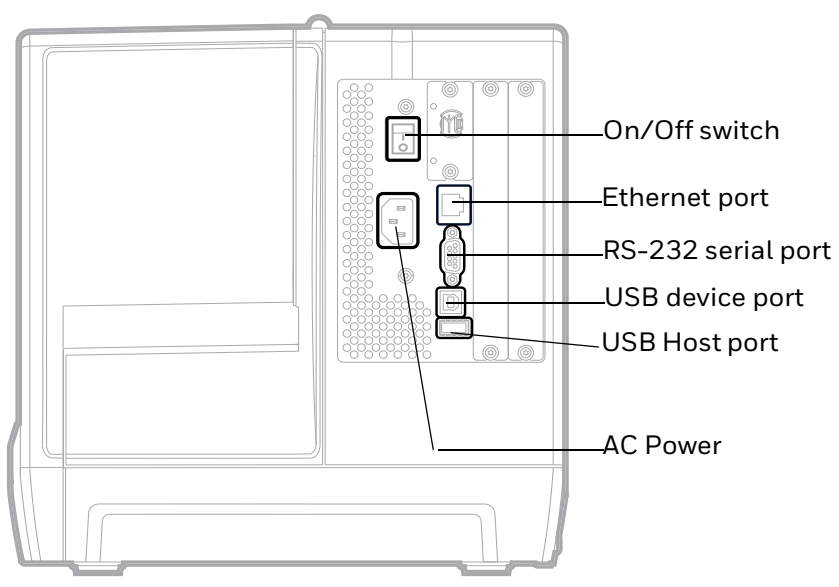

#### <span id="page-13-1"></span>**About the Front Panel**

There are two types of user interface available for PM45 and PM45c models.

- LED Icon (no display)
- Touchscreen display

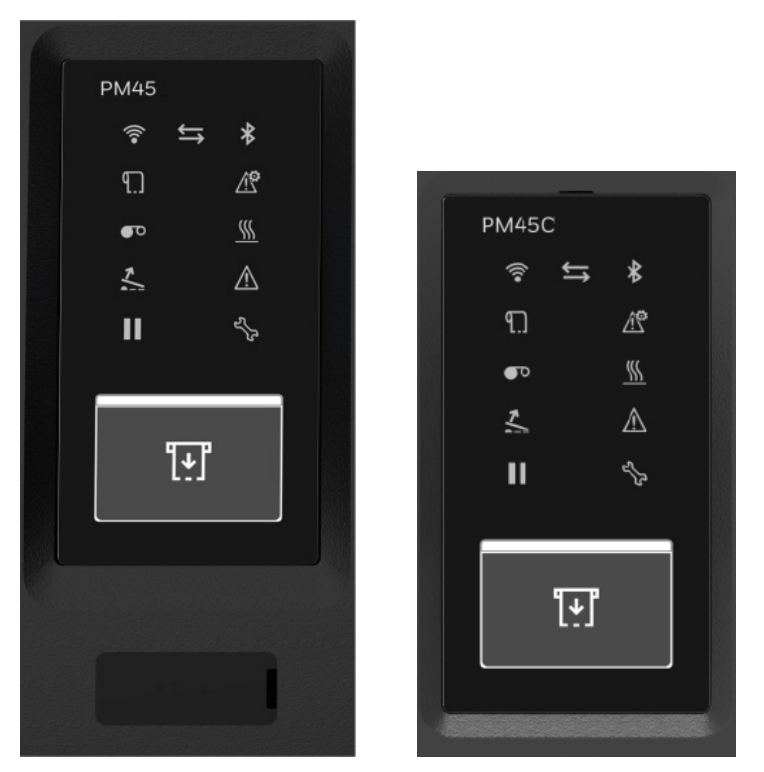

**Front Panel of PM45 and PM45c Icon Display Printer**

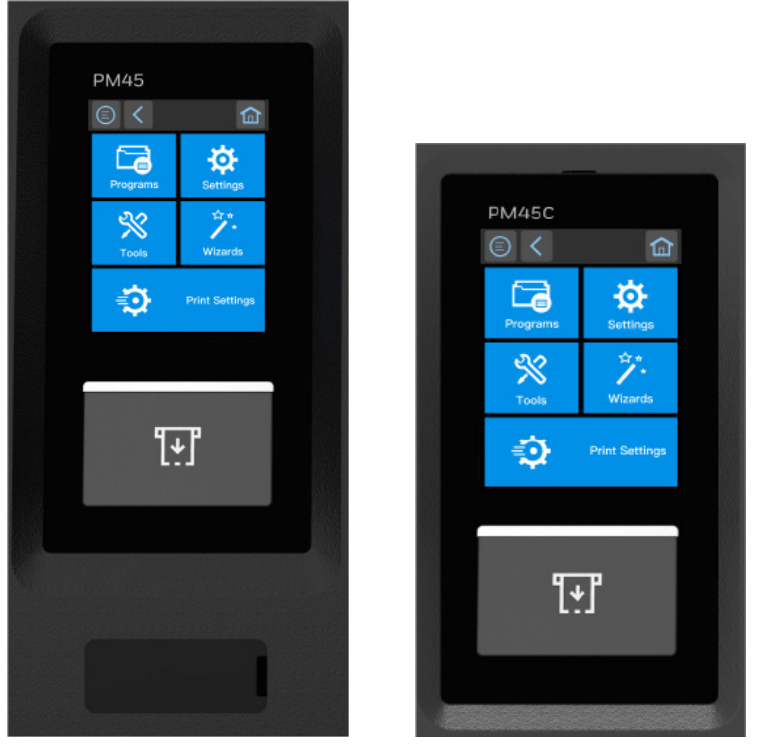

**Front Panel of PM45 and PM45c Touchscreen Display Printer**

*Note: Both versions of the front panel contain the Print button. Only PM45 printer has a USB port on the front panel.*

# <span id="page-14-0"></span>**About the LED Icon Front Panel**

The icon front panel contains the icons that light up to indicate printer communications, printer errors, and maintenance issues.

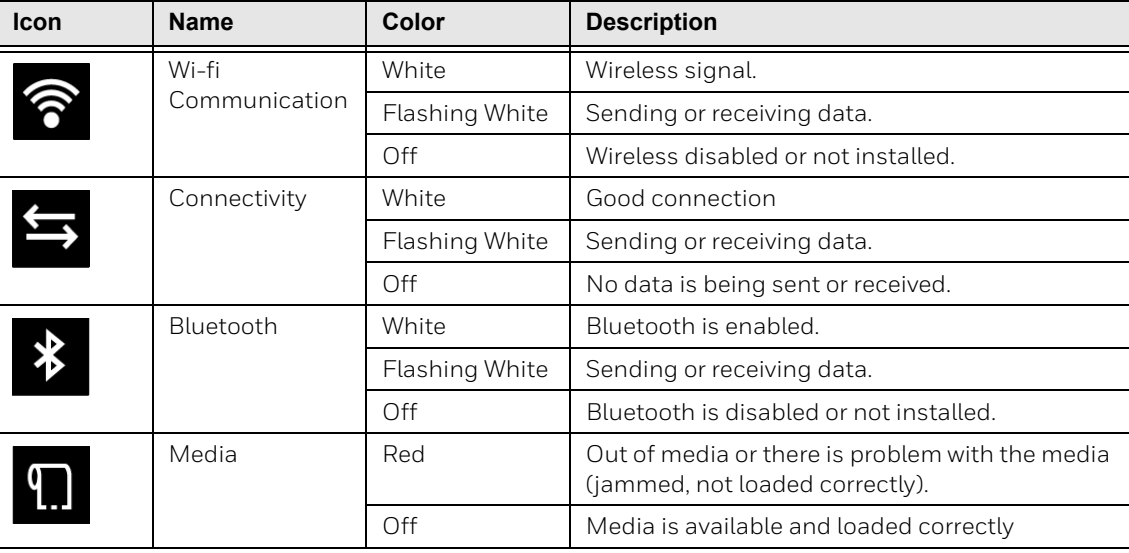

Use this table to understand what it means when an icon lights up.

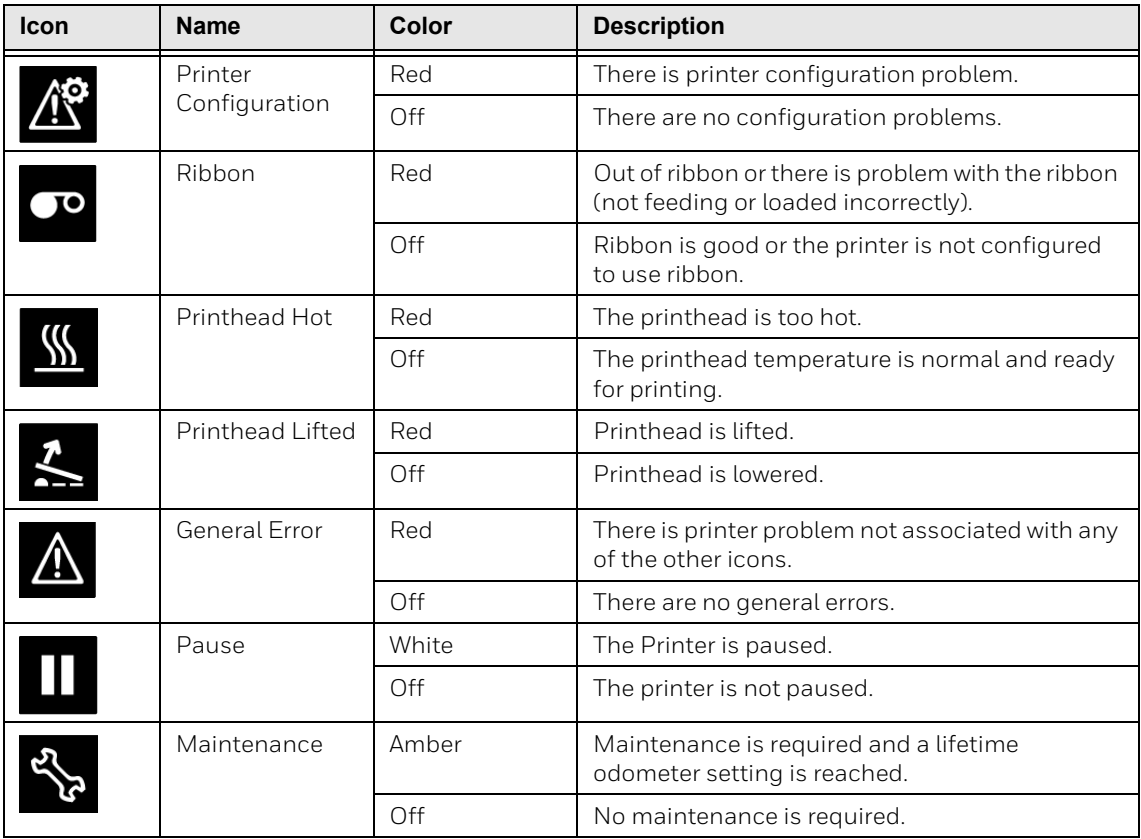

# <span id="page-15-0"></span>**About the Touchscreen Display Panel**

The front panel has a 3.5 inch touch screen that supports touch input with fingers, gloved hands, or a stylus.

### <span id="page-15-1"></span>**Print Button**

Use the **Print** button to feed media, pause print jobs, calibrate, test feed, and print.

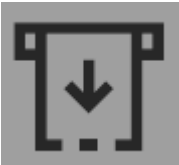

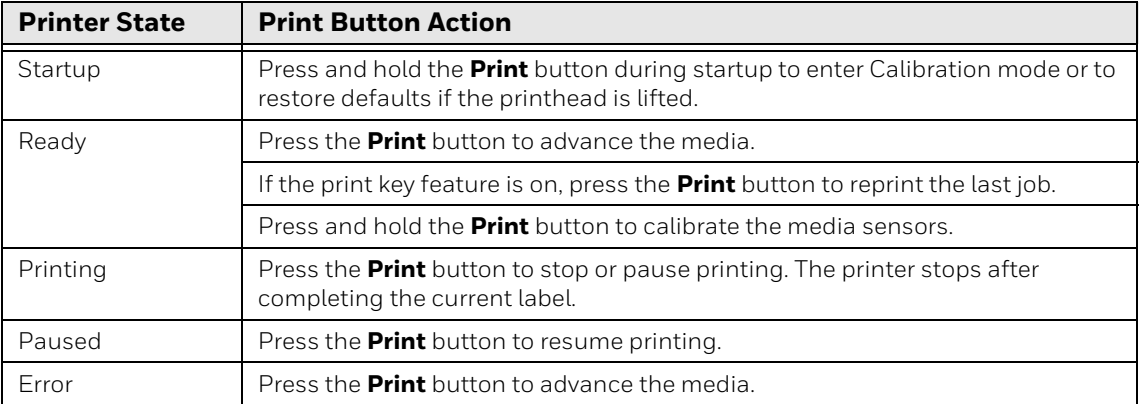

6 PM45 and PM45c User Guide

### <span id="page-16-0"></span>**Ready Screen**

The Ready Screen appears when the printer is powered on and has completed its startup process.

*Note: The icon for Wi-Fi status appears only when the optional Wi-Fi module is installed.* 

By default, the information bar at the bottom of the screen shows the printer command language and the printer IP address. You will see the time and current date only if the real time clock (RTC) is installed. You can customize the screen to show different types of information.

The status bar at the top of the screen includes these icons:

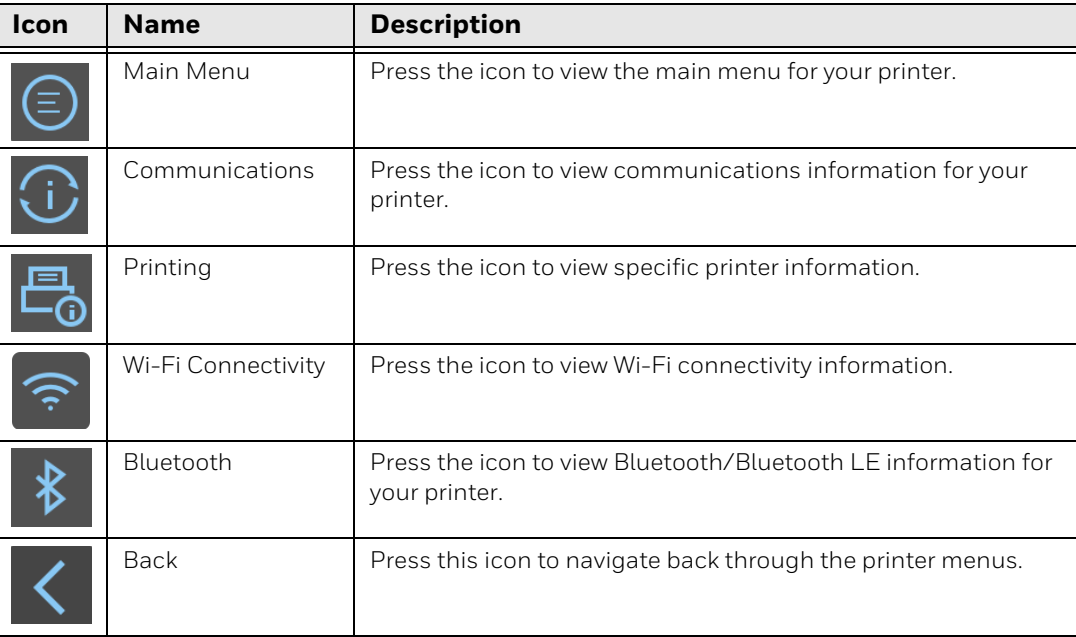

#### <span id="page-16-1"></span>**Main Menu**

On the printer Ready screen, press  $\overline{\textcircled{\textsf{E}}}$  to view the Main Menu.

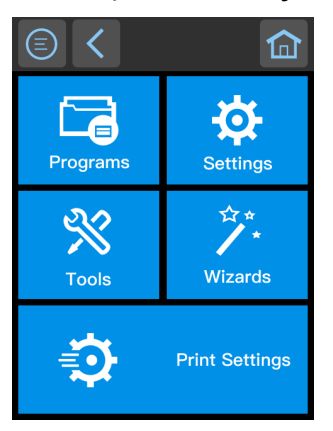

*Note: If you create menu shortcuts, the Main Menu is replaced by the Quick Choices menu.*

Select the **Programs**, **Settings**, **Tools**, **Wizards**, or **Print Settings** menu.

- **Programs** displays a list of programs installed on the printer. This list includes utility programs provided as part of the firmware and programs you have installed. **Programs** appears in the Main Menu only if the printer is using Fingerprint, Direct Protocol, or DPL as the command language.
- Select **Settings** to view and change printer settings (communication, printing, system settings, network services, and printer language).
- Select **Tools** to print test labels, manage a connected USB storage device, restore printer default settings, or save and load printer profiles.
- Select **Wizards** to see a list of wizards that help you configure printing or communication settings, or calibrate the media sensors.
- Select **Print Settings** to view and change print settings.

#### <span id="page-17-0"></span>**Navigate the Main Menu**

Use the status bar buttons to navigate between menus in the Main menu and save changes.

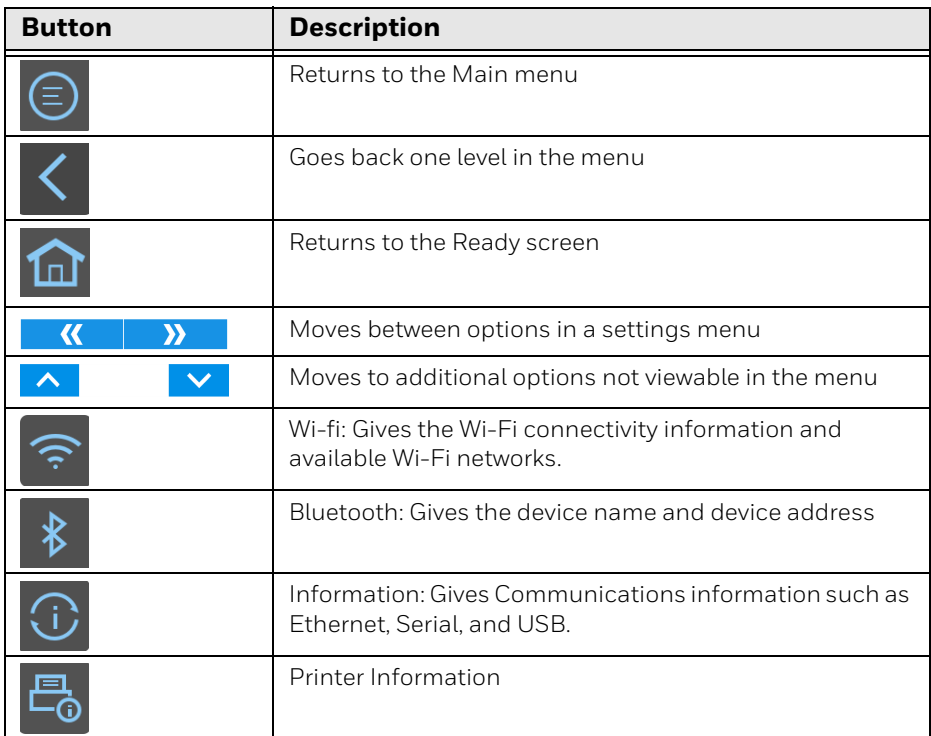

*Note: Use the horizontal scroll bar for settings with additional options.*

*Note: The printer cannot print while the Main Menu is showing. Exit the Main Menu and return to the Ready screen to begin printing.*

# <span id="page-18-0"></span>**Wizards**

The full touch display printer includes several wizards you can use to quickly set up your printer. You can start all of the wizards from the Main menu except for the startup wizard. The startup wizard appears the first time you turn on the printer and after the printer has been reset to the factory default state.

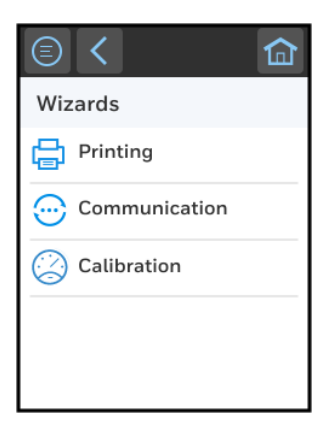

# <span id="page-18-1"></span>**Printing Wizard**

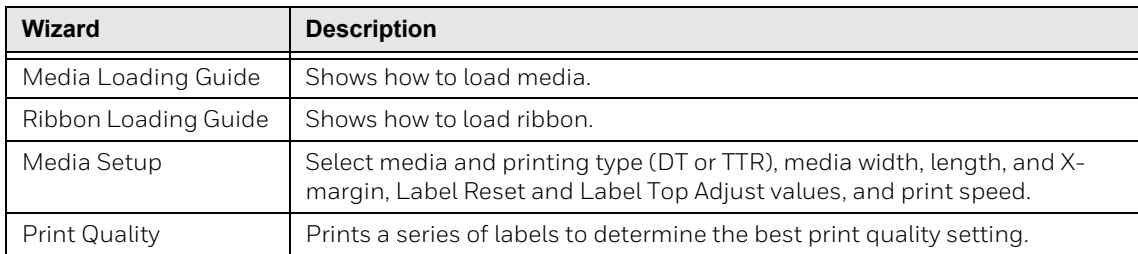

# <span id="page-18-2"></span>**Communications Wizard**

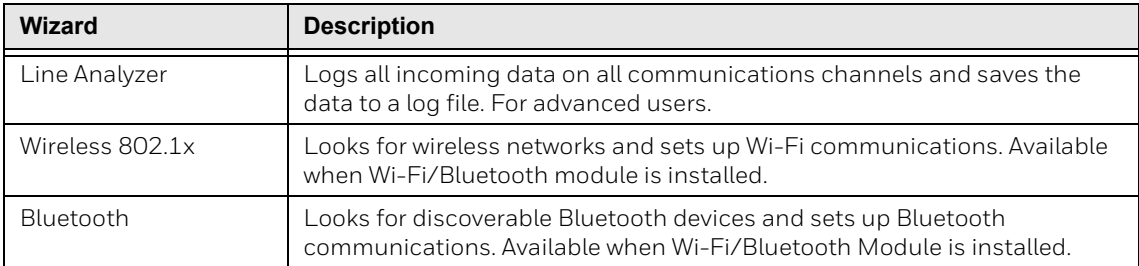

# <span id="page-19-0"></span>**Calibration Wizard**

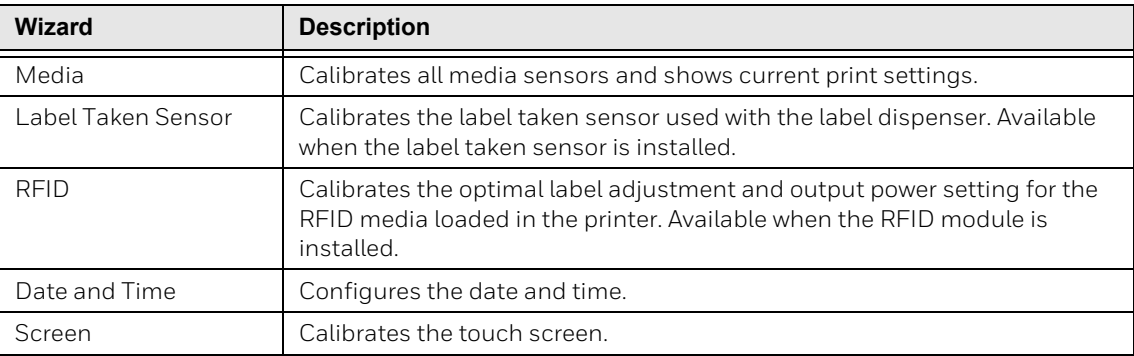

# <span id="page-19-1"></span>**Printer Command Languages and Simulator Support Options**

A printer command language is a set of instructions that controls printer functions:

- Configure the printer.
- Return the status of the printer.
- Control peripheral devices.
- Format a label or receipt for printing.

The printer supports these command languages and language simulator support options:

- [Direct Protocol](#page-19-2)
- [Fingerprint](#page-20-0)
- [IPL](#page-20-1)
- [ZSim](#page-20-2)
- [DPL](#page-20-3)
- [Smart Printing \(C#\)](#page-20-4)
- [Direct PDF Printing](#page-20-5)

#### <span id="page-19-2"></span>**Direct Protocol**

Direct Protocol (DP) uses a more intuitive English-like syntax. Direct Protocol lets you combine predefined layouts and variable data to create labels, tickets, and tags. If you are using barcode software, select Direct Protocol as your printer command language.

### <span id="page-20-0"></span>**Fingerprint**

Fingerprint is a BASIC-inspired general purpose printer language. Use Fingerprint to design custom label formats and write printer application software. If you plan to run Smart Printing applications directly on the printer, without connecting to a PC, select Fingerprint as your printer command language.

#### <span id="page-20-1"></span>**IPL**

IPL is a host-based printer command language. Use IPL to design, modify, and download label formats, write printer application software, and configure the printer. If you are sending IPL label files to the printer, select IPL as your printer command language.

*Note: IPL can be supported on 200dpi, 300dpi, and 406dpi printers only.*

#### <span id="page-20-2"></span>**ZSim**

The ZSim (Zebra Printer Language Simulator) interprets Zebra™ programs (ZPL II or later) without requiring any host programming changes. If you are sending ZPL label files to the printer, select ZSim as your printer command language.

#### <span id="page-20-3"></span>**DPL**

The DPL command language interprets Datamax™ data streams without requiring any host programming changes. If you are sending DPL label files to the printer, select DPL as your printer command language.

### <span id="page-20-4"></span>**Smart Printing (C#)**

Smart Printing refers to the ability of the printer to independently run printing operations without being connected to a host computer. If you are running printer-based applications written in C#, select Smart Printing as your printer command language.

#### <span id="page-20-5"></span>**Direct PDF Printing**

PDF printing refers to the ability of the printer to directly print PDF files without additional middlleware or smart device with generated PDF. If you are sending PDF files to the printer, select PDF printing as your printer command language.

*Note: You can use command languages, like Direct Protocol, and language simulators, like ZSim, to create and print labels. For more information, see the command reference manual for your desired language. For details on how to use Smart Printing directly on the printer, see the Fingerprint Command Reference Manual.*

# <span id="page-21-0"></span>**Access the Printer Web Page**

- 1. Open a browser window on your PC.
- 2. In the location or address bar, type **https://** followed by the printer IP address and press **Enter**.

*Note: The default printer web page is set to HTTPS protocol.*

3. Click **Login**. The Login page appears.

You will be prompted for a user name and password. The defaults are:

- User Name: **admin**
- Password: **pass**

After logging in, you will be prompted to change your password.

*Note: You can also enter User in the Username field without the need of a password to*  Login. This will allow you to access limited features in the printer web page.

# <span id="page-21-1"></span>**Set the Printer Command Language**

You can use one of these methods to change the printer command language:

- From the printer web page
- From the Main Menu
- PrintSet 5
- Print Set MC

#### <span id="page-21-2"></span>**From the Printer Web Page**

To set the command language from the printer web page, you need to turn on the printer and connect to your network.

- 1. Follow the directions to [Access the Printer Web Page.](#page-21-0)
- 2. Once you are logged in to the printer web page, click **Configure**.
- 3. Click **System Settings > General**.
- 4. Select the printer command language you want to used from the Command Language list, and then click **Save**. A restart button will appear at the top of the page.
- 5. Click **Restart**.

# <span id="page-22-0"></span>**From the Main Menu**

You can use this procedure to change the printer command language from the main menu on the printer.

- 1. From the Ready screen, press the **Main Menu** button.
- 2. From the Main Menu, press **Settings > System Settings > General**.
- 3. Scroll down until you reach **Command Language**, and make your selection.
- 4. **Restart** the printer: the printer starts up in the command language that you selected.

<span id="page-24-0"></span>CHAPTER **2 SET UP THE PRINTER**

> This section contains information about loading media and ribbon, printing a test label, calibrating the screen, and adjusting the printer.

# <span id="page-24-1"></span>**Power Up the Printer**

The printer goes through a startup wizard the first time you turn on the power.

1. Connect one end of the power cord to the back of the printer and plug the other end to AC power.

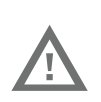

#### **Warning: Installing the printer requires a power cord connected to a socket-outlet with an earthing connection.**

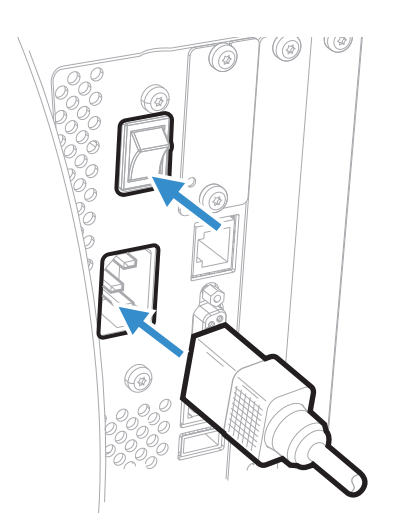

- 2. Press the power switch to turn on the printer.
- 3. As the printer starts up, a progress bar appears, then the startup wizard appears.
- 4. Follow the steps on the touch screen to complete the startup wizard.
- *Note: During the startup process, you are requested to select Menu Access method. By default all menus are available from the Main Menu the first time you turn on your printer. You can select Enable by PIN to restrict access to menus or disable access to all menus. For more information, see [Restrict Access to the Main Menu](#page-49-2).*

# <span id="page-25-0"></span>**Calibrate the Touchscreen**

You can calibrate the touchscreen using the printer website followed by performing touch sequence on the touch panel of the printer.

You can also calibrate the touchscreen from the touch panel on the printer.

#### <span id="page-25-1"></span>**To calibrate the touchscreen:**

To access the website, make sure your printer is connected to the same network as your computer.

- 1. Open your browser and type **https://** followed by the printer IP address into the web address bar.
- 2. In the menu section, click on **Services** > **Screen Calibration.** If you are prompted to login, the temporary username is **admin** and the password is **pass.**

*Note: Once you are logged in, you have option to change the username and password.*

3. Click on the blue **Screen Calibration** button, this will engage the touch panel on the printer to start screen calibration. (or)

On the touch panel of the printer, tap on the **Main Menu** icon > **Wizards** > **Calibration** > **Screen**. Tap **Yes** to start screen calibration.

- When the small square appears on the front touch panel of the printer, **touch the square** and continue to touch the square until the printer beeps.
- 4. Once calibration is complete, your touch screen will automatically return to the **Ready** screen.
- *Note: Typical screen calibration consists of five touches (one in each corner and one in the middle of the screen).*

# <span id="page-26-0"></span>**About the Media**

The printers can print on labels, tickets, tags, and continuous stock. The procedure you use to load media depends on how you are operating the printer and the options you have installed.

### <span id="page-26-1"></span>**Load Media for Tear-Off Printing**

Tear-off printing is applicable to media with perforation. Printed labels, tickets, and other printed media are manually torn from the front of the printer. These of media can be used for tear-off printing:

- Non-adhesive continuous stock.
- Self-adhesive continuous stock with liner.
- Self-adhesive labels with liner.
- Tickets with gaps, with or without perforations.
- Tickets with black marks, with or without perforations.

To load media for tear off printing:

You can install an optional label taken sensor that detects when the current label is removed and prints the next label.

- 1. Open the media cover.
- 2. Turn the printhead lift lever counterclockwise to raise the printhead.
- *Note: This procedure applies for both PM45 and PM45c printer. For simplicity, the PM45 is depicted in the illustrations.*

#### **Warning: The tear bar contains sharp edges. Keep fingers and other body parts away from the tear bar.**

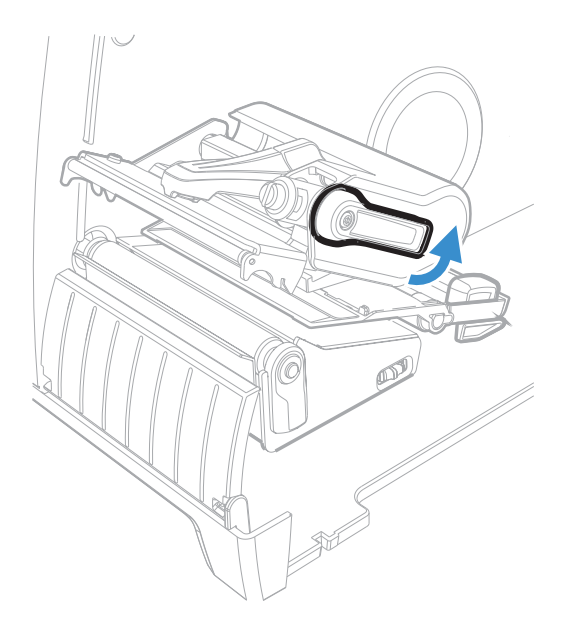

3. Load the media roll onto the media supply hub.

*Note: Make sure you push the roll all the way against the inner wall of the printer.*

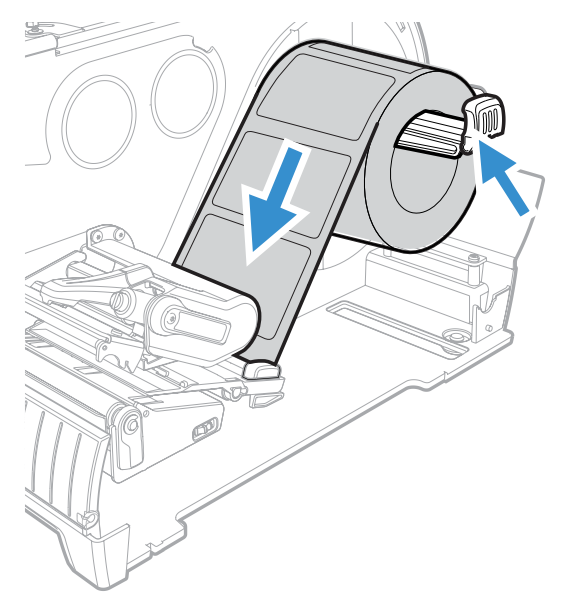

- 4. Route the media through the print mechanism.
- 5. Adjust the media and dancer guides to hold the media in place. Adjust the printhead balance.
- 6. Adjust the label gap and black mark sensor by turning the sensor adjustment knob. The sensor blue LED should line up with the center of the media.
- 7. Turn the printhead lift lever clockwise to close the printhead.

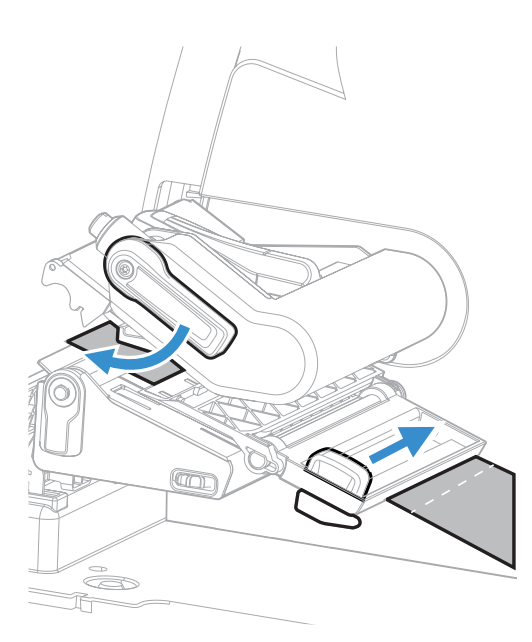

8. The media is automatically advanced once you lock the printhead in place.

# <span id="page-28-0"></span>**Load Media from an External Supply**

You can place the media supply, such as fanfold tickets or tags, behind the printer or underneath it.

- 1. Open the media cover.
- 2. Turn the printhead lift lever counterclockwise to raise the printhead.

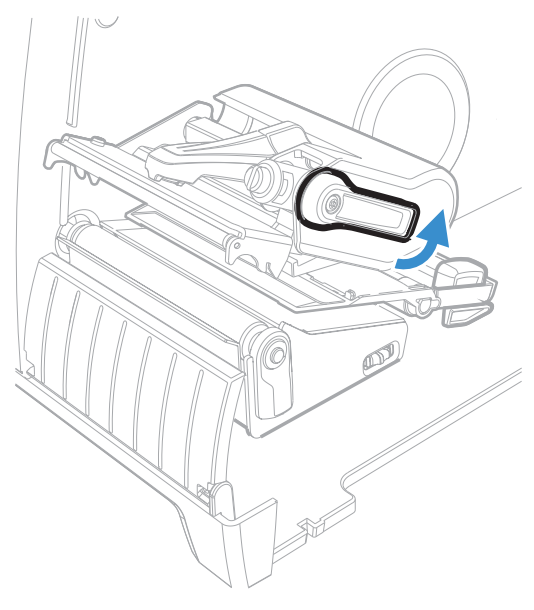

3. Feed media through the slot in the back of the printer (or from the slot in the bottom of the printer) and route it through the print mechanism.

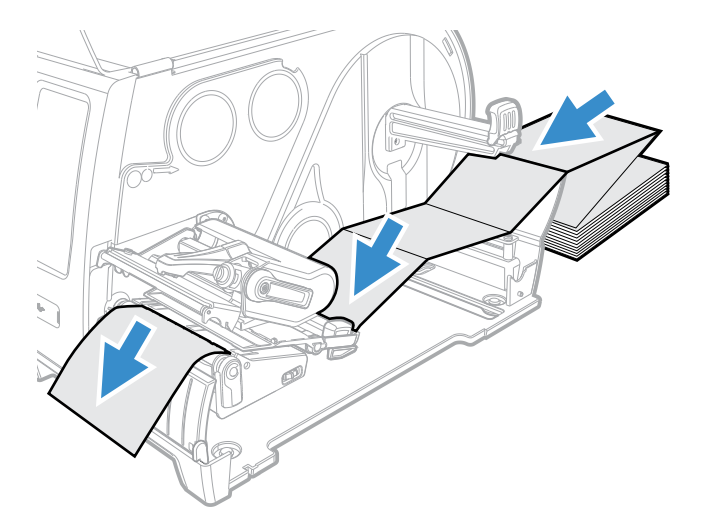

4. Turn the printhead lift lever clockwise to close the printhead. The printer performs the action defined by the Head Down Action setting (Smart calibration).

# <span id="page-29-0"></span>**Load Media for Label Dispenser**

The label dispenser accessory which includes the label taken sensor removes the liner from self-adhesive labels from the liner. The label taken sensor causes the printer to wait for you to remove a label before printing the next one.

- 1. Open the media cover.
- 2. Turn the printhead lift lever counterclockwise to raise the printhead.

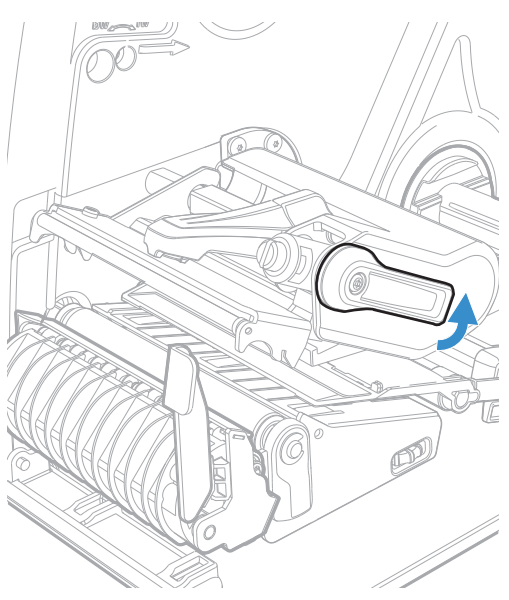

3. Pull down the label dispenser lever to open the media path.

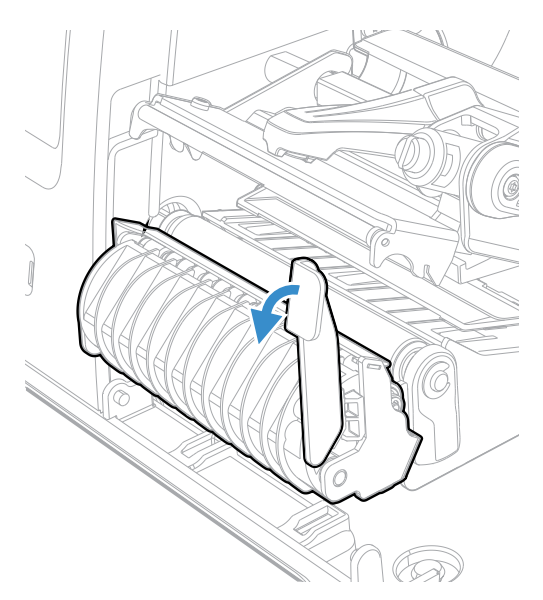

4. Load a media roll onto the media supply hub. Adjust the edge guide and dancer guide to hold the media in place.

*Note: Make sure you push the roll all the way against the inner wall of the printer.*

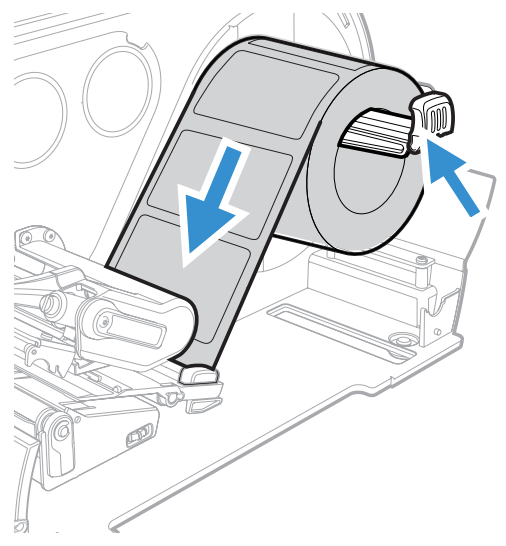

- 5. Route the media through the print mechanism and out of the front of the printer.
- 6. Insert the media in the opening between the label dispenser and the platen roller.

You can pull the liner through the dispenser and out of the bottom of the mechanism or you can route the liner around the internal media rewinder (if installed).

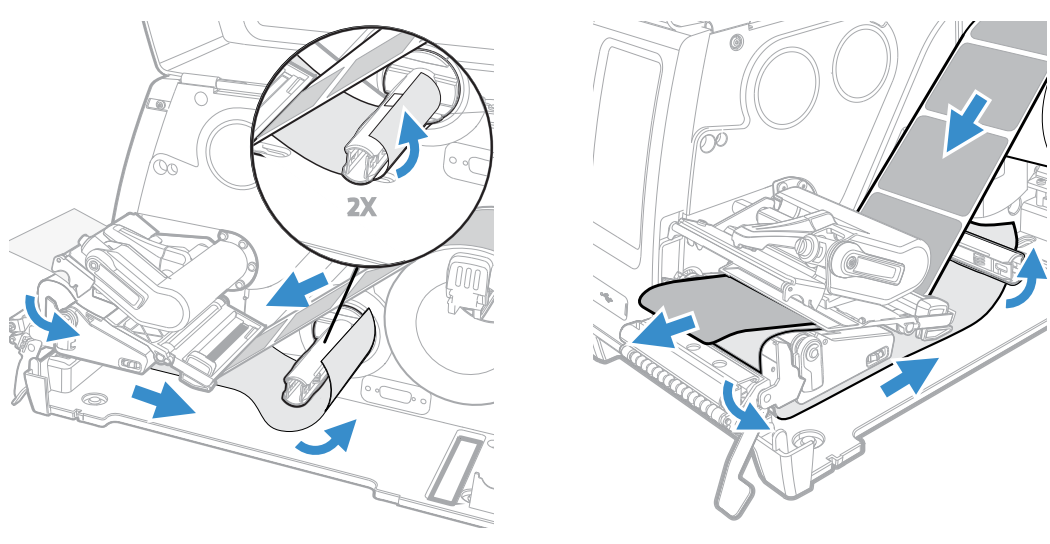

**Route the liner around internal media rewinder**

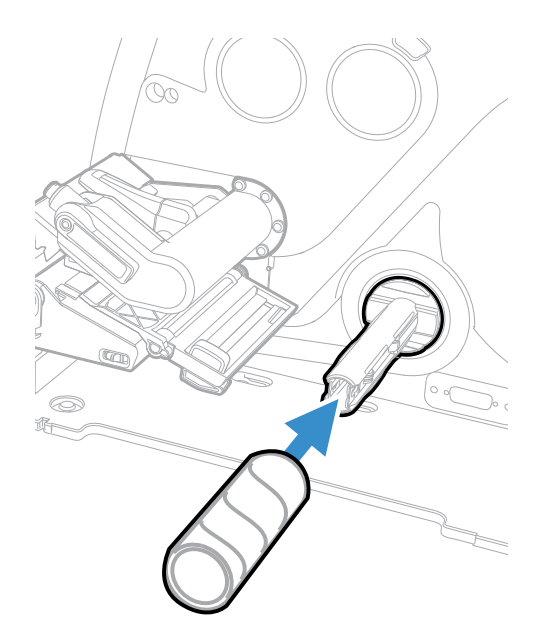

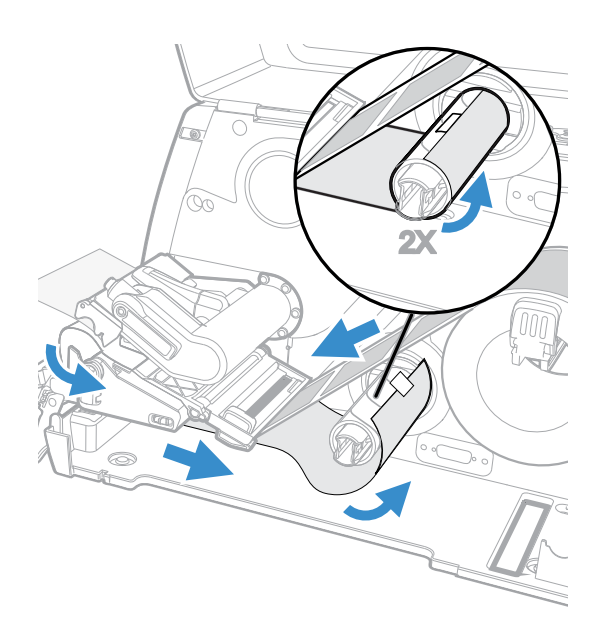

**Route the liner around cardboard core**

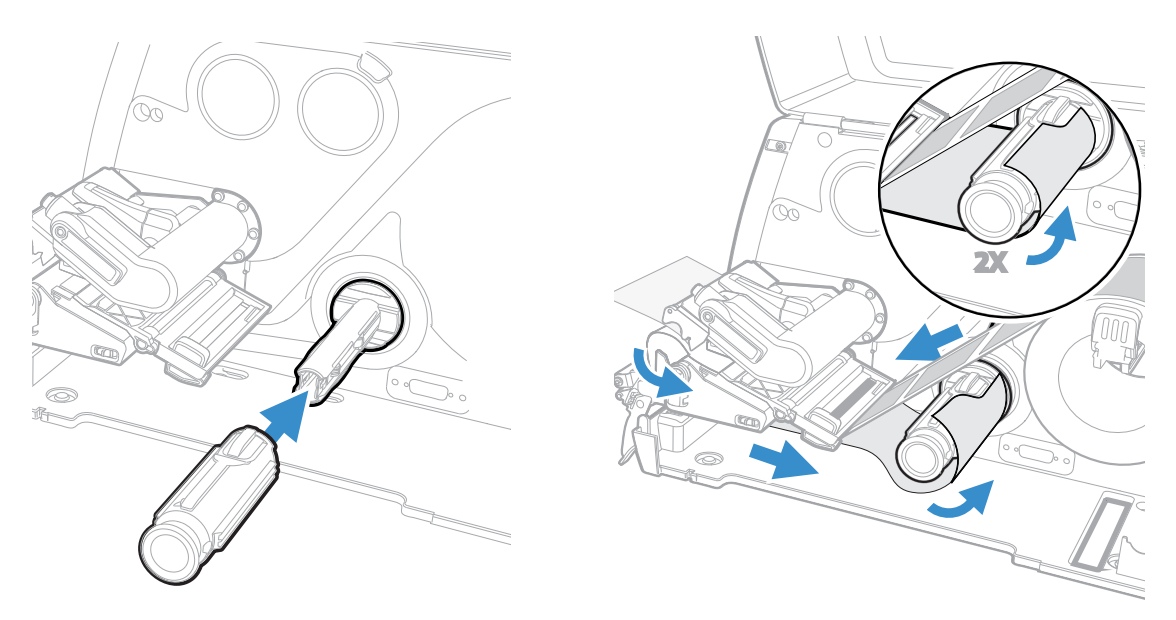

**Route the liner around collapsible core**

- 7. Align and pull the liner tight around the rewinder and push the label dispenser lever back into the closed position.
- *Note: You can select the Peel Strength from the Main Menu. Select Settings > Printing > Media > Peel Strength.*
	- 8. Turn the printhead lift lever clockwise to close the printhead. The media advances.

# <span id="page-32-0"></span>**About Cut-Off Printing**

In cut-off printing, each label is automatically cut from the media roll immediately after the label is printed. You can print on non-adhesive, continuous label stock. You can also use self-adhesive labels with a liner, but you must cut only the liner.

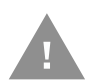

**Caution: You must not use the cutter to cut through any kind of adhesive, or other soft material, that may stick to the cutting parts and render the cutter inoperable or even damage the electronic motor.**

The cutter module includes the top of form sensor. You can also install the optional cutter tray accessory which holds up to 20 labels or tickets.

After you load the media, you need to configure the cutter and the feed adjust settings. You may need to adjust the recommended values slightly depending on your media type, supply method, and roll sizes, or because of individual differences between the printers.

### <span id="page-32-1"></span>**Load Media for Cut-Off Printing**

Cut-off printing is supported by both the PM45 and PM45c printers with the cutter installed.

- 1. Open the media cover.
- 2. Turn the printhead lift lever counterclockwise to raise the printhead.
- 3. Open the cutter door.

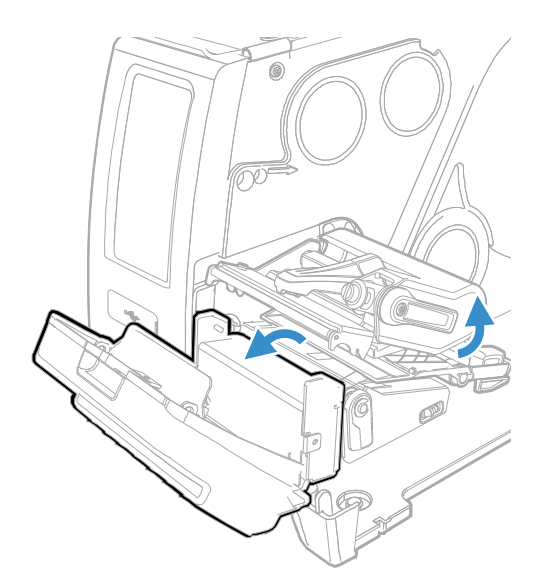

4. Load a media roll onto the media supply hub.

*Note: Make sure you push the roll all away against the inner wall of the printer.*

5. Route the media through the print mechanism and out through the slot in the cutter. Adjust the edge guide and the dancer guide to hold the media in place.

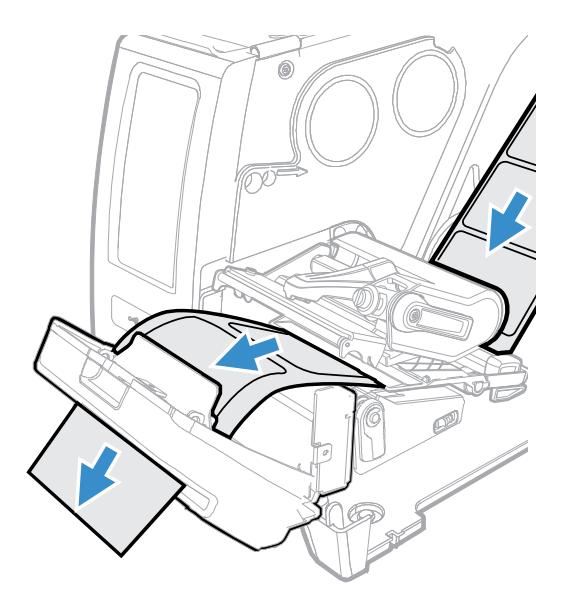

- 6. Close the cutter door.
- 7. Turn the printer On and close the media cover.
- 8. Configure the cutter:
	- If you have an icon printer, use PrintSet 5 or a printer command language to configure the cutter.
	- If you have a touchscreen printer, continue with next step.

9. After the printer finishes starting up, press  $\textcircled{\small{}}$ .

10. Select **Settings > Printing > Cutter.**

- 11. In the Cutter Control options, select **Automatic**.
- 12. Press  $\boxed{4}$  to save your settings.
- 13. Configure the Label Top Adjust and Label Rest Adjust settings.

# <span id="page-33-0"></span>**About the Ribbon**

Thermal transfer printing provides a durable printout that is less vulnerable to chemicals, heat, and sunlight than direct thermal printing. Select a ribbon type that matches the media you are using and configure the printer for thermal transfer media.

The printer supports thermal transfer ribbon rolls with the ink-coated side facing either inward or outward. To determine which type of ribbon you have, place the ribbon on a piece of paper as shown, and use a pen or other sharp object to scratch the ribbon. If you see a mark on the paper, your ribbon is wound ink out.

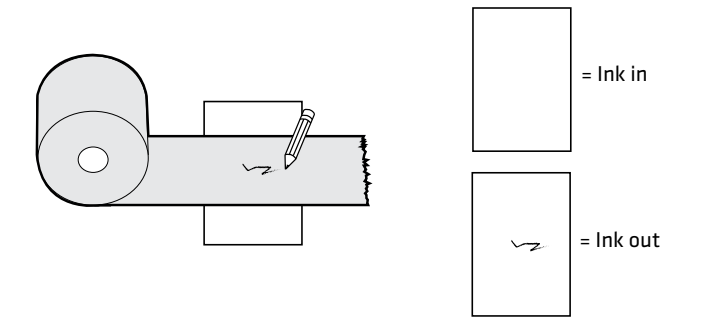

# <span id="page-34-0"></span>**Load Ribbon**

- 1. Open the media cover.
- 2. Turn the printhead lift lever counterclockwise to raise the printhead.
- 3. Slide the ribbon roll onto the ribbon supply hub.

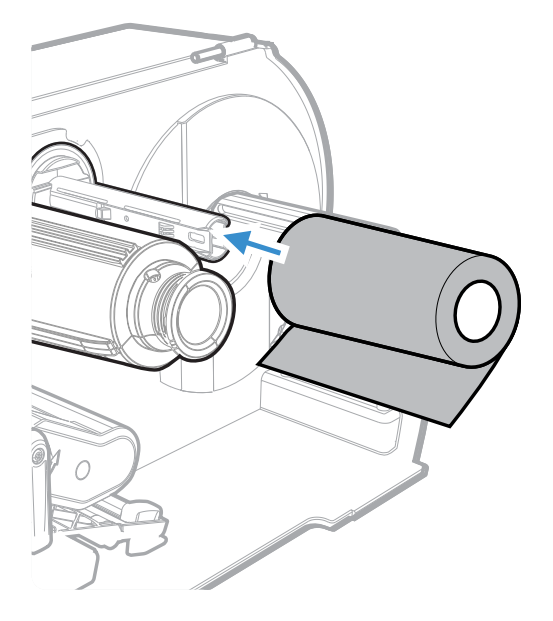

- *Note: For ribbon that has the ink wound out, place the ribbon on the ribbon supply hub with the ribbon wound clockwise. For ribbon that has the ink wound in, place the ribbon on the ribbon supply hub with the ribbon wound counterclockwise.* 
	- 4. Route the ribbon through the print mechanism and pull out approximately 8 inches (20cm) of ribbon leader.

The dotted line in this illustration shows how to load ribbon with the ink wound in.

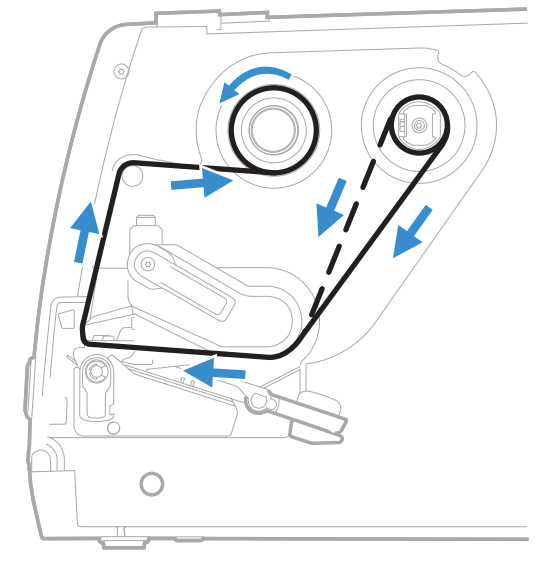

5. Turn the ribbon take-up collapsible core counterclockwise until the ribbon stays tight and runs wrinkle-free through the print mechanism.

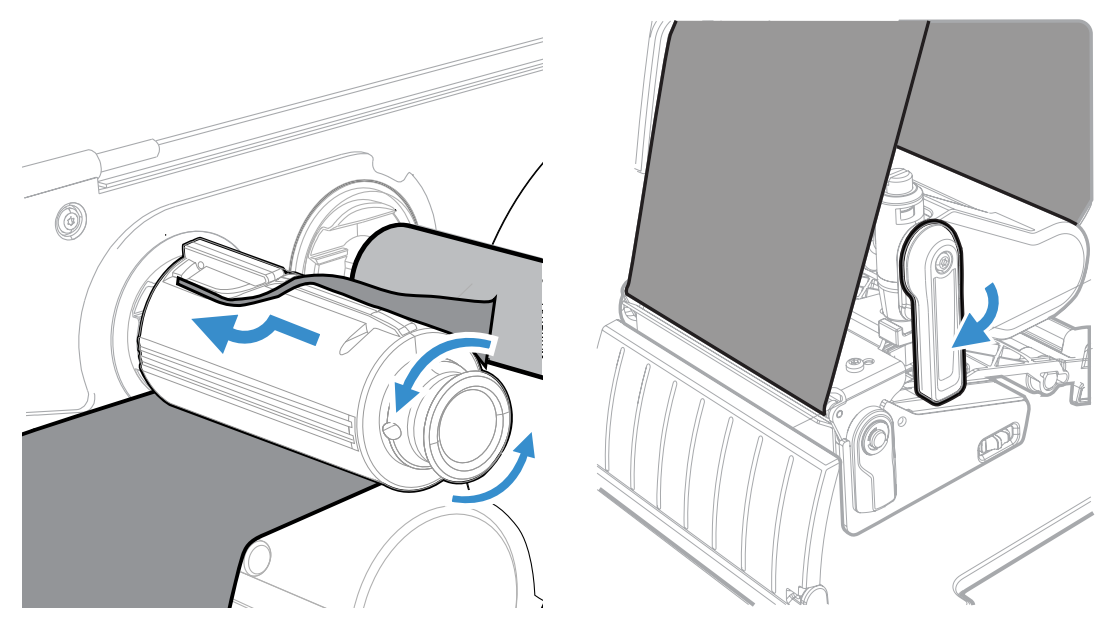

- 6. Turn the printhead lever clockwise to lock the printhead in position.
- *Note: Make sure that the knob at the take up is pushed in completely before rewinding. This is to ensure easy ribbon pullout when full.*
#### **Ribbon Removal**

Remove used ribbon from the ribbon take-up hub when you change the roll of ribbon. Remove the used ribbon each time you change a new roll of media if the ribbon is less than the width of the printhead.

To remove the used ribbon:

- 1. Break/tear the ribbon before the ribbon take-up hub.
- *Note: Do not cut the ribbon on the ribbon take-up hub; doing so may result in damage to the take-up hub.*
	- 2. Pull the ribbon release knob and slide the used ribbon from the ribbon take-up hub.

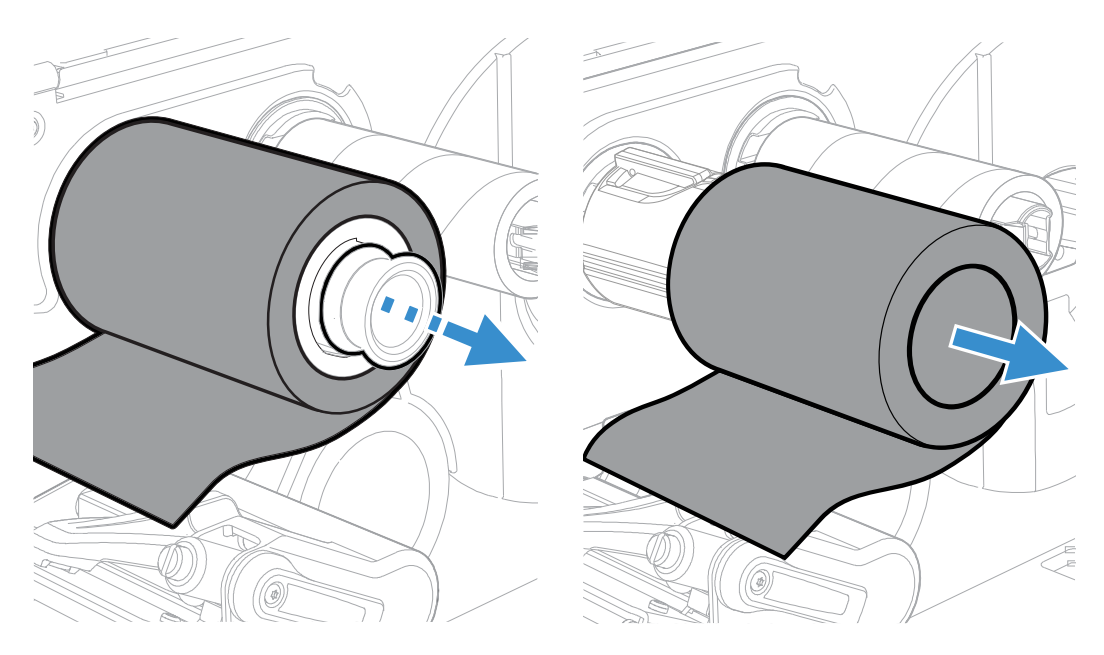

*Note: Do not pull the ribbon release knob if you do not want to remove the used ribbon as this will cause difficulty to remove ribbon when full.* 

### **About Test Label**

Print a test label after you have loaded media and ribbon to verify that you have installed everything correctly and also to get some important information about your printer.

The way you print a test label is slightly different between the full touch and the icon printer. Please use the respective procedure for the printer.

### **Print a Test Label with the LED Icon Printer**

When you turn on the icon printer, all of the LED's on the display light up and turn off one by one as the printer starts up. The LED's then turn off following a sequence from the top left LED to the bottom right LED.

- 1. Connect the printer to power and turn on the printer.
- 2. The printer goes through its startup sequence and all of the LEDs light up. When the last two LEDs are lit (Printhead Hot and Maintenance), press and hold the **Print** button for more than 2 seconds.

Your test label prints.

#### **Print a Test Label with the Touchscreen Printer**

The first time you turn on the touchscreen printer or reset to factory defaults, the printer runs a startup wizard to let you enter basic setup information. After the startup wizard finishes, the printer enters Ready mode where you can access the Main Menu and print a test label.

- 1. Connect the printer to power and turn on the printer.
- 2. After the startup sequence finishes, the startup wizard begins. Enter all the information on the wizard screens then tap **No** when prompted to run other wizards.
- 3. From the Ready screen, press  $\left( \begin{array}{c} \textcircled{.} \\ \textcircled{.} \end{array} \right)$  to view the Main Menu.
- 4. From the Main Menu, tap **Tools > Test Labels**.
- 5. Select the test label you want to print and tap it.

Your test label prints. If print quality is low, go to **Wizards > Printing > Print Quality**.

*Note: You can use command languages, like [Direct Protocol,](#page-19-0) and language simulators, like [ZSim](#page-20-0), to create and print labels. For more information, see the command reference manual for your desired language.*

# **Printing on RFID Media**

If you have the touchscreen display printer or an icon display printer with the optional RFID module installed, you can print on RFID media. Media containing RFID tags is slightly thicker where the RFID tag is located. The slight thickness of this part of label may affect the print quality. For thermal transfer labels, Honeywell recommends using high-quality ink ribbon.

To achieve the best possible print quality, follow these guidelines:

- For the touchscreen printer, run the RFID calibration wizard to determine the best Tag Position and Output Power for RFID media.
- If necessary, modify the Tag Position (RFID Tag Position variable) to make sure the RFID labels are properly aligned with the antenna.
- Avoid printing on the thickest part of the label when possible.

For help configuring RFID parameters, see the Fingerprint Command Reference, IPL Command Reference, or the ZSIM Command Reference.

#### **About RFID Tag Position**

RFID Tag Position specifies the distance (in dots/mm/in) to move the label to align the tag with the RFID antenna. Positive values move the label back.

Use one of these methods to calculate Tag Position:

- For touchscreen printer, run the RFID wizard or manually calculate the Tag position.
- For icon printer, manually calculate the Tag Position.

#### **Run the RFID Calibration Wizard on the Touchscreen Printer**

For the touchscreen printer, run the RFID calibration wizard to determine the best Tag Position and Output Power (UHF inlays, only) for RFID media.

*Note: After you determine the correct RFID media settings, you can save these settings to a printer profile and load the profile when you need to print on the specific RFID media.*

- 1. Make sure the media type and media length are properly configured.
- 2. From the Main Menu, select **Wizards > Calibration > RFID**.
- 3. To enable the RFID module, select **Enable**.
- 4. Load the RFID media and tap **OK**.

When the calibration is complete, the printer displays the RFID Tag Position and Output Power (UHF inlays, only).

### **Calculate the RFID Tag Position**

You can perform a manual calculation to come up with an estimate of the RFID Tag Position. Because this value is an estimate, you may need to slightly adjust the calculated value to achieve the best results.

- 1. Make sure Label Top and Label Rest are set to 0.
- 2. Measure the yChip value, which is the distance between the RFID chip and the media edge aligned with the tear bar.

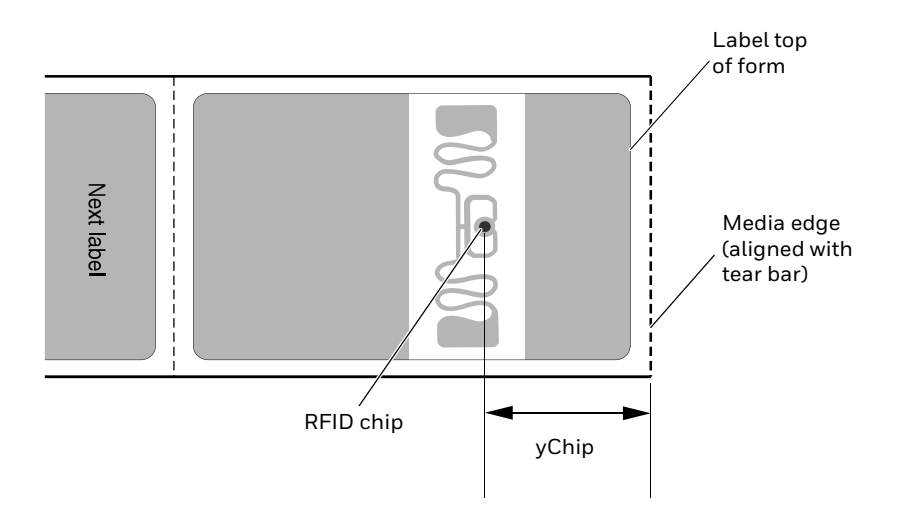

- 3. The yAntDist for the printers are 280 dots, 35mm, 1.378in.
- 4. Use this formula to calculate the estimated Tag Position: TagPosition=yChip - yAntDist

#### **Configure RFID settings for Icon Printer using Web Page**

To configure the RFID media settings on the icon printer, the printer must be connected to an Ethernet or wireless network and you must know the printer IP address.

- 1. Open a web browser on your PC.
- 2. In the address bar, type **https://** followed by the printer IP address and press Enter. The printer web page appears.
- 3. Click **Login**.
- 4. Type your Username and Password and then click **Login**. The default value for Username is **admin** and the default value for Password is **pass**.
- 5. Click **Configure > Printing > RFID**. The RFID settings page appears.
- 6. Change RFID settings as needed. You can also click **Default Settings** to restore all default RFID settings.
- 7. Click **Save**.

CHAPTER **3**

# **CONNECT THE PRINTER**

This section contains information about connecting the printer to a PC or to a network. Use the [From the Printer Web Page](#page-21-0) or the Main Menu on a touchscreen printer to configure settings.

# **Connect the Printer to Your PC**

You can connect the printer to your PC using one of the following methods.

### **Connect the Printer Using a Serial Cable**

You can use a serial connection to communicate with your PC and send commands directly to the printer through a terminal connection.

1. Connect one end of the DB9 to DB9 RS-232 cable to the back of your printer and connect the other end to a serial COM port on your PC.

### **Connect the Printer Using a USB Cable**

Connect only one printer to your PC, either directly or through a hub. You do not need to set up any parameters for USB communications.

- 1. Connect one end of the USB Type A cable to the back of the printer and connect the other end to your PC.
- 2. Your PC will recognize the printer driver and connect to the printer.

### **Connect the Printer Using Bluetooth Communication**

You can use Bluetooth connection to communicate with your PC and send commands directly to the printer through terminal connection.

To connect a host PC/Mobile to the printer,

- For Touchscreen printer, turn on the Bluetooth and discover the printer in your PC/Mobile devices list and connect. The printer will display a numeric key on the screen. Tap OK if the key displayed matches the key displayed on your PC/ Mobile to make connection.
- For the Icon model printer, you need to put the printer in discover mode. This is disabled by default. Open the printhead and press and hold the Feed button for more than 2 seconds. You can now connect to the printer using terminal connection.

To connect other Bluetooth devices on the touchscreen printer, for example, Bluetooth keyboard, Bluetooth scanner etc, use the Bluetooth wizard on the Ready screen. To connect, tap on the Bluetooth wizard and select the device from the list and tap OK.

### **Connect the Printer to Your Network**

These network interfaces provide features such as security, FTP/SFTP server, web page, and Alert handling.

#### **Connect the Printer to an Ethernet Network**

Use the Ethernet port to set up your printer as a network printer. The printer is set to automatically retrieve an IP address from the network (DHCP) when you turn the printer. You can use the network connection with InterDriver. You can also use it to send commands directly to the printer through a terminal connection (Telnet), or through FTP/SFTP.

#### *Note: To enable the FTP/SFTP from the webpage, go to Configure > System Settings<sup>&</sup>gt; Manage Service.*

- 1. Turn the printer off.
- 2. Connect the Ethernet cable to the Ethernet port in the rear of the printer and connect the other end of the cable to your network.
- 3. Turn the printer on.
- 4. If your printer uses a DHCP server to assign IP addresses, the IP address appears in the lower left corner of the screen.
	- For an icon printer, use Honeywell PrintSet to retrieve the printer IP address.
- 5. If you are not using a DHCP server to automatically assign IP addresses to devices in your network, you must set a static IP address and other network information manually. Continue with the next step.
- 6. For a non-DHCP network:
	- For a touchscreen printer, from the Main Menu select **Settings > Communications > Ethernet > IPv4 or IPv6** and change the settings as needed.
	- For an icon printer, configure the Ethernet settings through PrintSet.

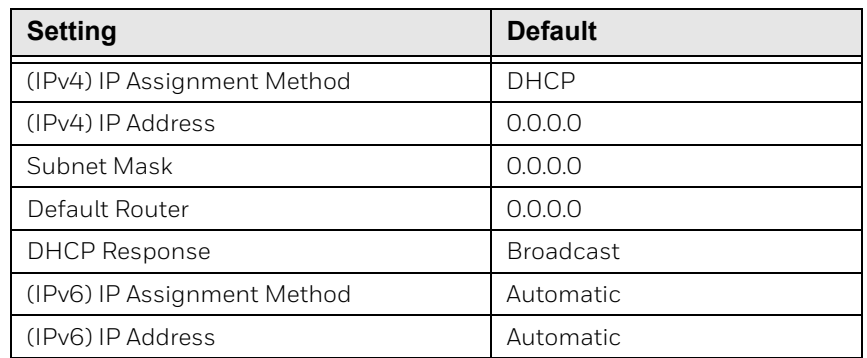

#### **Configure the Printer via Bluetooth Communication**

The printer supports Bluetooth communication when the optional Wi-Fi+Bluetooth module is installed.

You can configure Bluetooth communication:

- From the printer web page.
- From the printer Main Menu.

#### **Configure Bluetooth Communications from the Web Page**

The printer must be connected to an Ethernet or wireless network and you must know the printer IP address.

- 1. Open a web browser on your PC. In the address bar, type **https://** followed by your printer IP address and press Enter. The printer Web Page appears.
- 2. Type your Username and Password and click **Login**. The default value for Username is **admin** and the default value for Password is **pass**.
- 3. Click **Configure**. The Configuration Summary page appears.
- 4. Click **Communications > Bluetooth**. The Bluetooth settings page appears.
- 5. Change Bluetooth settings as needed. You can also click **Default Settings** to restore all default Bluetooth settings.
- 6. Click **Save**.

#### **Configure Bluetooth Communications from the Main Menu**

Use this procedure to configure Bluetooth settings from the printer Main Menu. You may need to configure these settings if you want to connect to a mobile computer through Bluetooth.

- 1. Press the **Main Menu** button.
- 2. Select **Settings > Communications > Bluetooth**.
- 3. Change settings as needed for your Bluetooth device.
- 4. Tap **Save**.

#### **Connect the Printer via Wi-Fi**

The printer supports wireless communications when the optional Wi-Fi+Bluetooth module is installed.

You can configure wireless communications:

- From the printer web page.
- From the touchscreen printer Main Menu.

By default, the printer supports DHCP networks.

*Note: If you are not using a DHCP network, Wi-Fi settings must be configured by using Honeywell PrintSet 5 through a USB connection to the printer. Send commands through a serial connection, or use the wizards and settings menus on the touchscreen printer.*

#### **Configure Wi-Fi Communications from the Web Page**

Use this procedure to configure wireless communications from the printer web page.

- *Note: The printer must be turned on and connected to your Wi-Fi or Ethernet network to configure the printer from the web page.*
	- 1. Open a web browser on your PC.
	- 2. In the address bar, type **https://** followed by the printer IP address and press Enter. The printer web page appears.
	- 3. Click **Login**.
	- 4. Type your Username and Password and then click **Login**. The default value for Username is **admin** and the default value for Password is **pass**.
	- 5. Click **Configure**. The Configuration Summary page appears.
	- 6. Click **Communications > Wireless 802.11**. The Wireless 802.11 settings page appears.
	- 7. Change wireless settinsgs as needed. You can also click **Default Settings** to restore all default Wireless 802.11 settings.
	- 8. Click **Save** when you are finished.

#### **Configure Wi-Fi Communications from the Main Menu**

You can configure wireless communications using the Wireless 802.11 wizard or from the Main Menu.

- 1. Press the Main Menu button.
- 2. Select **Settings > Communications > Wireless 802.11**.
- 3. Change settings as needed for your wireless connection.
- 4. Tap **Save** when you are finished.

Alternatively, you can also access the Wi-Fi wizard from the Ready Screen to select or make changes to your Wi-Fi settings.

#### **Install Authentication Certificates**

If you are using Wireless 802.11 security, you may need to install authentication certificates in the printer for the highest level of security.

- 1. Configure the printer for the correct date and time.
- 2. On your PC, open an FTP/SFTP connection to the IP address of the printer.
- 3. Transfer your certificate to /home/user/certificates/public.
- 4. On your PC, open a Telnet session to the printer.
- 5. Change the directory to: **/home/user/certificates/public**.
- 6. Type the command: **ls -la**.
- 7. You should see the certificate that you transferred in step 3.
- 8. Use the certinstall script to install the certificate using this format: **<prompt> certinstall.sh <certificate name>**

Example: itadmin@PM45-00000000073 /home/user/certificates/ public\$certinstall.sh entrust.cer

- 9. When you receive confirmation that the certificate was installed, type this command to make sure you see a.pem file and another soft link to the same file: **ls -la**.
- *Note: Use the printer web page the Main Menu on a full touch printer, or Honeywell PrintSet 5 to specify the certificate .pem file to use for security.*

### **Connect the Printer via Cellular Modem**

The printer supports cellular network communication when the optional Cellular modem is installed.

You can configure cellular communication:

- From the printer web page
- From the touchscreen printer Main Menu

#### **Configure Cellular Modem from the Web Page**

Use this procedure to configure cellular network communication form the printer web page.

- *Note: The printer must be turned on and connected to your cellular network to configure the printer from the web page.*
	- 1. Open a web browser on your PC.
	- 2. In the address bar, type **https://** followed by the printer IP address and press Enter. The printer web page appears.
	- 3. Click **Login**.
	- 4. Type your Username and Password and then click **Login**. The default value for Username is **itadmin** and the default value for Password is **pass**.
	- 5. Click **Configure**. The Configuration Summary page appears.
	- 6. Click **Communications > Cellular Modem**. The Cellular Modem settings page appears.
	- 7. Change cellular network settings as needed. You can also click **Default Settings** to restore all default Cellular Network settings.
	- 8. Click **Save** when you are finished.

#### **Configure Cellular Modem from the Main Menu**

Use this procedure to configure cellular modem settings from the Main Menu. You may need to configure these settings if you want to connect to a cellular network.

- 1. Press the Main Menu button.
- 2. Select **Settings > Communications > Cellular Modem**.
- 3. Change settings as needed for your cellular connection.
- 4. Tap **Save** when you are finished.
- *Note: To view the Cellular network connection information like, Cellular Signal, Cellular IP, and Operator, select the communications icon from the Ready Screen.*

## **Printer Drivers**

Drivers enable the printer to communicate with your PC and with printer software applications. The Printer driver is now part of your Windows driver. Windows autodetect the printer when you connect it to a PC through a USB port.

*Note: Make sure your Windows PC is up to date before connecting to your printer.*

# **USB Host Port**

Use the USB host interface port on the printer to connect these peripheral devices:

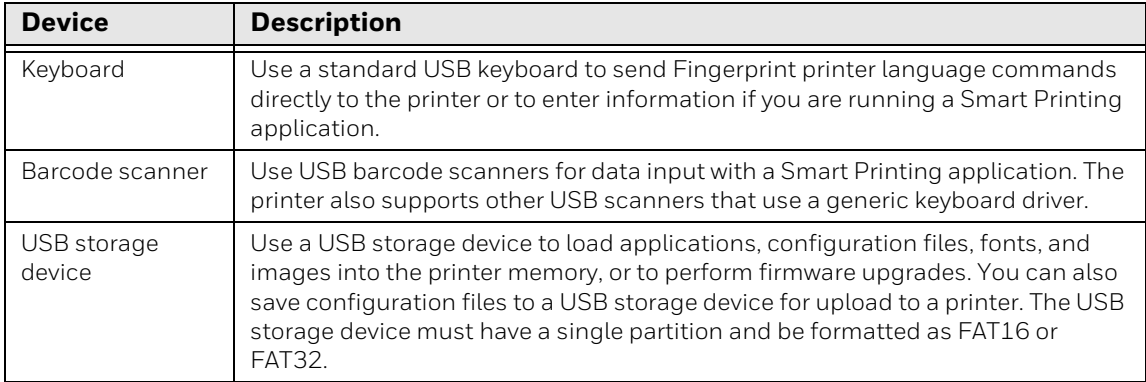

You can also connect a peripheral device through the USB-to-Serial or USB-to-Parallel adapter cable accessories. Contact your local sales representative for information.

#### **Connect a USB Device**

A USB storage device can be inserted into the USB host port on the front of PM45 or into the USB host port on the back of the PM45 or PM45c printer.

- 1. If you are connecting a USB storage device, make sure the device has a single partition and is formatted as FAT16 or FAT32.
- 2. Connect the device to one of the USB host ports.
- 3. If you connected a USB storage device to a touchscreen printer, select **Tools > USB Menu** for more options.

CHAPTER **4**

# **CONFIGURE THE PRINTER**

Use one of these methods to view and change printer settings:

- Printer web page
- Main Menu (touchscreen printers)
- PrintSet 5
- Print Set MC
- Programming commands

## **Printer Configuration Menus**

The structure of the printer configuration menus is consistent among the different interfaces. The same organization appears whether you are accessing the menus through the web page or the printer Main Menu. There are four main printer configuration menus for each interface:

- Communications
- Printing
- System Settings
- Alerts
- Network Services
- **Languages**

Use the following table to understand where information is located in the printer configuration menus. Not all configuration items appear in each type of interface.

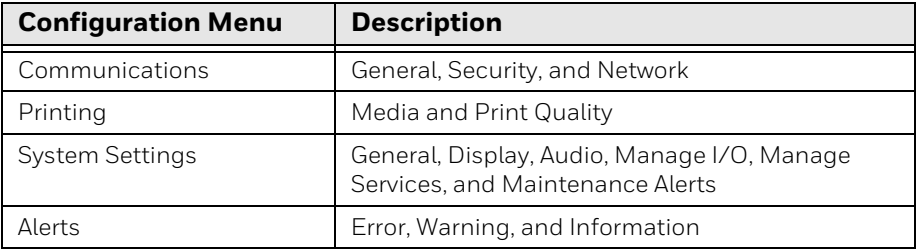

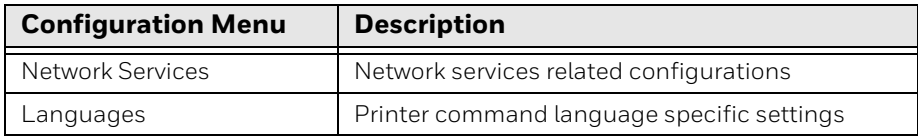

#### **Printer Configuration**

If you have a touchscreen printer, you can view or change the configuration settings by pressing the **Settings** button from the Main Menu.

- 1. From the Ready screen, press the Main Menu button.
- 2. From the Main Menu, press the **Settings** button. The Settings menu appears.
- 3. Select the settings you want to configure and make your changes.
- 4. Save your changes when prompted.

#### **Restrict Access to the Main Menu**

By default, all menus are available from the Main Menu the first time you turn on the printer. If necessary, you can require a PIN to restrict access to menus or you can disable access to all menus.

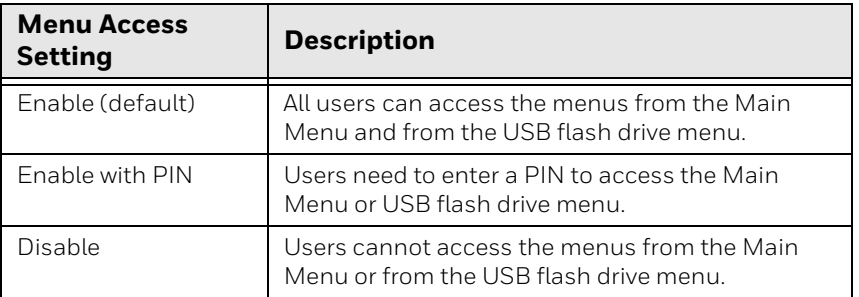

- 1. Go to the Display menu for the printer:
	- From the web page (see [Smart Printing \(C#\)\)](#page-20-1), click **Configure > System Settings > Display**.
	- From the Main Menu screen on a full touch screen, select **Settings > System Settings > Display**.
- 2. Select the **Menu Access** setting and save your changes.
- 3. If you select **Enable with PIN**, you also need to type in a PIN and save your changes.

#### <span id="page-50-0"></span>**Access the Printer Web Page**

- 1. Open a browser window on your PC.
- 2. In the location or address bar, type the printer IP address and press **Enter**. The printer web page appears.
- 3. Click **Login**. The login page appears.

#### **Printer Web page User Name and Password**

You will be prompted for a user name and password. The default username is **admin** and the default password is **pass**. Once you login, you have the option to change the user name and password.

### **Configure the Printer from the Web Page**

If you are using Ethernet or Wi-Fi communications, you can change configuration settings from the web page of the printer. Connect the printer to your network and obtain an IP address.

- 1. Open a web browser on your PC.
- 2. In the address bar, type **https://** followed by the printer IP address and press Enter. The printer web page appears.
- 3. Click **Login**. The Login page appears.
- 4. Type your Username and Password and then click **Login**. The default value for Username is **admin** and the default value for Password is **pass**.
- 5. Click **Configure**. The Configuration Summary page appears.
- 6. To see a complete list of printer settings, click **Configuration Summary**.
- 7. To configure printer settings, click an item in the navigation pane:
	- For serial, Ethernet, Wireless 802.11, or Bluetooth/Bluetooth LE settings, click **Communications**.
	- For media or print quality settings, click **Printing**.
	- For display, audio, service, and general settings, or maintenance alert message triggers click **System Settings**.
	- To set conditions that trigger error, warning, and information alert messages, click **Alerts**.
	- For network-related settings (such as DNS, WINS, Net1), for web and email server information, or if you are using a network management application, click **Network Services**.
- *Note: For Network related settings, user needs to login as itadmin and the default value for password is pass.*
- To change printer command language specific print settings, click **Languages**.
- 8. Make any changes to the settings you want to configure.
- 9. To save your changes, click **Save**.
- 10. To reset all parameters on the page to the default settings, click **Default Settings**.

# **Configure the Printer with PrintSet 5 or Print Set MC**

You can use PrintSet 5 or Print Set MC to change configuration settings on your printer. Download the PrintSet 5 or Print Set MC from the App Store on iOS or Google Play Store on Android devices.

You can download Honeywell applications to extend the capabilities of the printer. You may need to purchase a license to run some applications. To learn more about, licenses and other Honeywell software solutions, go to www.sps.honeywell.com > **Software** > **Productivity**.

Support for Honeywell Safety and Productivity Solutions products is available online through the Technical Support Portal.

# **Configure the Printer with Programming Commands**

You can change configuration settings by sending programming commands directly from your PC to the printer through a terminal program (such as HyperTerminal), a serial connection, or a network connection.

If your printer uses the Fingerprint programming language, use the SETUP command followed by the node, subnode, and parameter setting.

You must log in as an itadmin to perform a SETUP operation, but you do not need to log in to perform a SETUP GET operation.

*Note: For more information on how to change configuration settings with a programming language, see [Printer Command Languages and Simulator Support Options,](#page-19-1) [beginning on page 10](#page-19-1).*

#### **Uploading from the Web Page**

You can use the printer web page to install fonts, images, applications, formats, and web forms to the printer.

- 1. Open a web browser on your PC.
- 2. In the address bar, type **https://** followed by the printer IP address and press Enter. The printer web page appears.
- 3. Click **Login**. The Login page appears.
- 4. Type your Username and Password and then click **Login**. The default value for Username is **admin** and the default value for Password is **pass**.
- 5. Click the **Manage** tab. The Overview page appears.
- 6. Click on the desired item in the Overview list. The upload page appears for the option you selected.
- 7. To upload a file to the printer, click **Browse** to locate your file. Double-click the file to select it, then click **Upload**. The file uploads to the printer.

#### **Uploading from a USB Storage Device**

You can use a USB storage device to install fonts, images, applications, formats, and web forms to the printer. Use this table to understand where your files need to be located on the USB storage device for the printer to install them.

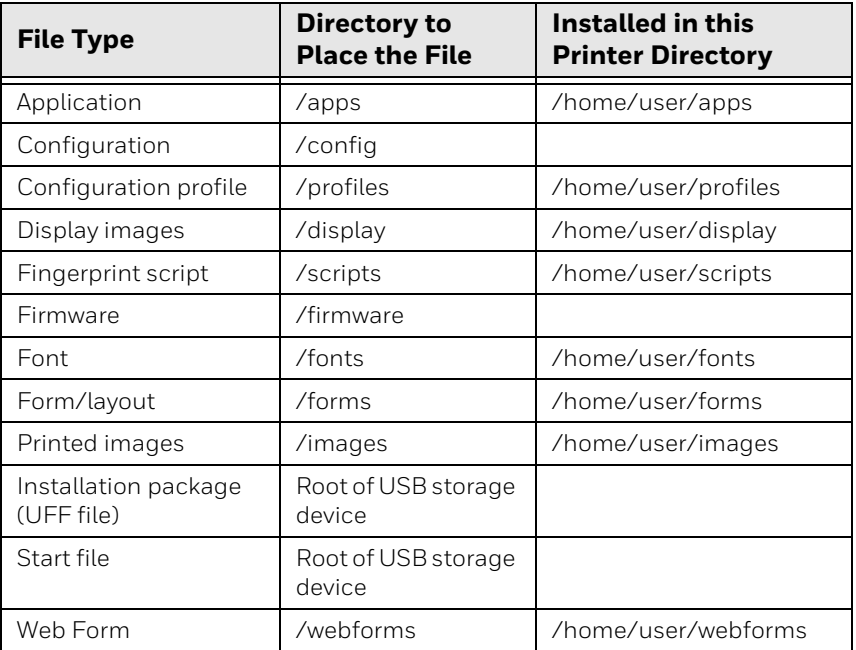

- 1. Copy your files to a USB storage device using the directories in the table.
- 2. Insert the USB storage device into one of the USB host ports on the printer.
- 3. If you have an icon printer, the files are automatically uploaded to the printer.
- 4. If you have a touchscreen printer:
	- a. Insert the USB storage device and then restart the printer. The resources will be automatically installed after printer startup.

(or)

- a. Once the USB storage device is inserted, the USB device menu automatically appears.
- b. Select **Install Resources**.
- c. Select the file you want to install and wait until the item turns gray and a checkmark appears next to it. The file is now successfully installed in the printer.
- d. Continue to another file if you have more files to install.

# **Change Background Image for the Ready Screen**

You may customize the Ready screen that appears on the printer. The background image you create must be:

- 320 x 240 pixels.
- named **background\_idle.png**.
- 1. Create a /display directory on your USB storage device.
- 2. Copy your **background\_idle.png** file to the **/display** directory on the USB storage device.
- 3. Insert the USB storage device into one of the USB host ports on the printer.
- 4. If you have icon printer, the file is automatically uploaded to the /home/user/ display directory on the printer.
- 5. If you have a touchscreen printer, use the USB Device menu to upload the file to the printer.
- 6. Restart the printer.

The new image file you uploaded appears in place of the original Ready screen.

### **Printer Profiles**

You can save updated printer default settings as a printer profile. The printer supports multiple profiles that can be saved and loaded at any time. For example, you can create one profile to use when you are printing on continuous label stock, and a different profile to use when you are printing on label stock with gaps.

The following printer settings are not saved in a profile:

- IP address for either IPv4 or IPv6 networks
- Media calibration settings for the label stop sensor
- Remote port or remote host values for a remote computer accessing the printer through raw TCP

#### **Save a Printer Profile from the Web Page**

From the printer web page, you can save the current settings as a profile that you can load from the printer memory at any time.

- 1. In the printer web page (see [Access the Printer Web Page\)](#page-50-0), click **Configure**.
- 2. Click **System Settings > General**.
- 3. Click **Save As Profile**. The Save As Profile screen appears.
- 4. Enter a name in the Profile field, and then click **Save**.

#### **Load a Printer Profile from the Web Page**

You can load a saved profile from the printer web page.

- 1. In the printer web page, click the **Manage** tab.
- 2. Click **Profiles**.
- 3. The Resident list includes profiles that are saved in the printer memory.
- 4. To load a profile from the printer memory, select the profile in the Resident list and then click **Activate**. The profile is loaded.
- 5. To load a profile from another location, lick **Browse** and browse to the location of the file. Double-click the file to select it, then click **Upload**. The profile is uploaded to the printer.

#### **Save a Printer Profile from the Main Menu**

Use this procedure to save the current settings as a printer profile.

- 1. From the Ready screen, press the Main Menu button. The Main Menu appears.
- 2. Select **Tools > Profiles**. The Profiles menu appears.
- 3. Select **Create**. The Create Profile menu appears.
- *Note: Selecting Create acts as the Save function.*
	- 4. Select the **Filename** text box and type a name for the profile. The profiles can have up to sixteen characters.
	- 5. Press  $\leq$  on the SIP to save your profile name and go back to the Save Profile menu.
	- 6. Press **by and wait until Complete** appears on the screen.
	- 7. Press  $\vee$  to return to the Main Menu.

### **Load a Printer Profile from the Main Menu**

Use this procedure to load a saved printer profile on the printer.

- 1. From the Ready screen, press the Main Menu button. The Main Menu appears.
- 2. Select **Tools > Profiles**. The Profiles menu appears.
- 3. Select **Load**. The Load Profile menu appears.
- 4. Select the profile you want to load on the printer and press  $\Box$ .
- 5. When **Complete** appears on the screen, press  $\checkmark$  to return to the Main Menu.

### **Load a Printer Profile Using Programming Commands**

You can load a saved LCD printer profile to another printer by sending programming commands directly from your PC to the printer through a terminal program (such as HyperTerminal), a serial connection, or a network connection. All commands are case-sensitive.

*Note: To load printer profiles that modify communication settings that require admin rights, you must log in as an itadmin: RUN "su- p pass itadmin" for FD/DP.*

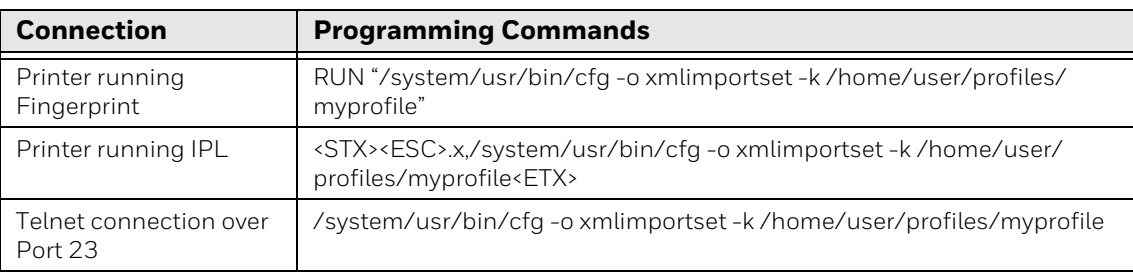

### **Install a Configuration File from a USB Storage Device**

After you save an .xml configuration file to a USB storage device, you can install it on the printer at any time.

1. Insert the USB storage device in the printer USB host port and restart the printer. The configuration files are automatically installed.

(or)

- 1. From the Ready screen, press the Main Menu button. The Main Menu appears.
- 2. Select **Tools > USB Menu**.
- 3. Select **Configuration**.
- 4. Select **Install Configuration**. The printer imports the configuration file.
	- For most printer languages, the configuration file is imported directly into the working configuration and is not copied to the /config directory.
	- An IPL configuration file is copied to /home/user/config/ipl.
- 5. Press **OK** when the confirmation message appears.

#### **Export a Configuration File to a USB Storage Device**

You can save an .xml configuration file to a USB storage device and install it on other printers.

- 1. Make sure the USB storage device has a single partition and is formatted as FAT16 or FAT32.
- 2. Insert the storage device into the printer USB host port.
- 3. From the Ready screen, press the Main Menu button. The Main Menu appears.
- 4. Select **Tools > USB Menu**.
- 5. Select **Configuration**.
- 6. Select **Export Configuration**. A list of the available files appears.
- 7. Select the file to export.
- 8. Press **OK** when the confirmation message appears.

### **Quick Choice Menu (Shortcuts)**

You can create shortcuts to access frequently used menus or items, such as profiles, applications, test labels, and wizards to the full touch printer. These shortcuts are added to a Quick Choices menu, which replaces the Main Menu.

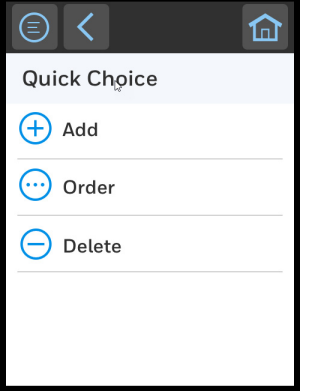

The Main Menu appears as the first item in the Quick Choice menu. Items in the Quick Choice menu appear in the order in which they are added. The Main Menu always appears as the first item.

Menu shortcuts can be very useful in these situations:

• You need to frequently change media. Create a profile for each media type and create shortcuts for each profile. To quickly change the printer media settings,

press the Main Menu icon  $\bigcirc$  from the Ready screen to display the Quick Choice menu, then select the appropriate media profile.

• You frequently run Smart Printing applications. Create a shortcut for each Smart Printing application. To access these applications, press the Main Menu

icon  $\left\lceil \bm{\epsilon} \right\rceil$  from the Ready screen to display the Quick Choice menu, and select the appropriate application.

### **Create Menu Shortcuts**

If you have a touchscreen printer, you can create shortcuts for frequently used menus or items.

- 1. From the Main Menu, select **Tools > Quick Choices > Add**.
- 2. To load a profile:
	- a. Select **Load Profile**.
	- b. Select **Load Profile** again and a check mark appears in the box.
	- c. Select the arrow at the bottom of the screen.
	- d. Select the check mark icon at the bottom of the screen.
- 3. To select applications:
	- a. Select **Programs**.
	- b. To add a Program, select each program and a check mark appears in each box.
	- c. Select the check mark icon at the bottom of the screen.
- 4. To select test labels:
	- a. Select **Tools**.
	- b. Select **Test Labels**.
	- c. To add individual test labels, select each test label option and a check mark appears in each box.
	- d. Select the check mark icon at the bottom of the screen.
- 5. To select wizards:
	- a. Select **Wizards**.
	- b. To add individual wizards, select each wizard and a check mark appears in each box.
	- c. Select the check mark icon at the bottom of the screen.
- 6. The next time you press the Main Menu icon  $\Theta$  from the Ready screen, the Quick Choice menu (containing the Main Menu and your menu shortcuts) appears.

# **Customize the Printer Web Page**

The printer web page visual presentation is specified using a CSS (Cascading Style Sheet). The printer web page loads the default style.css.

There are two ways to customize the printer web page:

- Adjusting layout style
- Replacing complete standard web pages

To adjust the style sheet:

- 1. Retrieve the default CSS file from the printer: http://<printerip>/format/ style.css.
- 2. Modify the style sheet and save your changes.
- 3. Upload the style sheet to the printer via /home/user/webpage/style.css.

The layout and structure of the printer web page is the same throughout each of the different pages. Below is an overview of how the web page looks with three different main components that always exist:

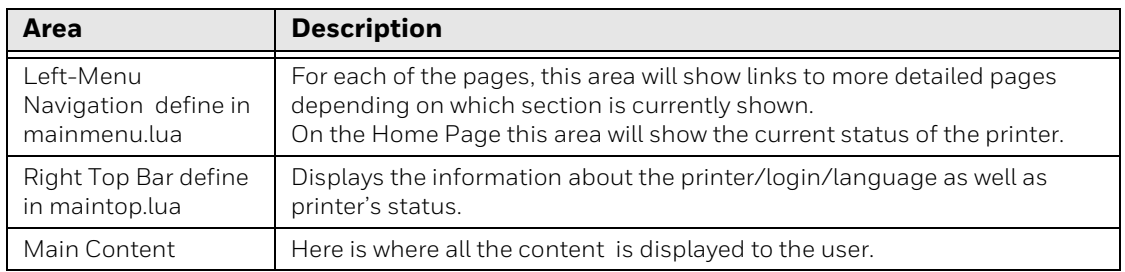

CHAPTER

# **5 TROUBLESHOOTING**

# **System Information**

Look in the **System Information** tab on the printer web page for useful information and statistics on the printer hardware and firmware.

#### **Statistics**

Use the printer web page to view important statistics about your printer.

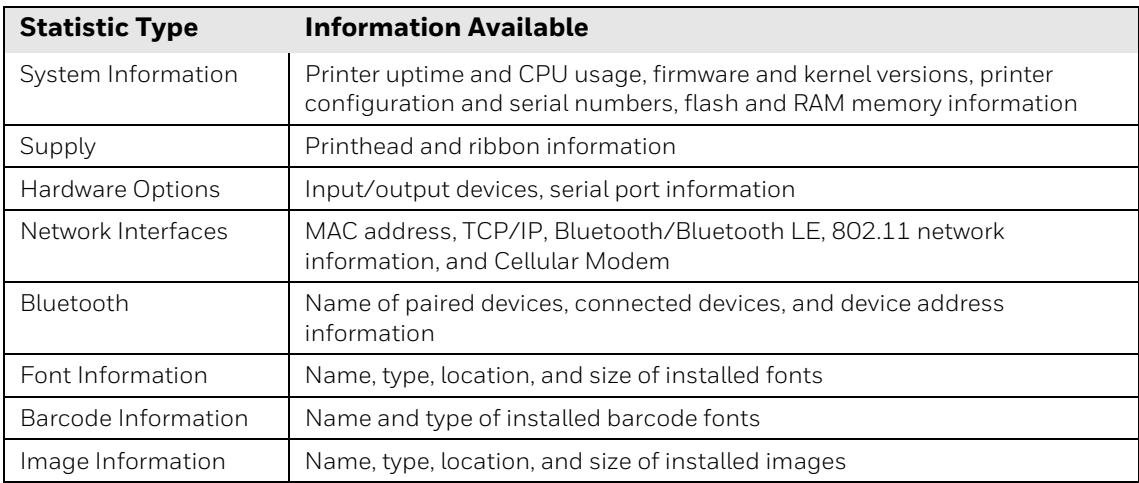

- 1. Open a web browser on your PC.
- 2. In the address bar, type **https://** followed by the printer IP address and press Enter. The printer web page appears.
- 3. Click the **System Information** tab.
- 4. Click **Statistics > System Information**. The System Information page appears.
- 5. For more detailed statistics, click another choice in the Statistics list.

### **Printer Odometer**

You can check the odometer from the printer web page to see the printhead usage and how the current values compare to the alert values.

- *Note: To check the printer odometer from the web page, the printer must be turned on and connected to your network.*
	- 1. Open a web browser on your PC.
	- 2. In the address bar, type **https://** followed by the printer IP address and press Enter. The printer home page appears.
	- 3. Click the **System Information** tab.
	- 4. Select **Odometer**. The list of current odometer statistics appears.

### **Maintenance Alerts**

To help maintain the printer, you can configure the printer to send alert messages when certain conditions occur. For example, the printer can send a message when the odometer reaches a certain value, or if the printhead is lifted during printing.

There are three types of alerts:

- Error alerts
- Warning alerts
- Information alerts

You configure alert settings in the printer web page. Alert messages can be sent to an email address, an SNMP trap, or both. You can enable or disable each type of alert, set the number of times the alert is repeated, set the unit of measure that determines how often the alert is sent, and change the default text message for the alert.

#### **Set Alerts**

You can set maintenance alerts to determine the threshold or value at which an alert is sent to you.

- 1. Open a web browser on your PC.
- 2. In the address bar, type **https://** followed by the printer IP address and press Enter. The printer web page appears.
- 3. Click **Login**. The Login page appears.
- 4. Type your Username and Password and then click Login. The default value for Username is **admin** and the default value for Password is **pass**.
- 5. Click **Configure**. The Configuration Summary page appears.
- 6. Click **System Settings > Maintenance Alerts**. The Maintenance Alerts settings page appears.
- 7. Type the values you want to set for each maintenance alert.
- 8. Click **Save** when you are finished.

#### **Alert Notifications**

The way you receive error alerts is determined by the notification method you configure. You can choose between receiving notifications by SNMP trap, email, or SNMP trap + email.

• From the printer Main Menu, select **Settings > System Settings > General > Alert Notification Method**.

Or

• From the printer web page, login and then click **Configure > System Settings > General > Alert Notification Method**.

#### **Error Alerts and Solutions**

Use these tables to understand and troubleshoot some common error alerts you may receive and how to fix them.

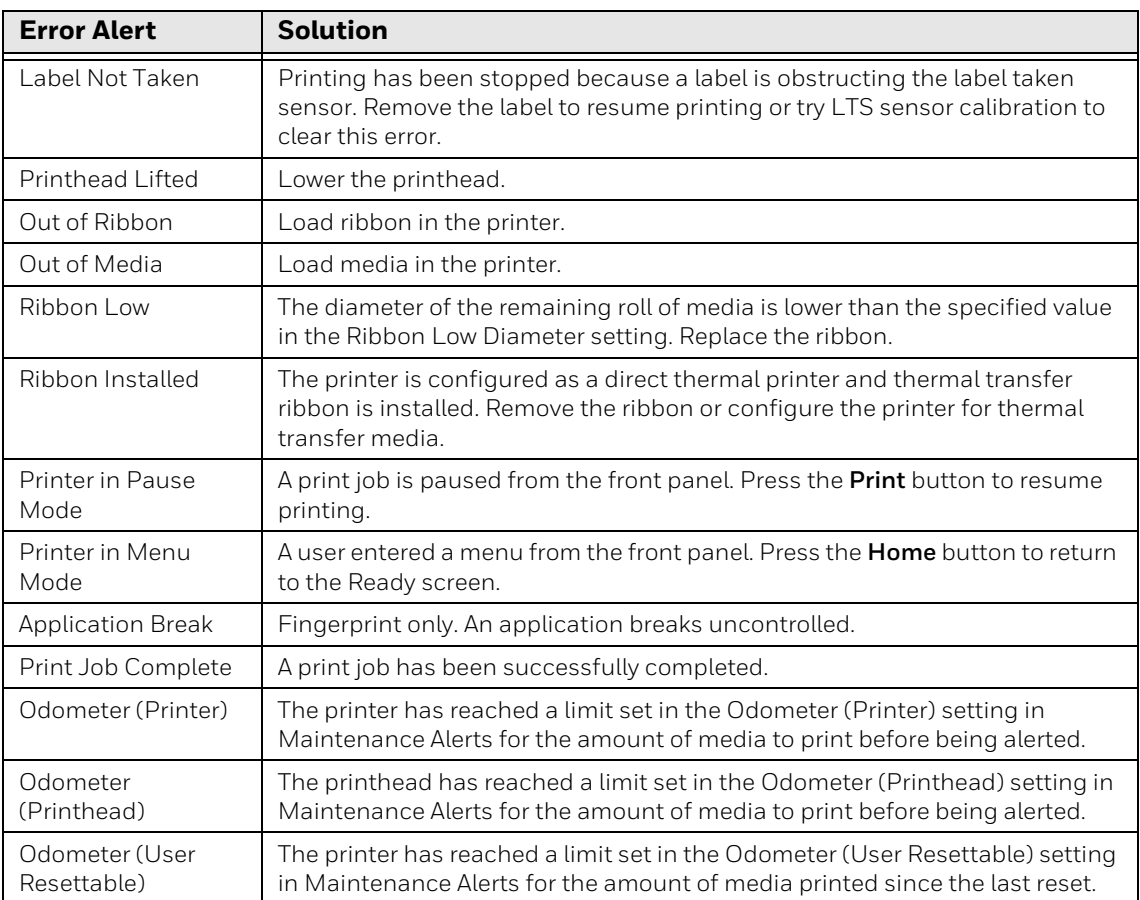

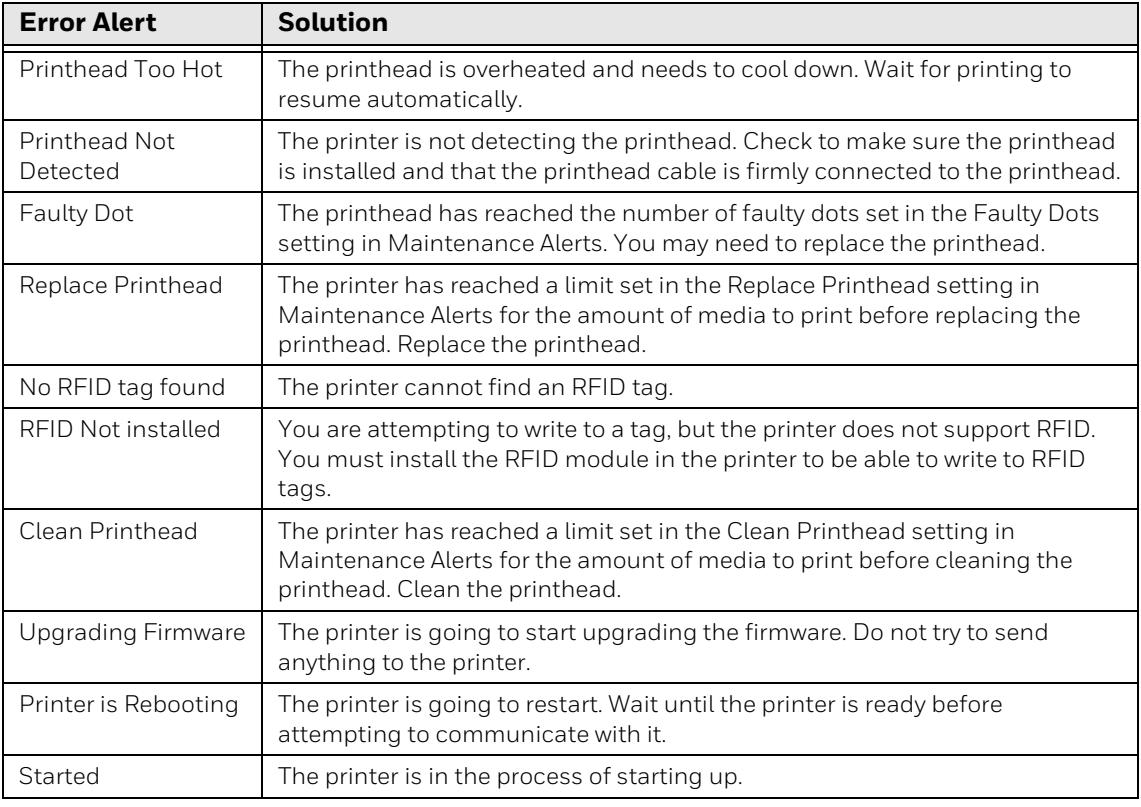

# **Troubleshoot Printer Problems and Find Solutions**

Use this section to find possible solutions to printer problems.

### **Print Problems**

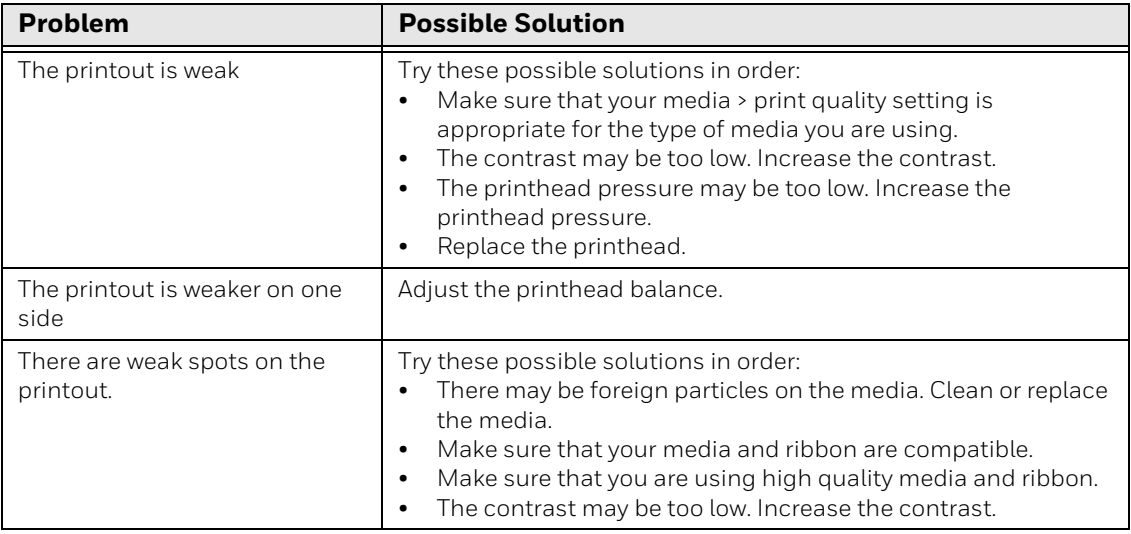

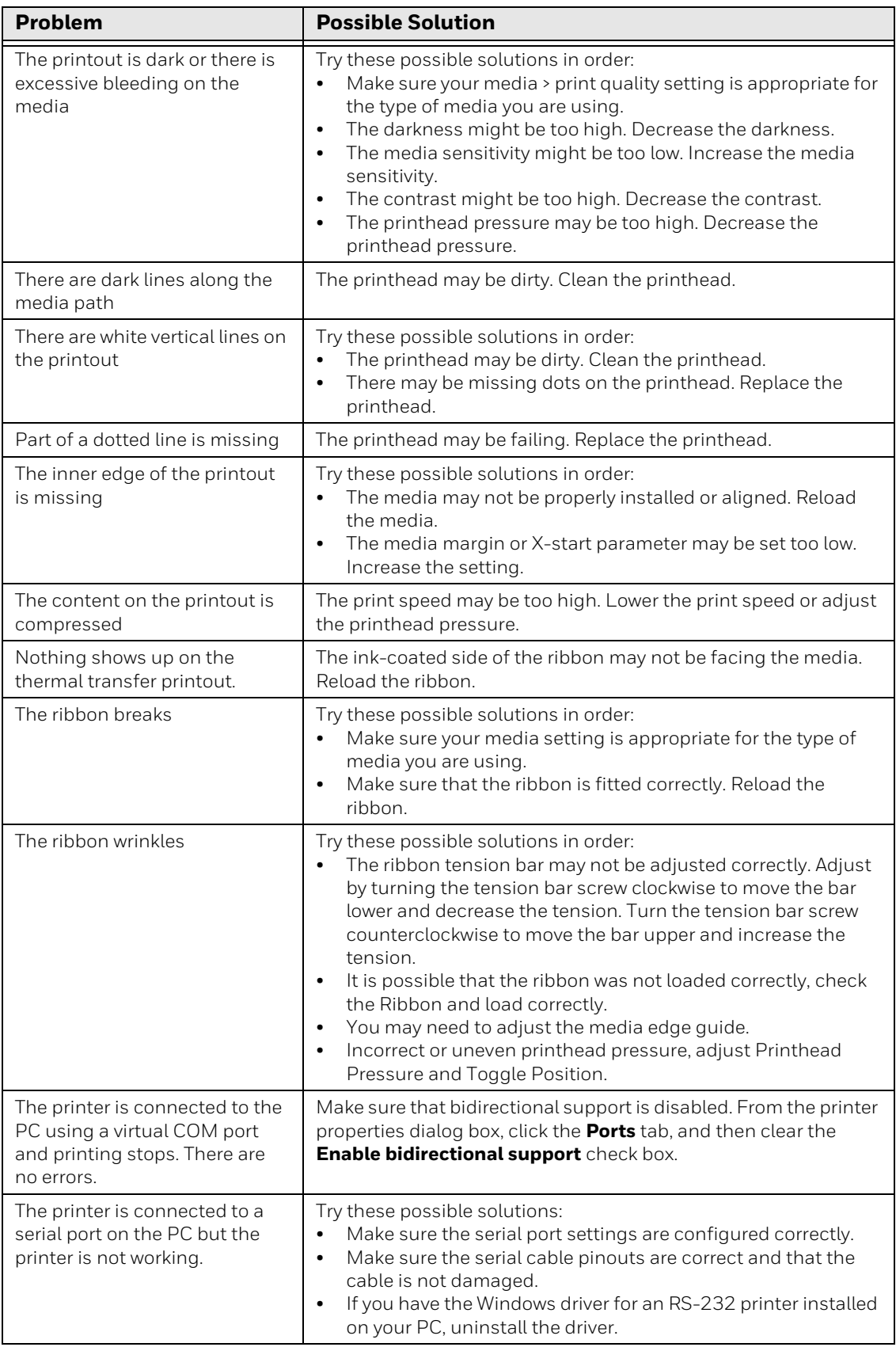

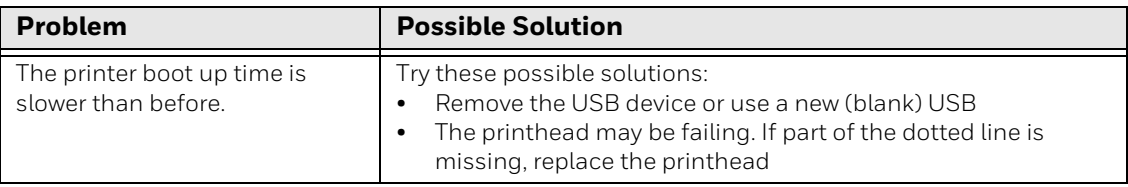

### **Networking Problems**

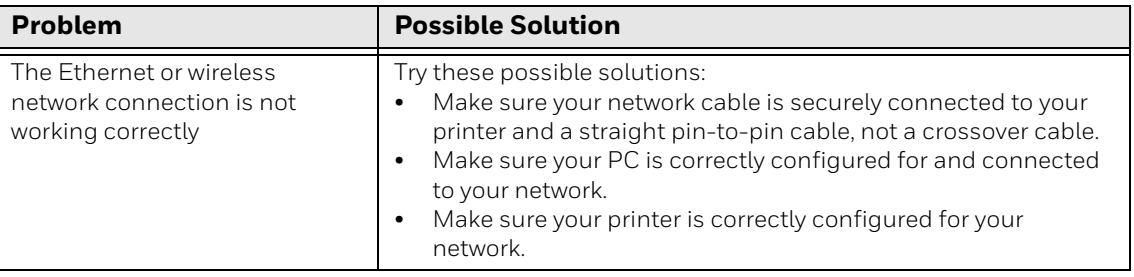

### **RFID Problems**

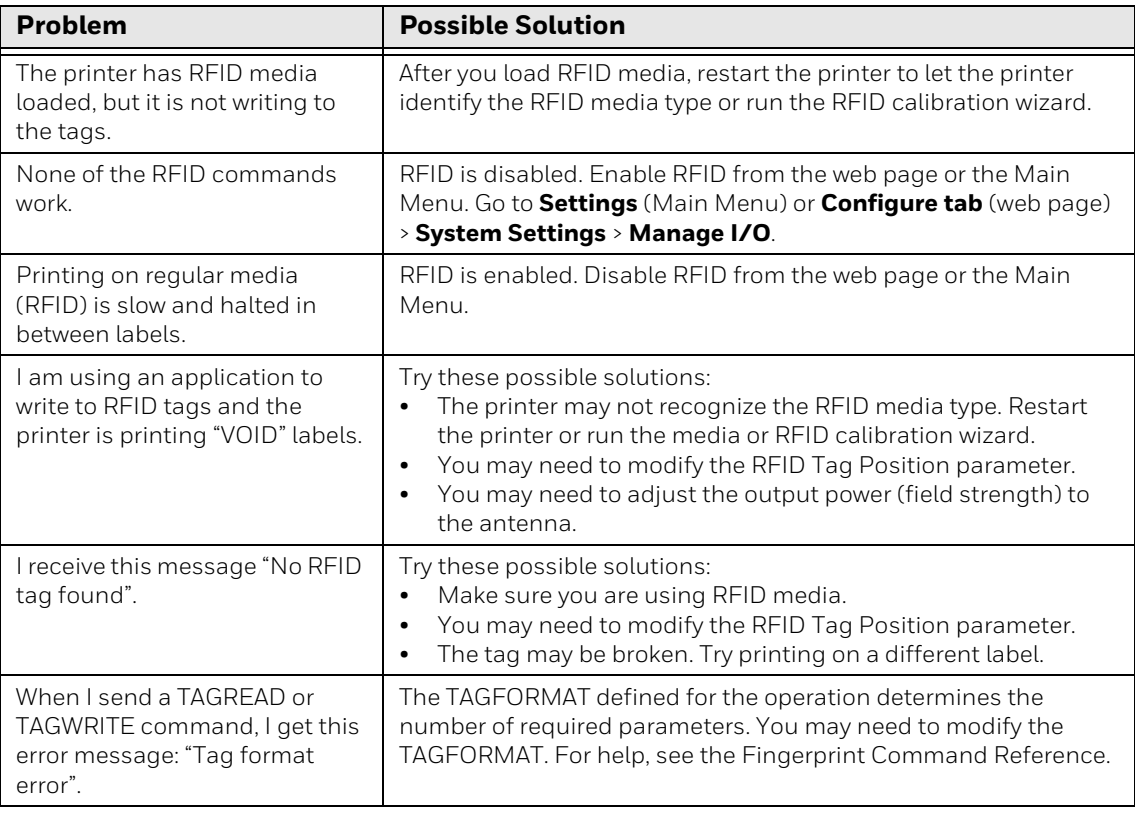

## **Restore Printer Defaults**

To restore factory defaults on the printer, use the printer web page, a hardwarebased reset on the icon printer, or the Main Menu on the touchscreen printer. From the printer web page and the Main Menu on a touchscreen printer, you can choose to restore default network settings, keep or delete user-installed files, and to restore all system settings.

#### **Restore Defaults from the Printer Web Page**

Restore your printer's defaults from the printer web page if you are connected to a Wi-Fi or Ethernet network.

- 1. Start a web browser on your desktop PC.
- 2. In the address field, type **https://** followed by the printer IP address and press **Enter.** The printer web page appears.
- 3. Click **Login** in the upper right corner of the screen. The Login page appears.
- 4. Type your Username and Password in the text fields and click **Login**.
- 5. Select **Services > Restore Defaults**. The Restore Defaults menu appears with none of the check boxes selected.
- 6. To restore all default settings, select all of the check boxes and then click **Restore**. You can also restore only the defaults for specific settings:
	- To restore the current network settings, select the **Network settings** check box.
	- To restore all applications, fonts, and other files you have installed on the printer, select the **User-installed files** check box.
	- To restore all current system settings, select the **System Settings** check box.
- 7. When you receive a message to reboot the printer on your desktop PC, click **OK** and restart the printer.

#### **Restore Defaults from the Main Menu**

Restore the printer's defaults from the **Tools** menu.

- 1. From the Ready screen, open the Main Menu.
- 2. Select **Tools > Restore Defaults**. The Restore Defaults menu appears with all items in the list selected by default.
- 3. To restore all default settings, continue with the next step. You can also change the settings that are restored as follows:
	- To keep the current network settings, clear the **Network settings** check box.
	- To keep all applications, fonts, and other files you have installed on the printer, clear the **User-installed files** check box.
	- To keep all current system settings, clear the **System Settings** check box.
- 4. Tap the right arrow and, when prompted, tap **Yes** to restore default settings and reboot. A confirmation message appears.
- 5. To return to the Main Menu without restoring the default settings, select **No**. To return to the Restore Defaults list without restoring any defaults, select **Cancel**.

#### **Restore Defaults with a Hardware-Based Reset**

You can restore the printer defaults on a full touch or icon printer by performing a hardware-based reset.

- *Note: Although this procedure restores all defaults on the touchscreen printer, it only restores settings on the icon printer. You need to use PrintSet or another method to restore all defaults on an icon printer.*
	- 1. Turn the printer off and open the media cover.
	- 2. Turn the printhead lift lever counterclockwise to raise the printhead.
	- 3. Turn the printer on while pressing and holding the **Feed** button.
	- 4. Release the Feed button when the status bar is nearly full (on the touchscreen printer) or when the last two LEDs remain lit (on the icon printer).
	- 5. All the settings are restored on the printer.
	- 6. Turn the printhead lift lever clockwise to lower the printhead.

CHAPTER **6**

# **MAINTENANCE**

### **Clean the Printer**

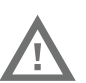

#### **Warning: Disconnect the power cord from the socket-outlet before installing user-service parts in the printer.**

To properly maintain the printer, you should clean it regularly. You can clean these parts of the printer:

- Printhead
- Platen roller
- Media guides
- Media path
- Exterior of the printer

**Caution: To avoid possible personal injury or damage to the printer, never insert any pointed or sharp objects into the printer.**

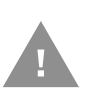

**Caution: Use only the cleaning agents specified in this section. Honeywell is not responsible for damage caused by any other cleaning materials used on this printer.**

**Caution: Isopropyl alcohol is a highly flammable, moderately toxic, and mildly irritating substance.**

Follow these guidelines for cleaning the printer:

- Always remove the power cord before cleaning.
- Never spray the printer with water. Protect it from water when cleaning the premises.

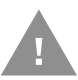

**Caution: Do not spray the printer with water. If you are using a hose to clean the premises in an industrial environment, remove the printer or protect it carefully from spray and moisture.** 

### **Clean the Printhead**

#### **Warning: The printhead/motor may be hot. Allow the printhead/motor to cool.**

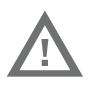

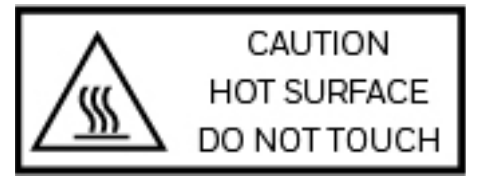

Cleaning the printhead on a regular basis is important for the life of the printhead and for the print quality.

*Note: Honeywell recommends cleaning the printhead each time you replace the media.* 

Follow this procedure to clean the printhead using the cleaning card. If you need to clean additional residue from the platen roller or tear bar, use a cotton swab moistened with isopropyl alcohol.

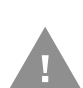

#### **Caution: Carefully read the warning text on the envelope before using the cleaning card.**

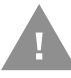

#### **Caution: Never use any sharp tools for removing stuck labels. The printhead and rollers are delicate.**

- 1. Turn the printer off and disconnect the printer from power.
- 2. Open the media cover.
- 3. Remove the media and ribbon (if installed).
- 4. Insert most of the cleaning card under the printhead, and then lower the printhead.
- 5. Pull out the cleaning card and raise the printhead.
- 6. Wait for approximately 30 seconds to allow the cleaning fluid to dissolve the residue.
- 7. Repeat Steps 4 through 6 if necessary.
- 8. If necessary, clean residue from the platen roller or tear bar with a cotton swab moistened with isopropyl alcohol.
- 9. Once the parts are dry, replace the media (and ribbon) in the printer.
- 10. Close the media cover, reconnect power, and turn on the printer.

### **Clean the Media Path**

Both the upper and lower media guides are transparent to allow light to pass between the two parts of the label gap and label mark sensors. It is important to keep these surfaces free of dust, stuck labels, and adhesive residue.

- 1. Turn the printer off and disconnect the printer from power.
- 2. Open the media cover.
- 3. Remove the media and ribbon (if installed).
- 4. Insert a cleaning card or a soft cloth soaked in isopropyl alcohol between the two media guides to clean them.
- 5. Wait for approximately 30 seconds to allow the cleaning fluid to dissolve the residue.
- 6. Once the parts are dry, replace the media (and ribbon) in the printer.
- 7. Close the media cover, reconnect power, and turn on the printer.

#### **Clean the Exterior of the Printer**

Keep the exterior of the printer clean. Maintaining a clean exterior will reduce the risk of dust or foreign particles reaching the inside of the printer and affecting printer function.

Use a soft cloth moistened with water or a mild detergent when cleaning the printer exterior. Keep the surface surrounding the printer clean as well.

### **Replace the Printhead**

You need to replace the printhead periodically when it wears out due to the rapid heating and cooling process used during printing. How often you need to replace the printhead depends on factors such as what type of images you print, the type of media or ribbon you use, the amount of energy to the printhead, the print speed, and the ambient temperature of the room you print in. The firmware detects the new printhead when you restart the printer.

- 1. Turn the printer off and disconnect the printer from power.
- 2. Open the media cover.
- 3. Remove the media and ribbon (if installed).
- 4. Turn the printhead lift lever counterclockwise to raise the printhead.

5. Detach the magnetic pressure arm from the printhead bracket and disconnect the two cables from the printhead as you remove it from the printer.

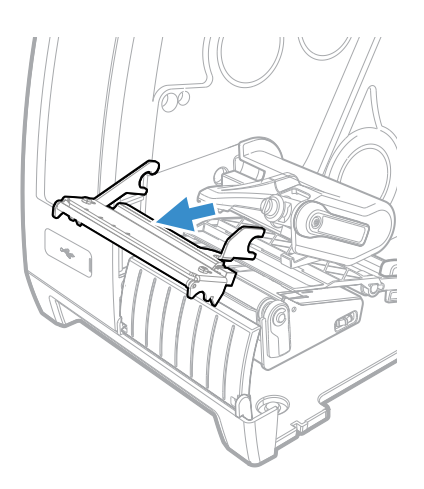

6. Connect the two printhead cables to the new printhead.

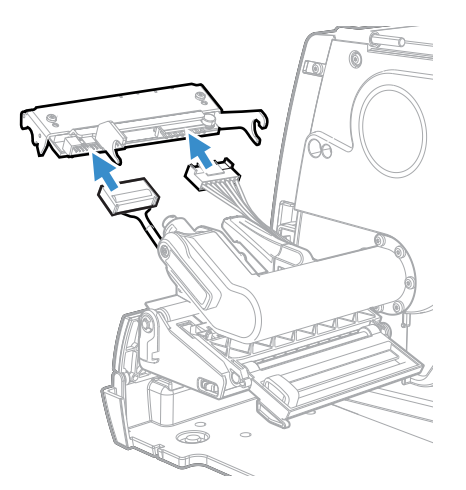

- 7. As you insert the new printhead bracket into the printer, make sure the metal arms on the printhead go around the magnetic pressure arm bar. Attach the magnetic pressure arm to the printhead.
- 8. Replace the media (and ribbon) in the printer.
- 9. Turn the printhead lift lever clockwise to lower it.

### **Replace the Platen Roller**

If the printer platen roller gets damaged or wears out, it may need to be replaced.

- 1. Turn the printer off and disconnect the printer from power.
- 2. Open the media cover.
- 3. Remove the media.
- 4. Turn the printhead lift lever counterclockwise to raise the printhead.
- 5. Rotate the platen roller latch clockwise to detach it from the printer and pull the platen roller away from the printer.

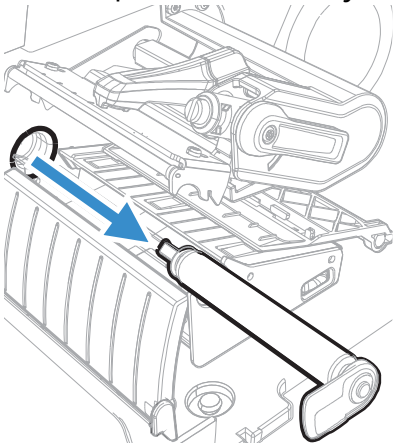

- 6. Insert the new platen roller into the printer and secure it by turning the latch counterclockwise.
- 7. Reload media and turn the printhead lift lever clockwise it lower it.
- 8. Close the media cover, reconnect power, and turn on the printer.

# **Adjust the Printer**

You many need to adjust your printer to accommodate how you are printing or to improve printer performance. You can make these adjustments on the printer:

- Ribbon wrinkling
- Printhead balance
- Printhead pressure
- Label taken sensor
- Label gap sensor and label mark sensor

#### **Prevent Ribbon Wrinkling**

If you have problems with the thermal transfer ribbon getting wrinkled, try adjusting the ribbon tension bar.

- 1. Open the media cover.
- 2. Use a large straight-slot screwdriver to adjust the ribbon tension bar.
	- Turn the tension bar screw clockwise to move the bar backward and decrease the tension.

• Turn the tension bar screw counterclockwise to move the bar forward and increase the tension.

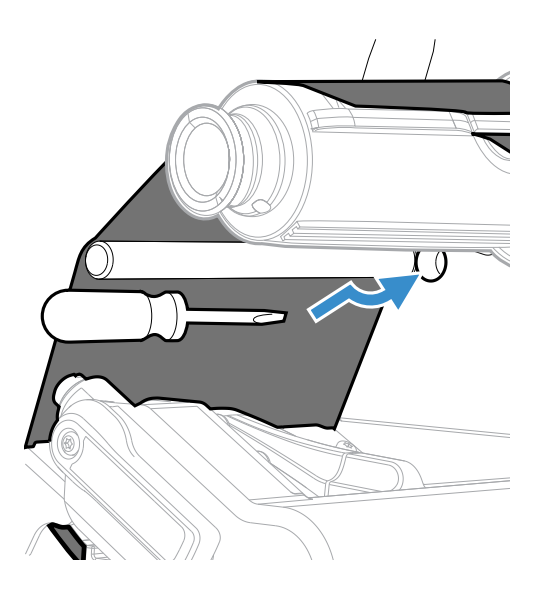

### **Pressure Adjustment**

You may need to adjust the printhead pressure on the printer if:

- you are using thicker or thinner media than previously
- your labels are printing lighter on one side than the other
- your thermal transfer ribbon starts to crease

Do not use a higher printhead pressure than necessary. It may increase the wear on the printhead and shorten its life.

- 1. Open the media cover.
- 2. Use a straight-screwdriver to adjust the pressure screw.

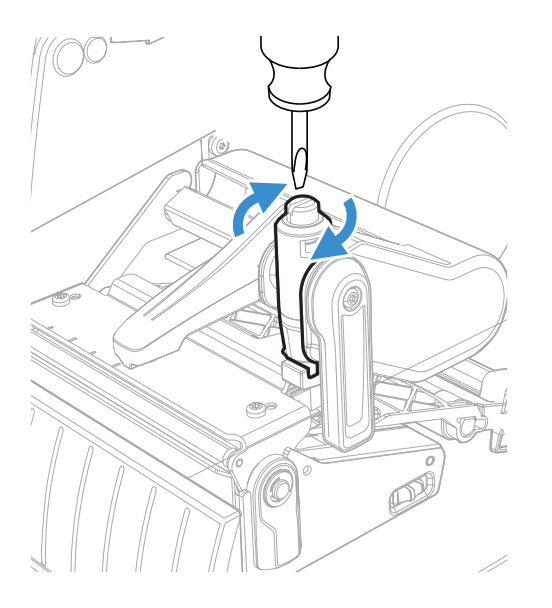

- Turn the screw clockwise to increase the pressure resulting in darker print.
- Turn the screw counterclockwise to decrease the pressure resulting in lighter print.

Test and readjust the printhead pressure if necessary.

#### **Printhead Balance**

If the printhead balance is not adjusted correctly, the following issues may occur:

- Labels print lighter on one side than the other
- Media and ribbon may slip
- Ribbon may wrinkle
- Media may move from side to side during printing

If any of these occur, you probably have an unbalanced printhead. The printer is adjusted at the factory for full-width media.

If you are using media that is less than full-width (4 inches or 102 mm), adjust the position of the printhead balance arm so that the printhead is correctly pressured against the media.

- 1. Open the media cover.
- 2. If you have thermal transfer ribbon installed, remove it.
- 3. Turn the printhead lift lever counterclockwise to raise the printhead.

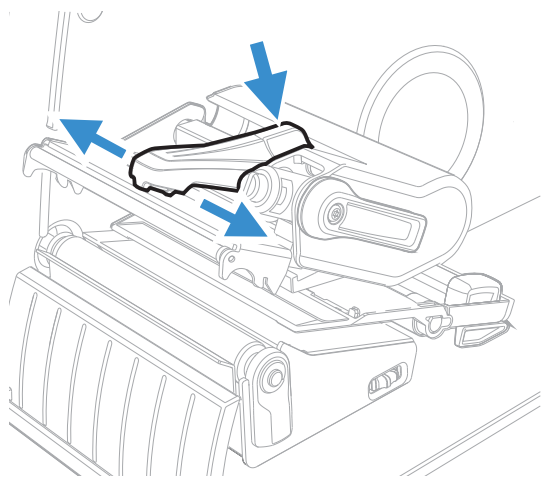

- 4. Press down on the blue part of the printhead balance bar and move it:
	- outward for wider media
	- inward for narrower media
- 5. Close the printhead and load the ribbon.
- 6. Test and readjust the printhead balance if necessary.

#### **Label Taken Sensor Calibration**

If your printer has the optional label taken sensor or the label dispenser (which includes the sensor), use the wizard to calibrate the sensor for your media.

*Note: For best results, calibrate the sensor each time you load media or move the printer to a different environment. If you installed the label taken sensor module or the label dispenser in the printer, calibrate the sensor before you begin printing.*

Before you calibrate the sensor, load media and ribbon in the printer as necessary.

- 1. In the Main Menu, select **Wizards > Calibration > Label Taken Sensor**.
- 2. Follow the prompts to calibrate the sensor.

#### **Label Gap and Black Mark Sensor Adjustments**

The label gap sensor is a transmissive sensor that controls how the printer feeds media by detecting gaps between the labels. The black mark sensor is a reflective sensor that detects black marks on continuous media.

The sensor contains a blue LED that is strong enough to see through media. You can use the blue LED to help determine the proper location for the sensor.

- 1. Open the media cover.
- 2. Adjust the label gap and black mark sensor:
	- Turn the sensor adjustment knob counterclockwise to move the sensor toward the outside of the printer.
	- Turn the sensor adjustment knob clockwise to move the sensor toward the inside of the printer.

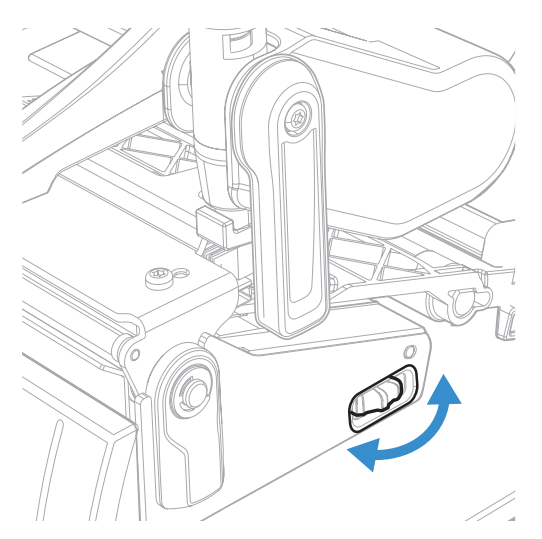

3. Close the media cover.

# **About Software Updates**

Cyber security best practices include keeping your device apps and OS up to date. To help, Honeywell offers maintenance patches, security updates and operating system upgrades through our Honeywell Edge services.

Availability and cost depend on the following:

- Date of purchase of the device or software app.
- Warranty status.
- Service agreement status (devices) or Maintenance plan status (apps).

To learn more about Honeywell Edge Services, go to [https://sps.honeywell.com/](https://sps.honeywell.com/us/en/services/productivity/support-services) [us/en/services/productivity/support-services](https://sps.honeywell.com/us/en/services/productivity/support-services).

#### **Software Downloads**

Product support is available online through [Technical Support.](https://support.honeywellaidc.com/s/) Software updates can be accessed through the [Software Downloads](https://hsmftp.honeywell.com) portal. You will need to create a login account for portal access. Additional information such as purchased date, service agreement number, maintenance plan number, or software license number may be required for downloads.

- 1. [Go to](https://hsmftp.honeywell.com) https://hsmftp.honeywell.com.
- 2. Create a login account if you have not already created one.
- 3. Install the Honeywell Download Manager tool. See "Note" on the portal page. This tool is required for downloads.
- 4. Locate the app or upgrade you want to download in the Software directory.
- 5. If prompted, enter additional information, and click **Submit**.
- 6. Select **Download**. Follow the prompts to download the file.

# **Upgrade the Printer Firmware**

Check for periodic updates to the printer firmware. The latest version of the firmware is available from the Honeywell Technical Support Downloads portal (https://hsmftp.honeywell.com). Go to **Software > Printers > Industrial > PM45 PM45C > Current > Firmware**)

You can upgrade the printer firmware using:

- The printer web page, a USB storage device, PrintSet 5, or by using Honeywell OptIntel.
- *Note: After you upgrade the printer firmware, restore the default settings and calibrate the media sensors.*
- *Note: To learn more about OpIntel, see the Honeywell Cloud Connect User Guide available for download from the Operational Intelligence Software product page at www.sps.honeywell.com.*

#### **Upgrade Firmware from the Printer Web Page**

- 1. Start a web browser on your desktop PC.
- 2. In the address field, type **https://** followed by the printer IP address and press **Enter**. The printer web page appears.
- 3. Click **Login** in the upper right corner of the screen. The Login page appears.
- 4. Type your Username and Password in the text fields and click **Login**.
- 5. Click the **Services** tab and select **Firmware Upgrade**. The Firmware Upgrade screen appears, showing the current firmware version.
- 6. Click **Browse** to locate the upgrade file. Select it and click **Open**.
- 7. Click **Upgrade**. The printer web page shows that it is upgrading firmware on your printer.

#### **Upgrade Firmware from a USB Storage Device**

Place the upgrade file in the root directory on the USB storage device.

- *Note: For best results, use a USB storage device that contains no other files besides the upgrade file.*
	- 1. Copy the firmware upgrade file to the root directory of the USB storage device.
	- 2. Turn the printer off.
	- 3. Insert the USB storage device into a USB host port.
	- 4. Restart your printer. An upgrading firmware message appears as the upgrade file is loaded into the printer memory. This process may take a few minutes.
	- 5. Remove the USB storage device.

**CHAPTER** 

### **7 SPECIFICATIONS AND ADDITIONAL RESOURCES**

# **Specifications and Resources**

- 1. Go to www.sps.honeywell.com.
- 2. Type PM45 in the search box and then press **Enter**.
- 3. Click on the product link in the search results.
- 4. Select one of the following tabs:
	- **Specifications**

View Printer features, Software, Hardware information, and environmental specifications.

• **Resources or Documents**  View and download available product documentation. For example, Data Sheet, Accessory Guide, Quick Start Guide, User Guide, Regulatory Information, and other product documentation.

# **Command Languages and Simulator Support Features**

- **Fingerprint**
- Direct Protocol
- IPL
- ZSim
- DPL
- Smart Printing C#
- Direct PDF Printing

# **Print Sensors**

- Dual label gap/tag notch
- Black mark
- Printhead lift
- Media low
- Ribbon present/end
- Ribbon low
- Label taken (optional)

# **Network Services**

- FTP/SFTP
- HTTP/HTTPS
- $\cdot$  SNMP v1/v2/v3
- SNMP client support for IPv4 and IPv6
- WINS for IPv4
- BOOTP for IPv4
- DNS client support for IPv4 and IPv6
- Line Printer Protocol
- Raw TCP (Telnet in/out)
- DHCP client for IPv4 and IPv6 network (dual stack)
- IPv4 and IPv6
- Ping
- IPSEC/IKEv2 over IPv6
- TELENET/SSH
- NTP
- OpIntel

# **Fonts**

#### **Resident Fonts**

- Andale Mono
- Andale Mono Bold
- CG Times
- CG Times Bold
- CG Triumvirate Condensed Bold
- Century Schoolbook Roman
- Dutch 801 Roman
- Honeywell Sans TT Bold
- **Letter Gothic**
- MHeiGB18030C-Medium
- Monospace 821
- Monospace 821 Bold
- OCR A
- OCR B
- Univers
- Univers Bold
- Univers Condensed Bold
- Univers Extra Condensed

#### **Downloadable Fonts**

For broader language and character support, any Unicode TrueType or TrueTypebased OpenType font may be downloaded. Fonts from Monotype Imaging are rec[ommended to address global languages. The fonts below have been tested and are](https://www.fonts.com/)  [available for download at](https://www.fonts.com/) [www.fonts.com.](https://www.fonts.com)

WorldType Collection fonts support all global languages whereas the other fonts listed support specific languages.

- Angsana New Regular
- Helvetica World
- MSung PRC Medium
- MSung HK Medium
- HYGothic-Medium
- TBMinPro-Light
- NarkisClassicMF
- WorldType Collection J
- WorldType Collection K
- WorldType Collection S
- WorldType Collection T

### **Supported Font Types**

- TrueType
- OpenType
- Bitmap

### **Printed Barcode Symbologies**

#### **1D Barcode Symbologies**

- Codabar
- Code 11
- Code 39
- Code 93
- Code 128
- DUN-14/16
- EAN
	- EAN-8
	- EAN-8 Composite with CC-A or CC-B
	- EAN-13
	- EAN-13 Composite with CC-A or CC-B
	- EAN 128
	- EAN 128 subset A
	- EAN 128 subset B
	- EAN 128 subset C
	- EAN.UCC 128 Composite with CC-A or CC-B
	- EAN.UCC 128 Composite with CC-C
- HIBC 39
- **HIBC 128**
- Industrial 2 of 5
- Interleaved 2 of 5
- ISBT-128
- Matrix 2 of 5
- Straight 2 of 5
- UPC
	- UPC-5 digits Add-On Code
- UPC-D1
- UPC-D2
- UPC-D3
- UPC-D4
- UPC-D5
- UPC Shipping Container Code

#### **2D Barcode Symbologies**

- Aztec
- Code 16K
- Code 49
- Data Matrix
- DotCode
- Grid Matrix
- Han Xin Code
- MaxiCode
- MicroPDF417
- MSI (modified Plessey)
- PDF417
- Planet Code
- Plessey Code
- Postnet
- QR Code
- RSS-14
- USPS 4-State Customer barcode

### **Graphic File Types**

- PCX
- PNG
- GIF
- BMP

APPENDIX **A**

# **DEFAULT SETTINGS**

Use this appendix to view the printer's factory default settings.

# **Communications**

### **Serial Port**

The printer must be connected to the PC through a serial port to view the settings:

- From the printer Main Menu, select **Settings > Communications > Serial > COM1**.
- From the printer web page, click **Configure > Communications > Serial**.

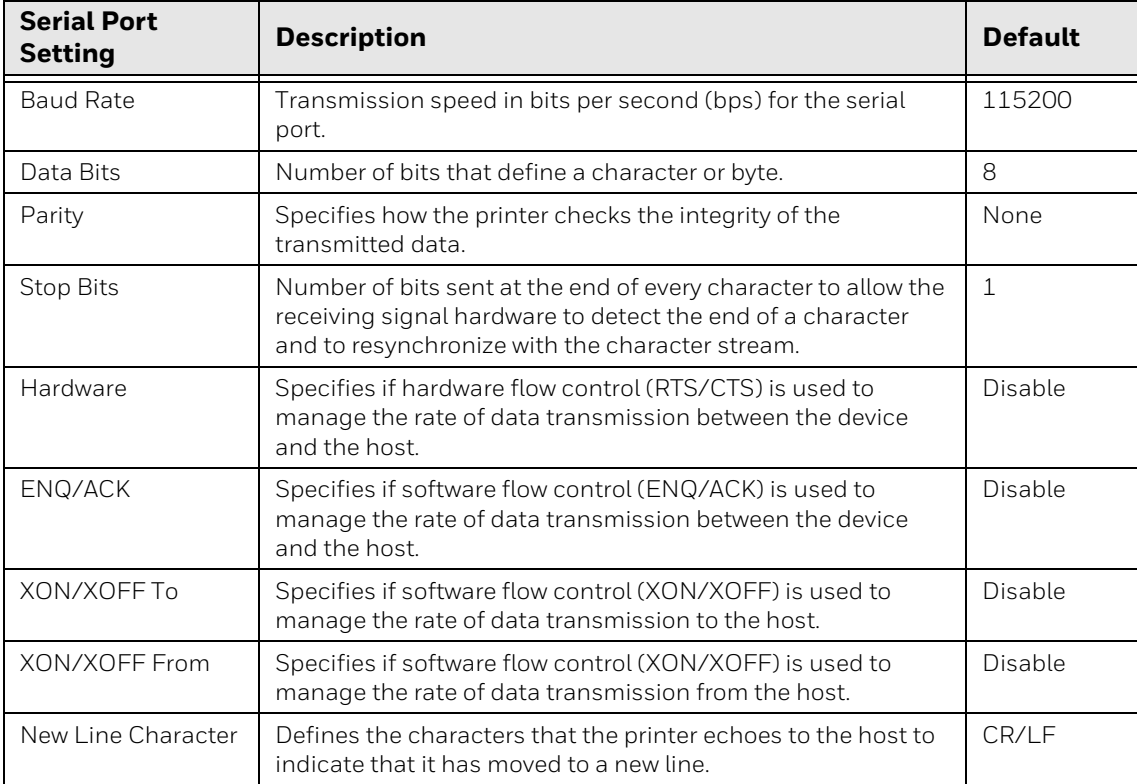

### **Ethernet**

#### *Note: The printer supports 100/1000 Mbps Ethernet (100BASE-T, 1000BASE-T).*

- From the printer Main Menu, select **Settings > Communications > Ethernet**.
- From the printer web page, click **Configure > Communications > Ethernet**.

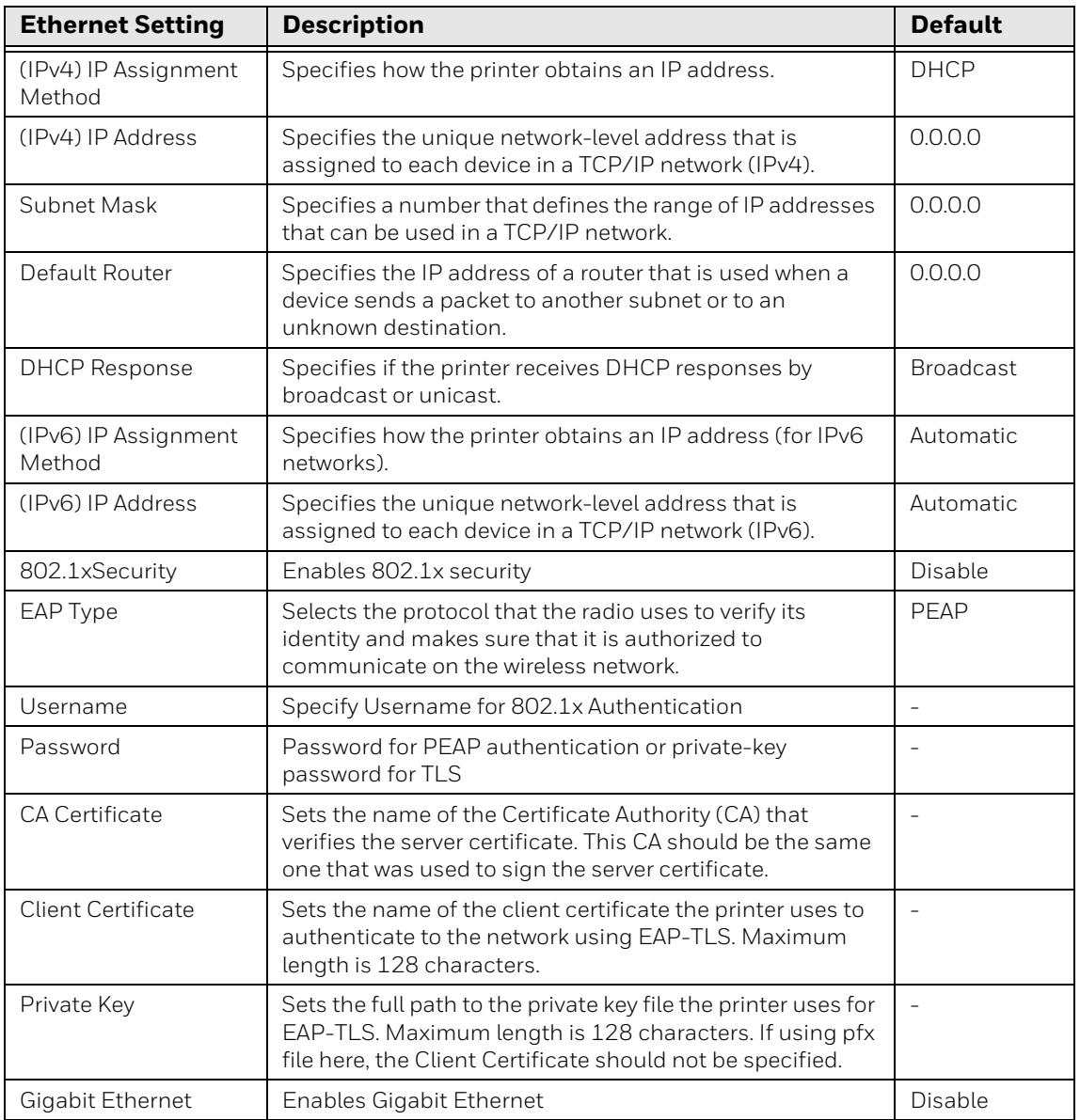

### **Wireless 802.11**

- From the printer Main Menu, select **Settings** > **Communications** > **Wireless 802.11**
- From the printer web page, click **Configure > Communications**> **Wireless 802.11**

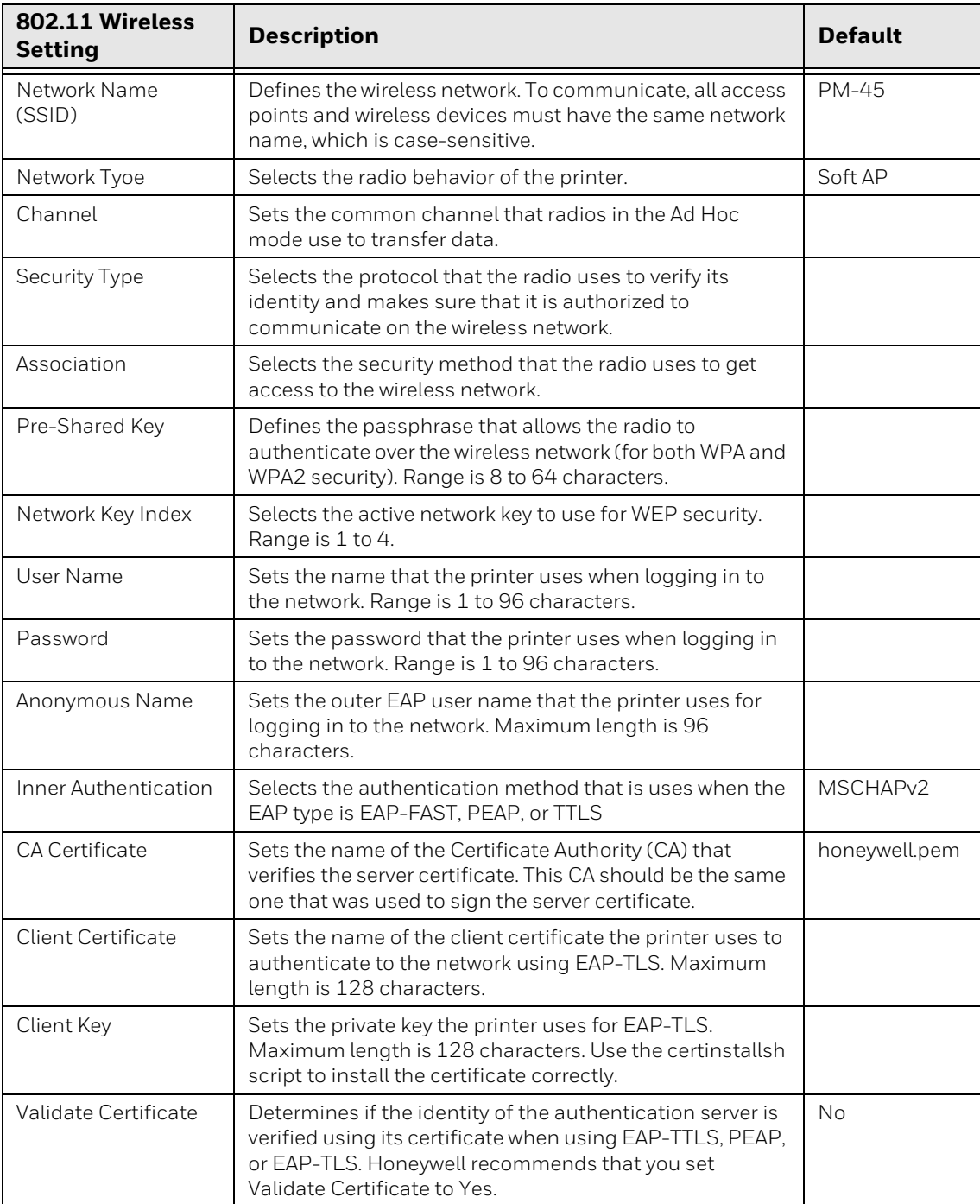

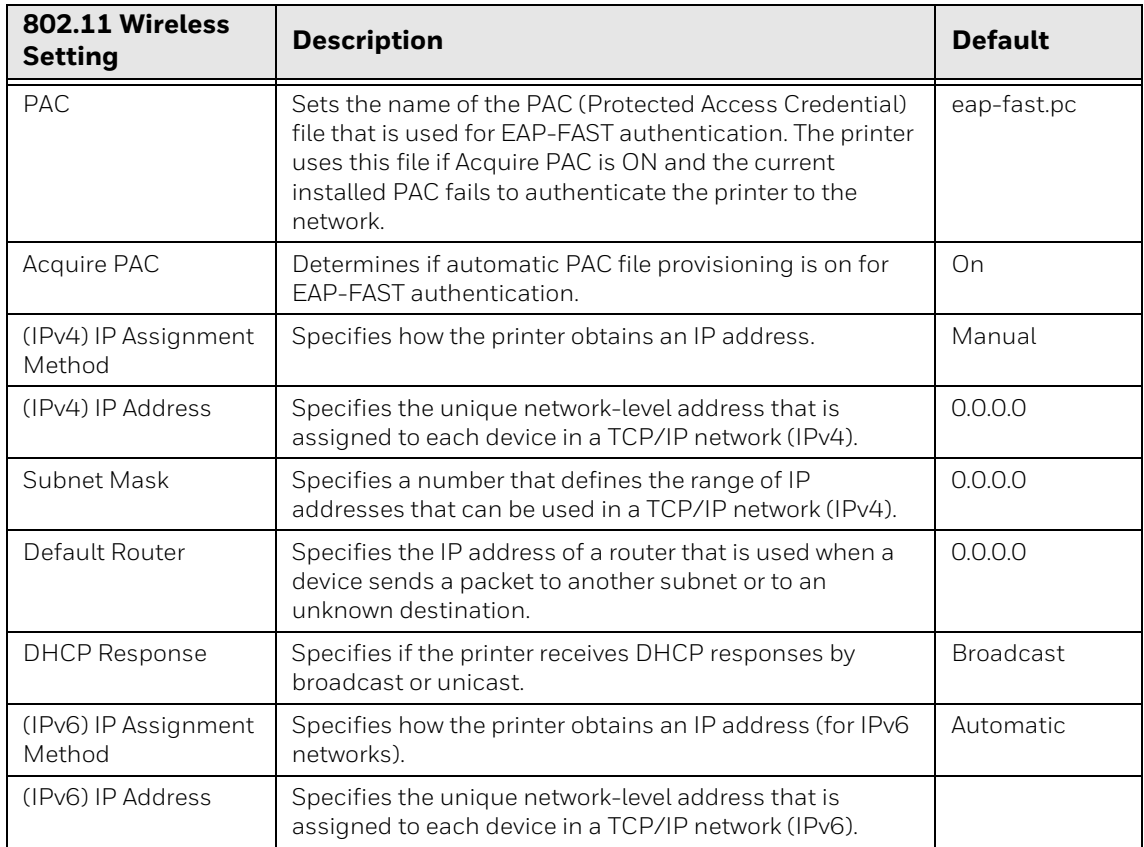

### **Bluetooth**

- From the printer Main Menu, select **Settings > Communications > Bluetooth**.
- From the printer web page, click **Configure > Communications > Bluetooth**.

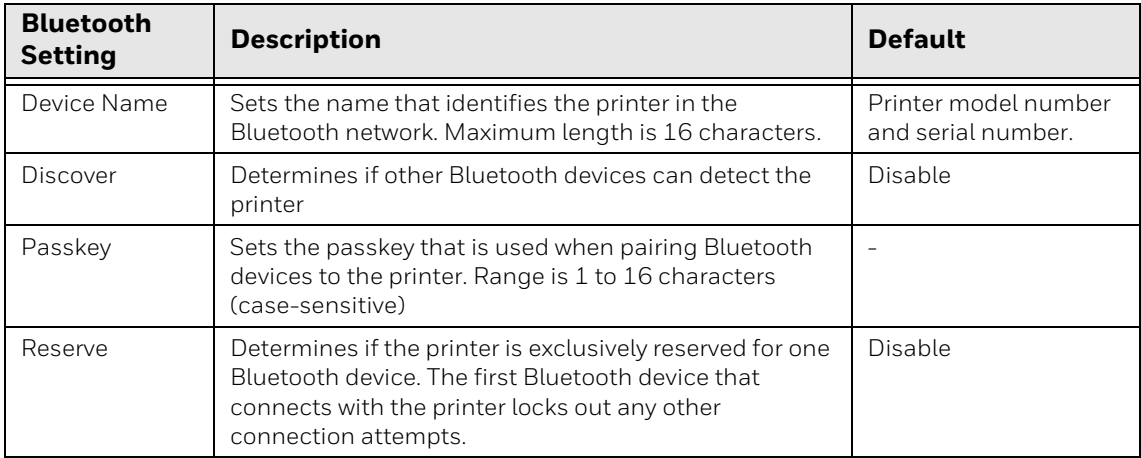

### **Cellular Modem**

To view these settings:

- From the printer Main Menu, select **Settings > Communications > Cellular Modem**.
- From the printer web page, click **Configure > Communications > Cellular Modem**.

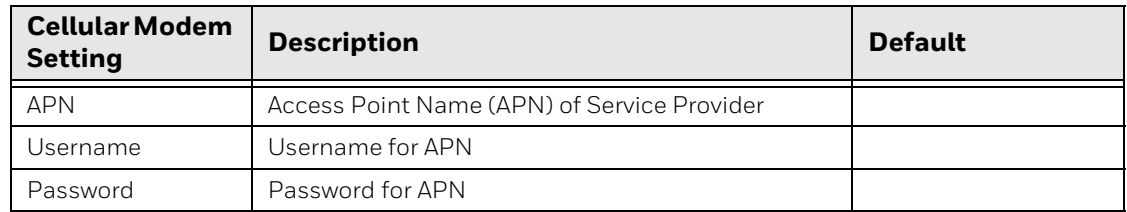

# **Printing**

### **Media**

- From the printer Main Menu, select **Settings > Printing > Media**.
- From the printer web page, click **Configure > Printing > Media**.

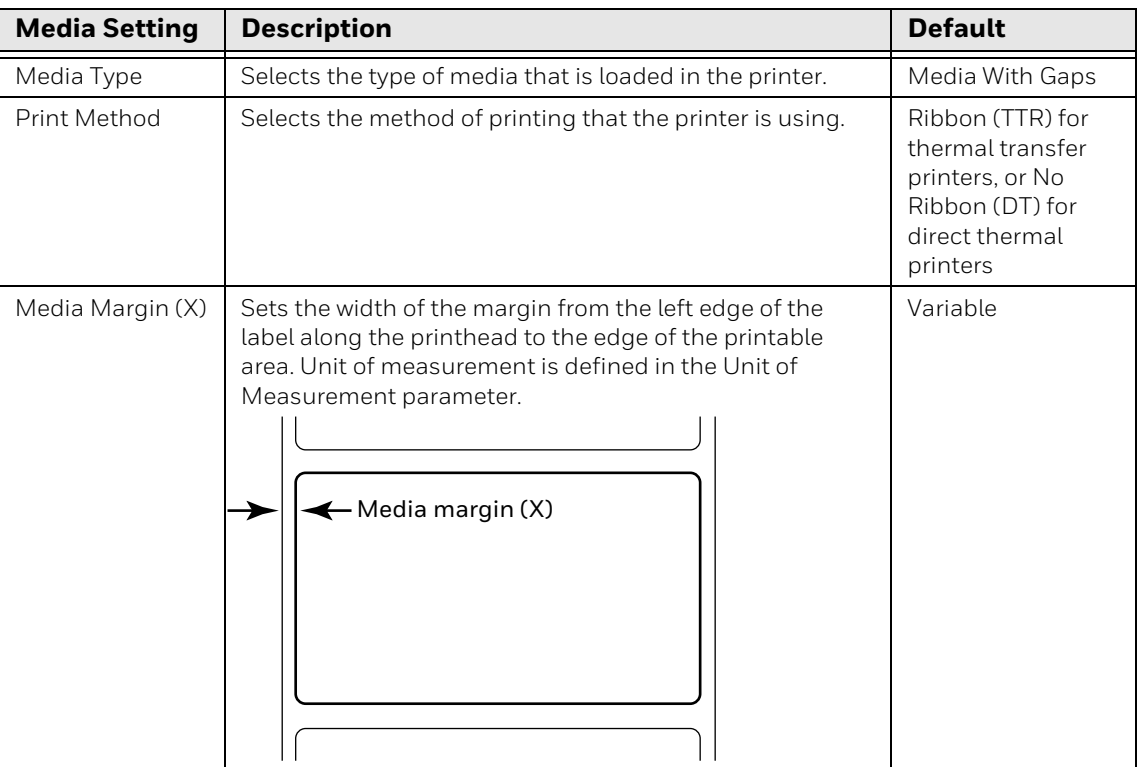

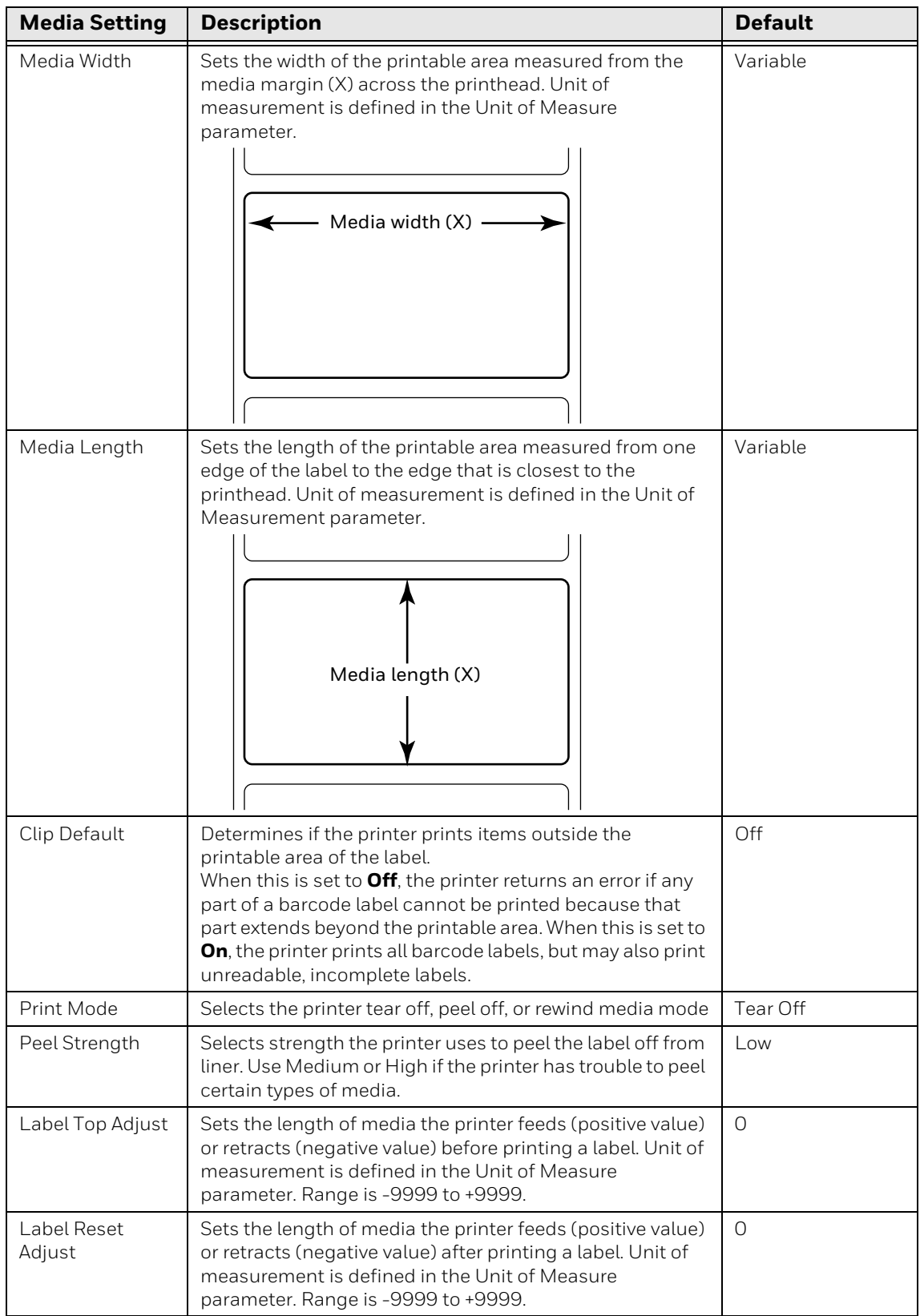

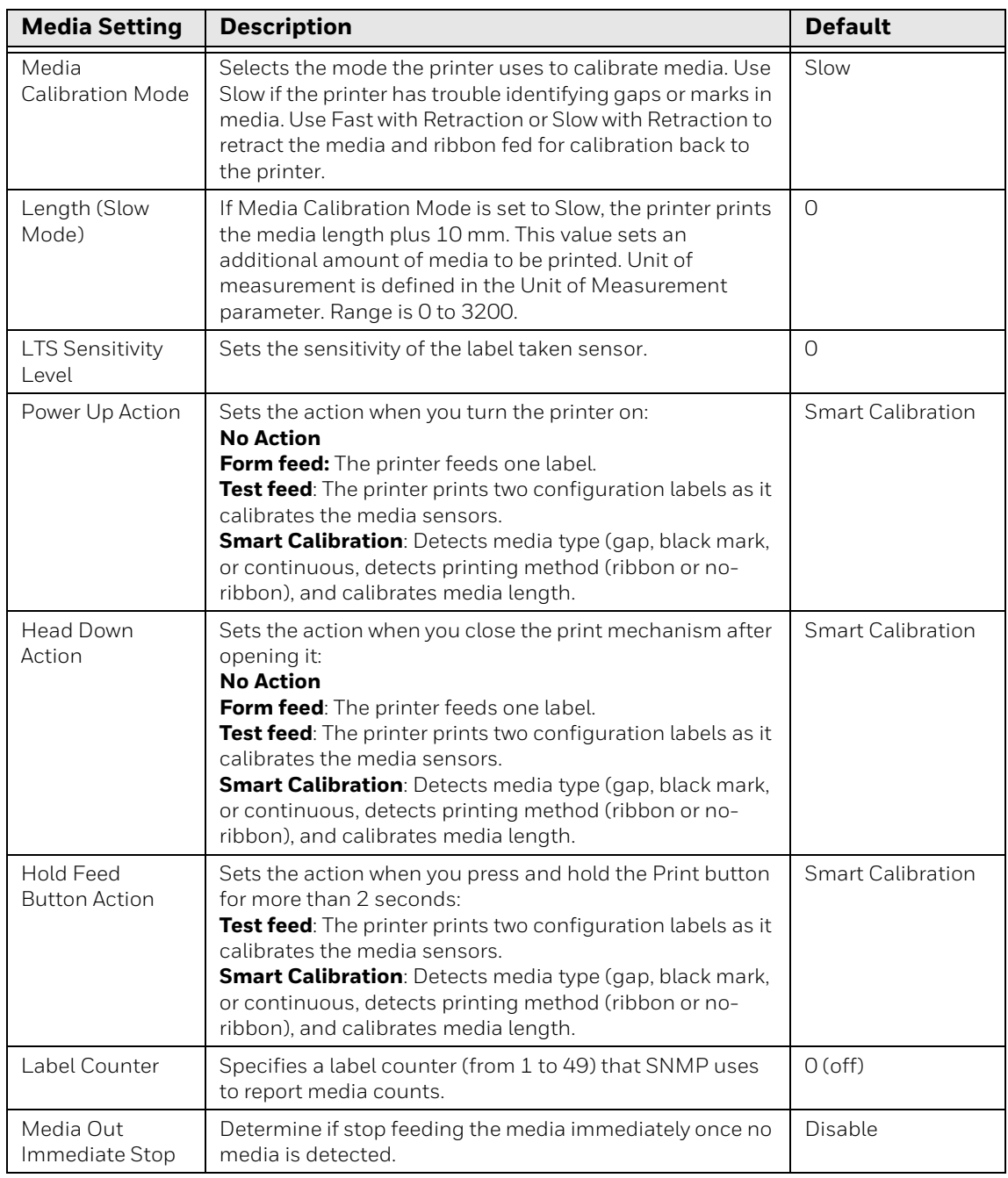

*Note: If no action is selected for Head Down Action, then you need to align the media gap, black mark, hole, and notch with the tear bar before you close the printhead at Thermal Transfer printing mode. Otherwise, the first label may be printed by the used ribbon.*

## **Print Quality**

To view these settings:

- From the printer Main Menu, select **Settings > Printing > Print Quality**.
- From the printer web page, click **Configure > Printing > Print Quality**.

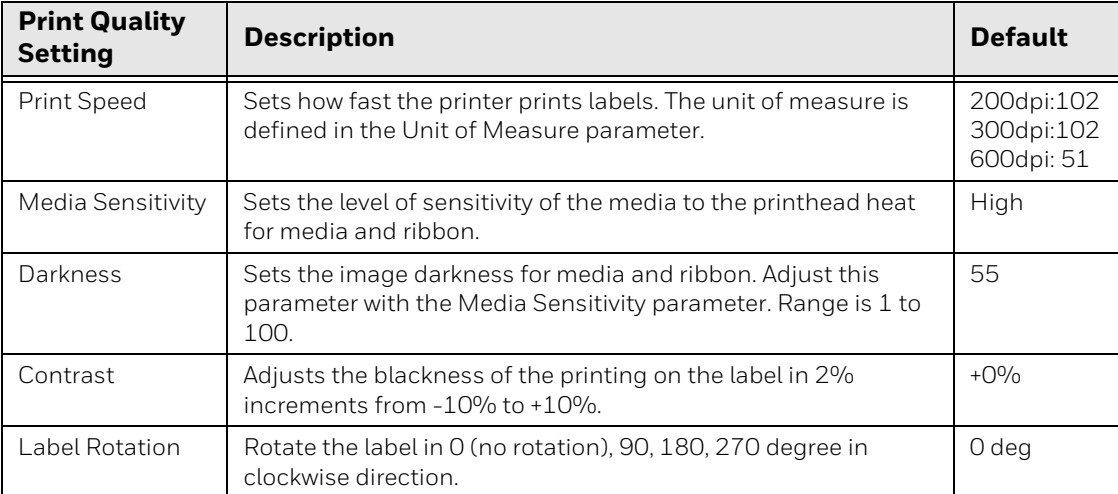

### **RFID**

- From the printer Main Menu, select **Settings > Printing > RFID**.
- From the printer web page, click **Configure > Printing > RFID**.

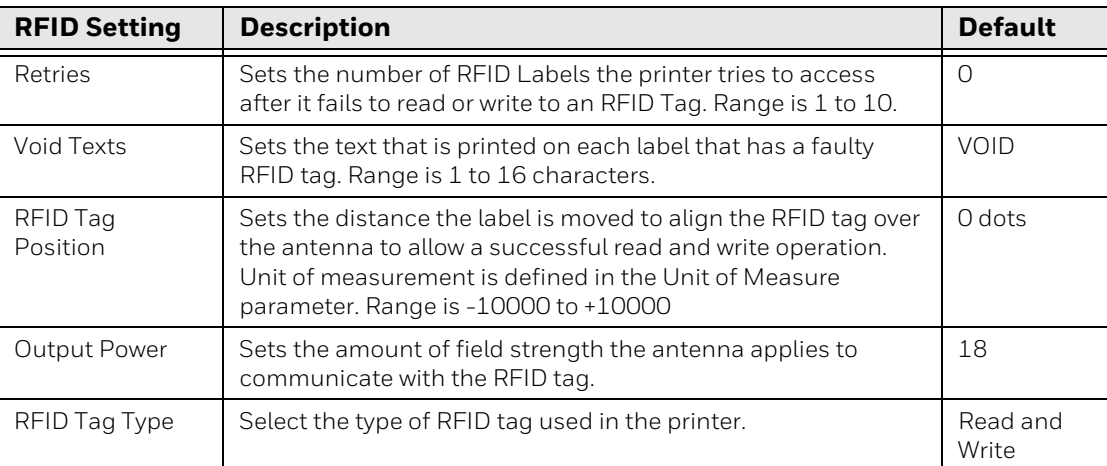

# **System Settings**

# **General System**

- From the printer Main Menu, select **Settings > System Settings > General**.
- From the printer web page, click **Configure** > **System Settings > General**.

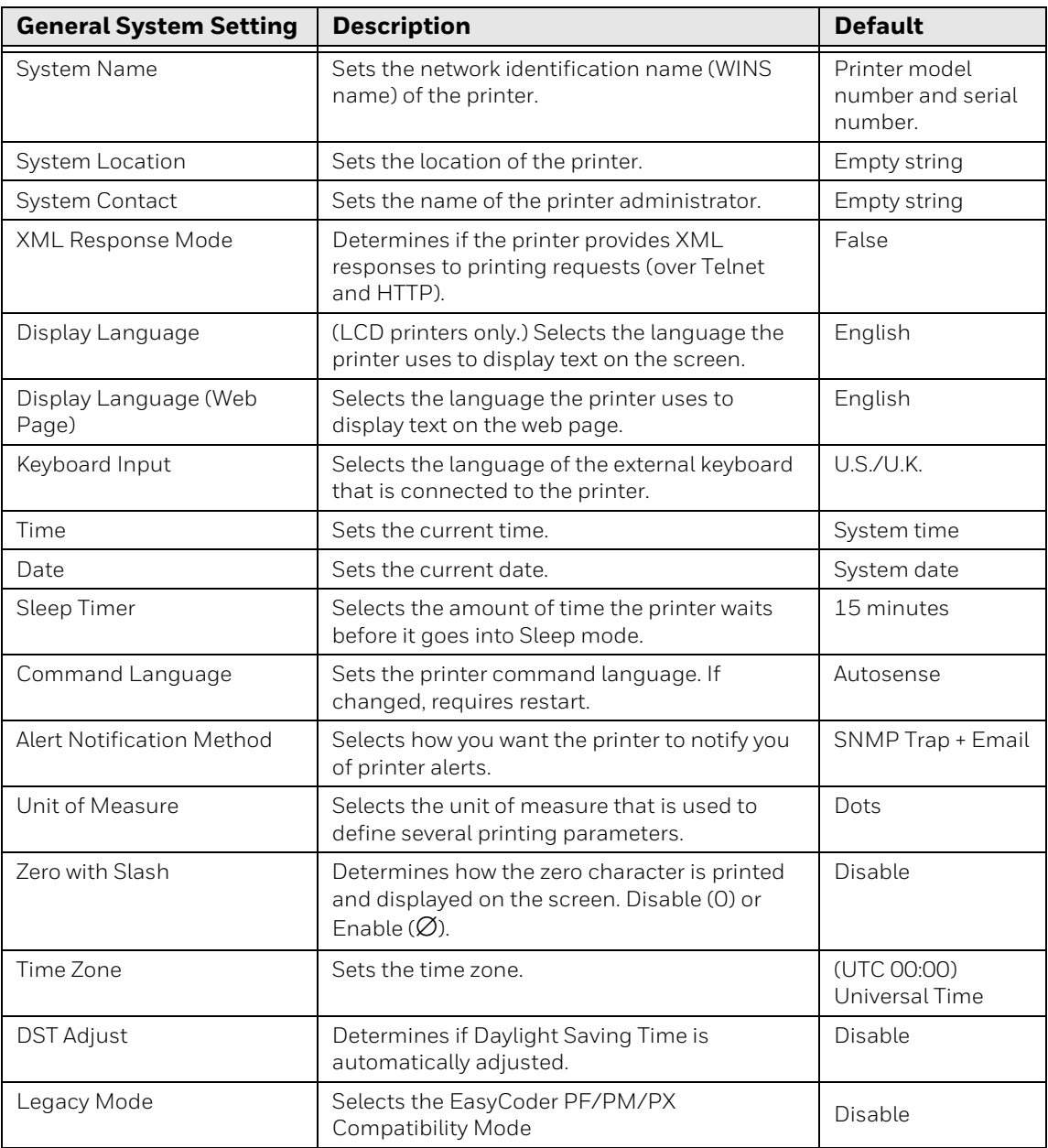

# **Display Settings**

To view these settings:

- From the printer Main Menu, select **Settings > System Settings > Display**.
- From the printer web page, click **Configure > System Settings > Display**.

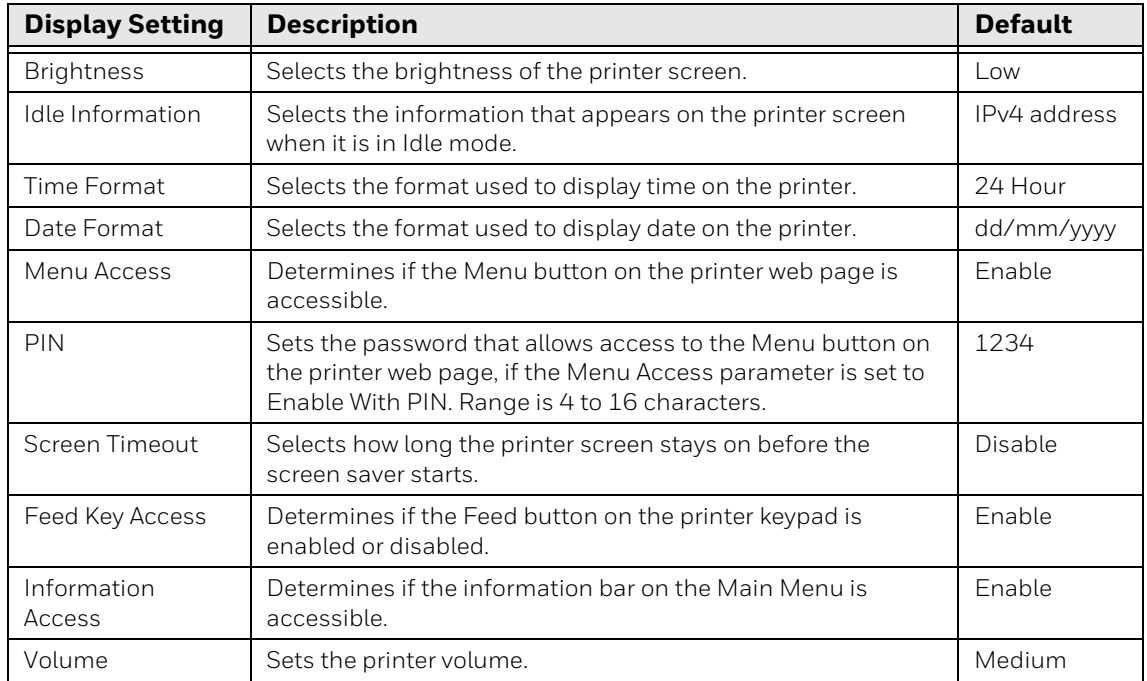

*Note: PM45 and PM45c printers are Energy Star qualified, but require the brightness set to Low and power consumption may vary in actual application with Applicator Board or Industrial Interface Board. Energy Star is qualified only for Non-Applicator or Non-Industrial Interface.*

#### **Audio Settings**

- From the printer Main Menu, select **Settings**> **System Settings > Audio**.
- From the printer web page, click **Configure** > **System Settings > Audio**.

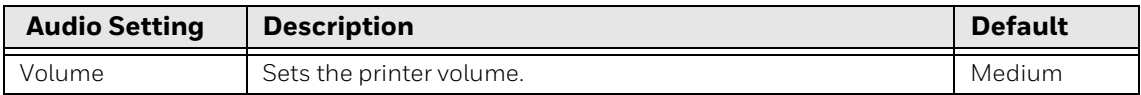

# **Mange I/O**

To view these settings:

- From the printer Main Menu, select **Settings > System Settings > Manage I/O**.
- From the printer web page, click **Configure** > **System Settings > Manage I/O**.

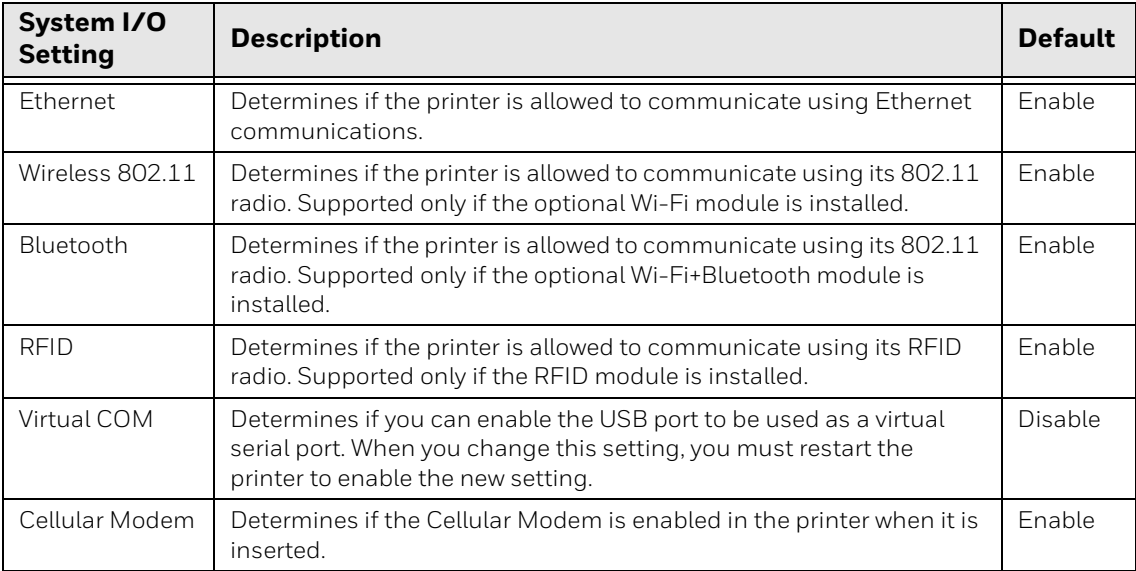

#### **Manage Services**

*Note: You will only see Manage Services from the menus if you have an Ethernet or Wireless module installed in the printer.* 

To view these services:

- From the printer Main Menu, select **Settings > System Settings > Manage Services**.
- From the printer web page, go to **Configure** > **System Settings > Manage Services**.

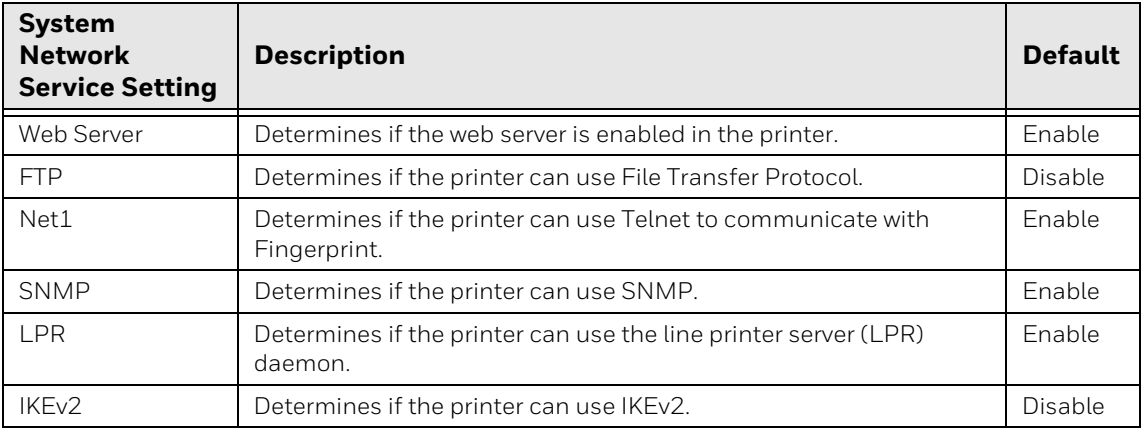

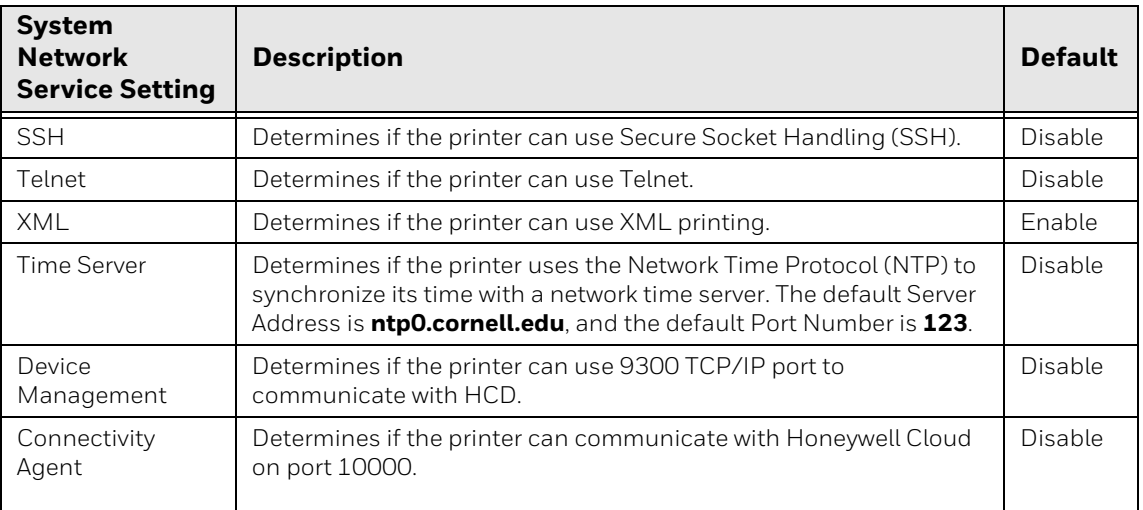

### **Maintenance Alerts**

- From the printer Main Menu, select **Settings > System Settings > Maintenance Alerts**.
- From the printer web page, click **Configure > System Settings > Maintenance Alerts**.

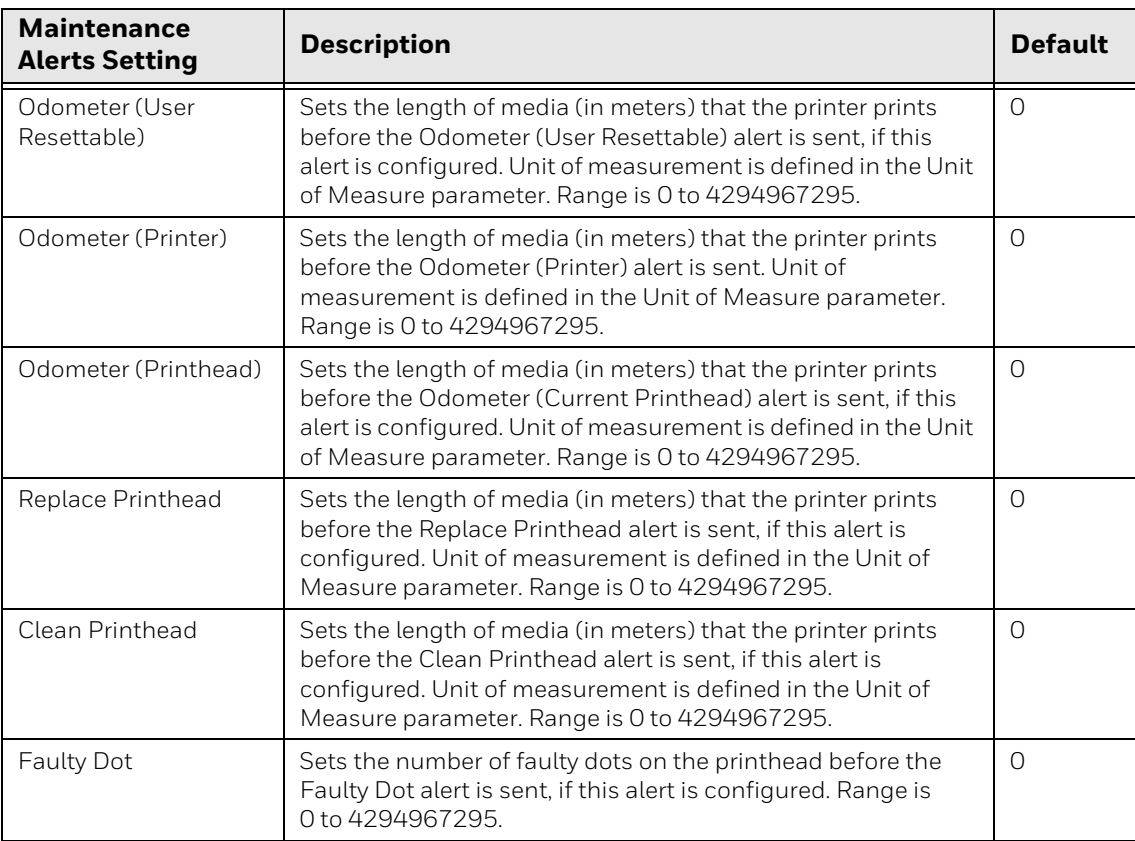

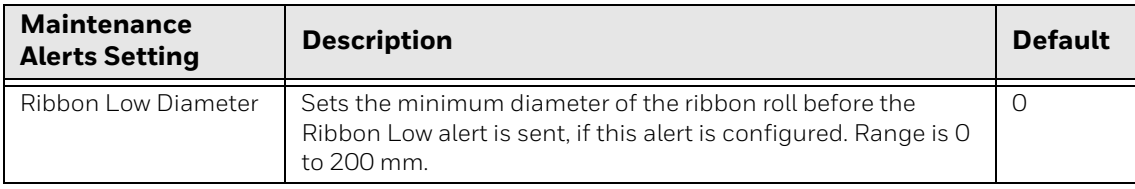

# **System Alerts**

System alerts include error and warning.

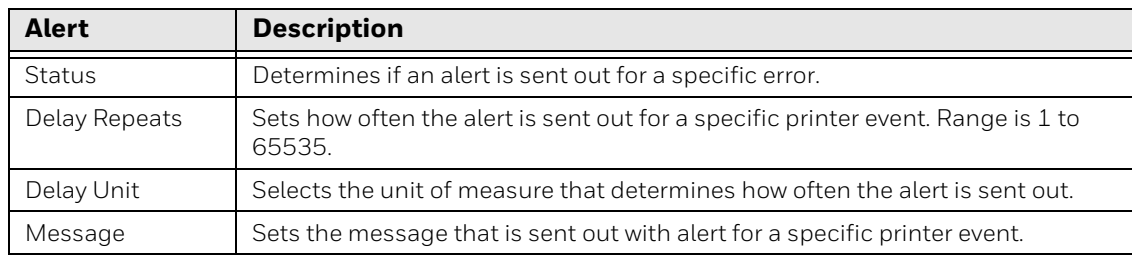

#### **Error**

- From the printer Main Menu, select **Settings> Alerts > Error**.
- From the printer web page, click **Configure > Alerts > Error.**

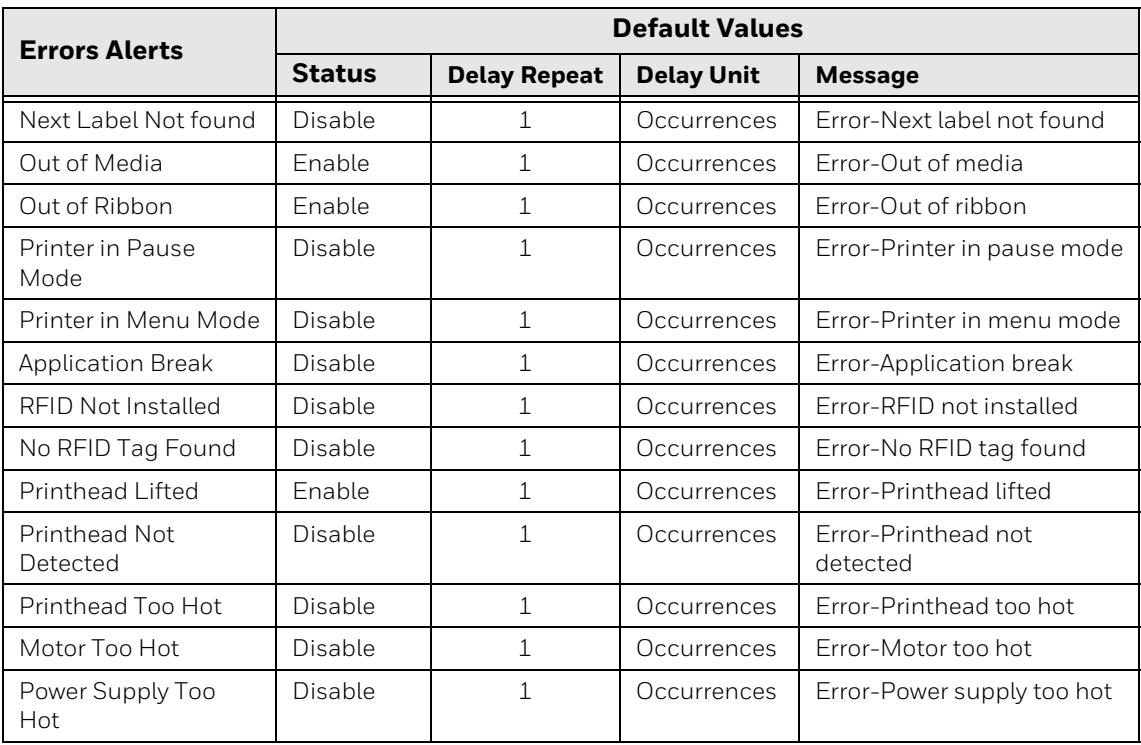

# **Warning**

To view these settings:

- From the printer Main Menu, select **Settings > Alerts > Warning**.
- From the printer web page, click **Configure > Alerts > Warning.**

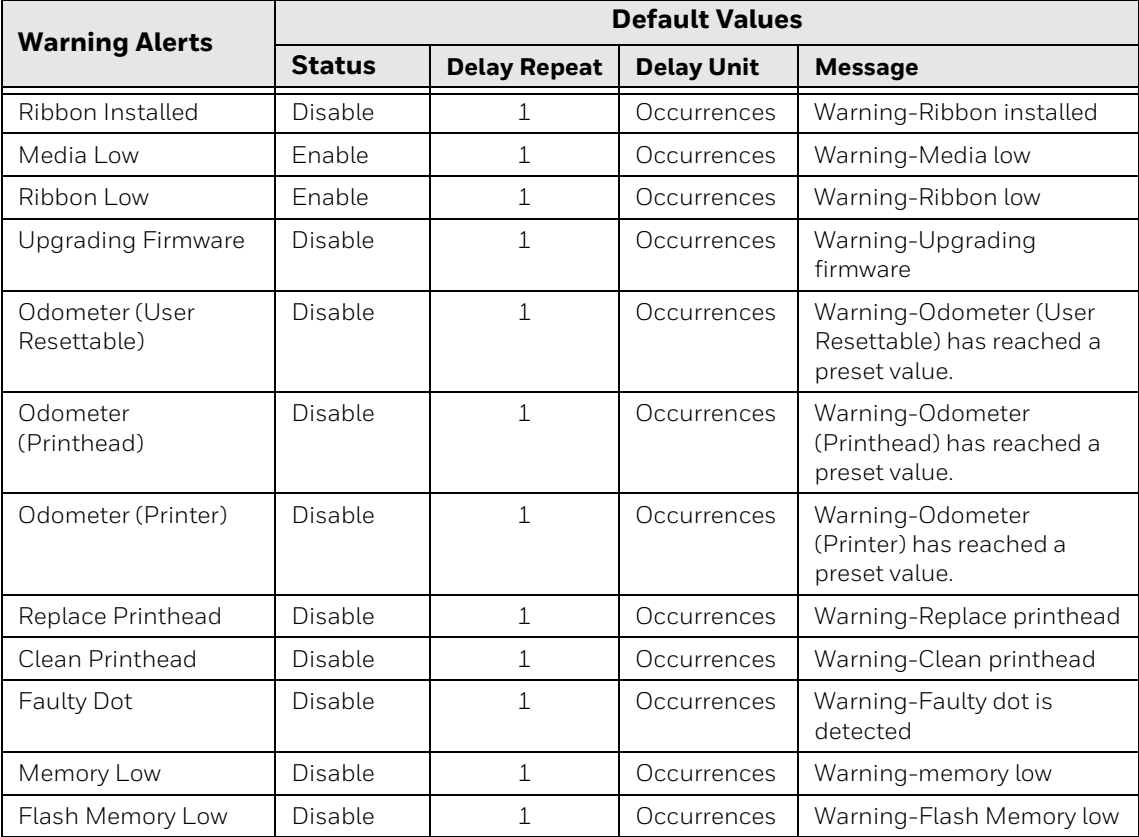

### **Information**

- From the printer Main Menu, select **Settings > Alerts > Information**.
- From the printer web page, click **Configure > Alerts > Information.**

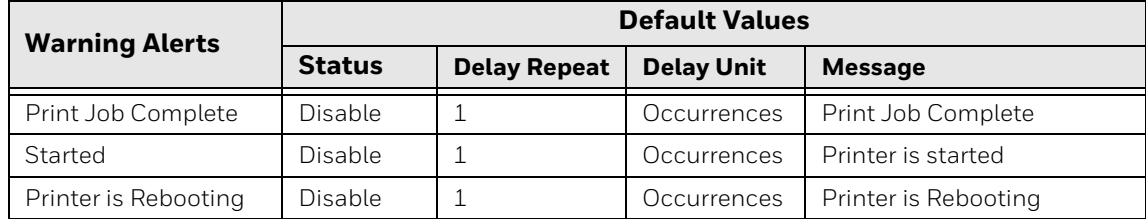

# **Network Services**

### **DNS**

To view these settings:

- From the printer Main Menu, select **Settings> Network Services > DNS**.
- From the printer web page, click **Configure > Network Services > DNS.**

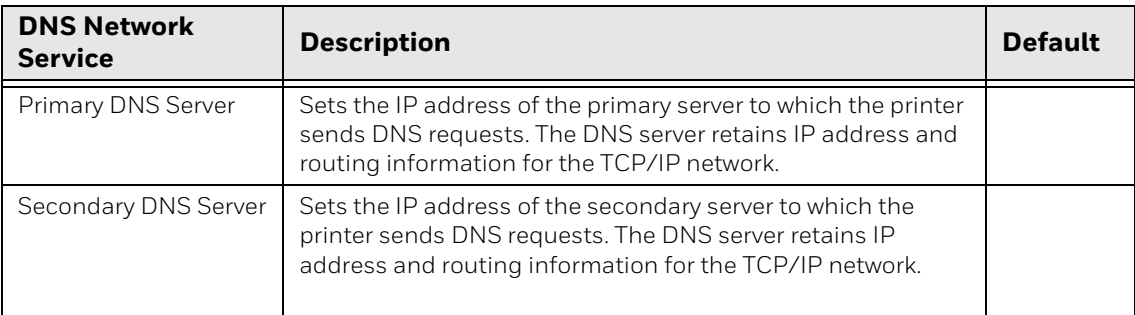

### **Net1**

To view these settings:

- From the printer Main Menu, select **Settings> Network Services > Net1**.
- From the printer web page, click **Configure > Network Services > Net1.**

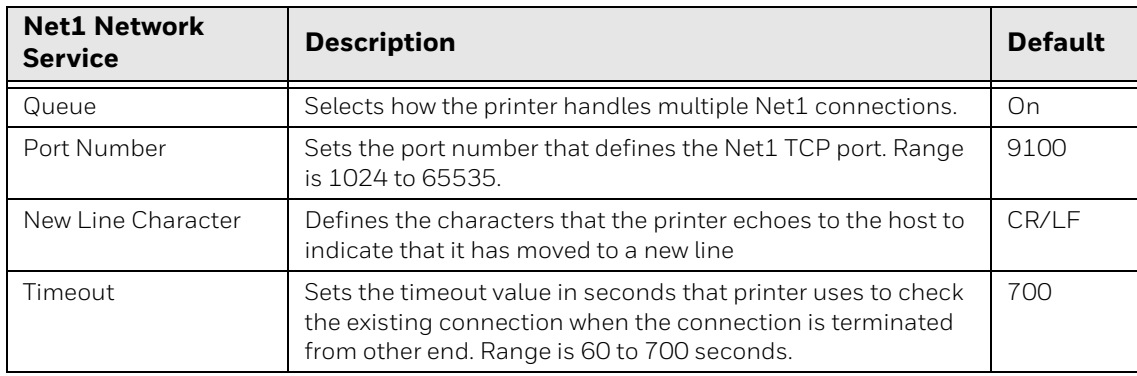

#### **Email Server**

- From the printer Main Menu, select **Settings> Network Services > Email Server**.
- From the printer web page, click **Configure > Network Services > Email Server.**

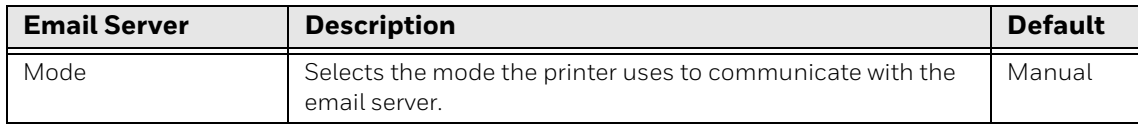

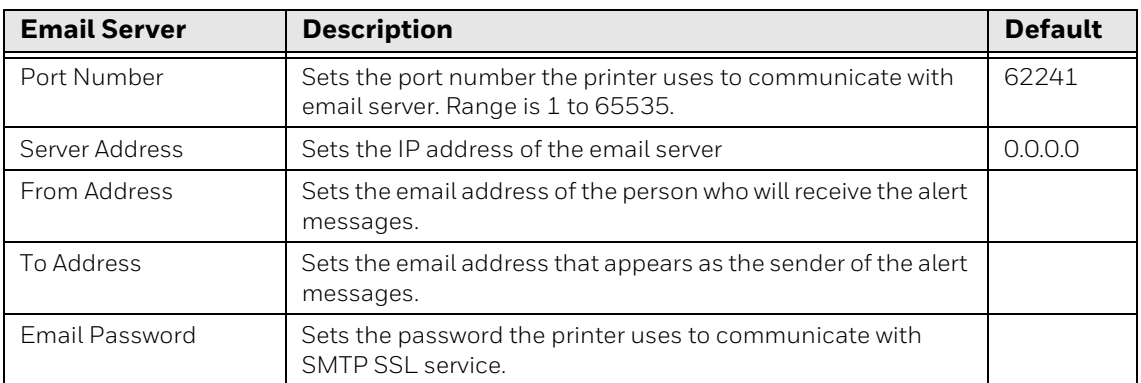

#### **SNMP**

- From the printer Main Menu, select **Settings> Network Services > SNMP**.
- From the printer web page, click **Configure > Network Services > SNMP.**

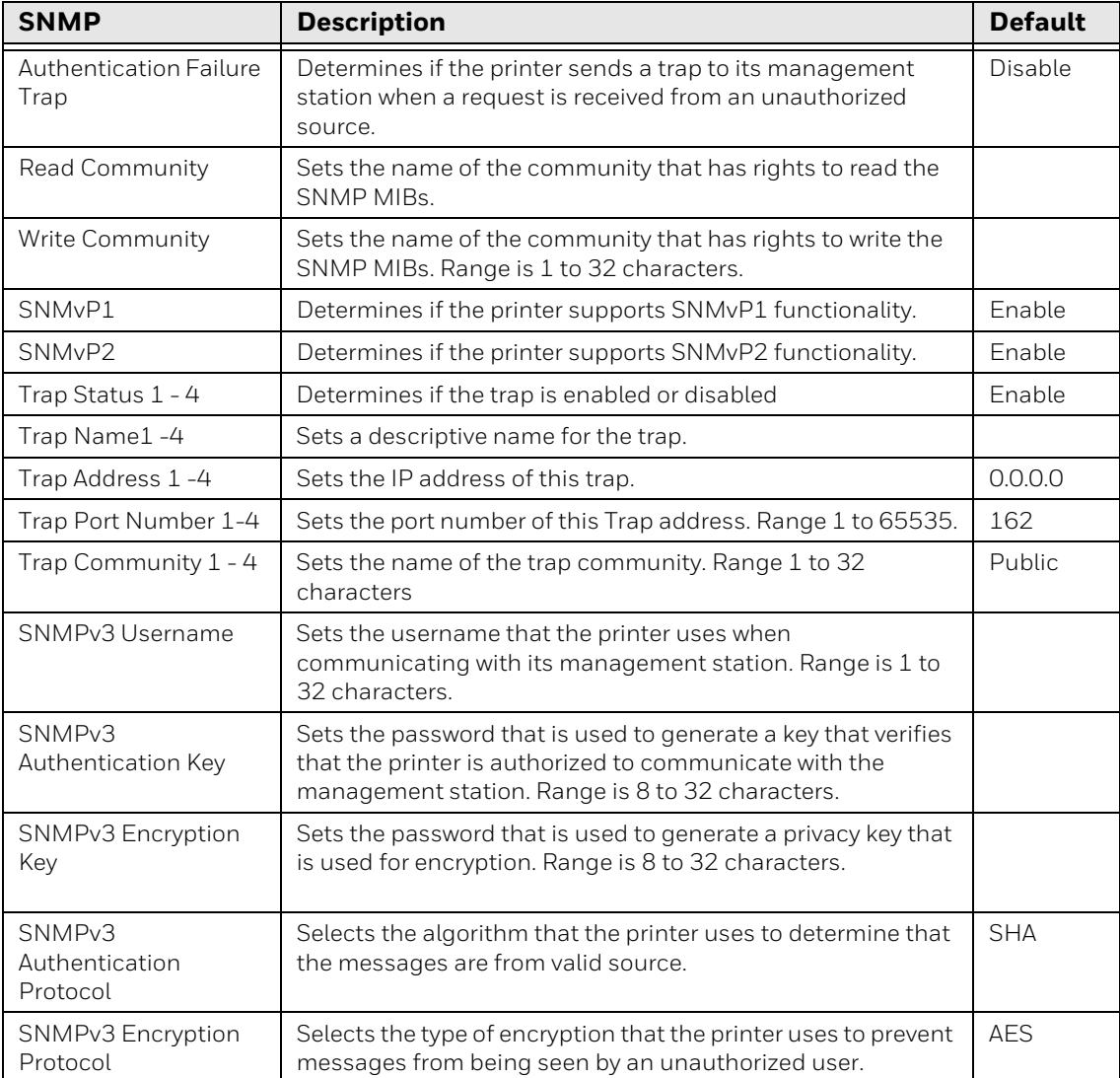

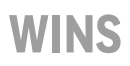

To view these settings:

- From the printer Main Menu, select **Settings> Network Services > WINS**.
- From the printer web page, click **Configure > Network Services > WINS.**

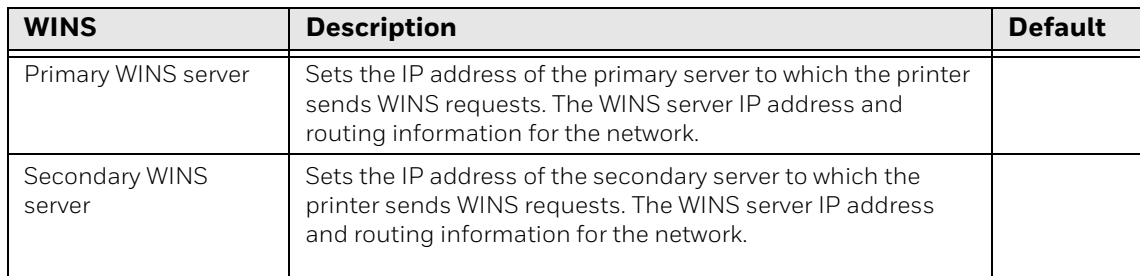

#### **Web Server**

To view these settings:

- From the printer Main Menu, select **Settings> Network Services > Web Server**.
- From the printer web page, click **Configure > Network Services > Web Server**.

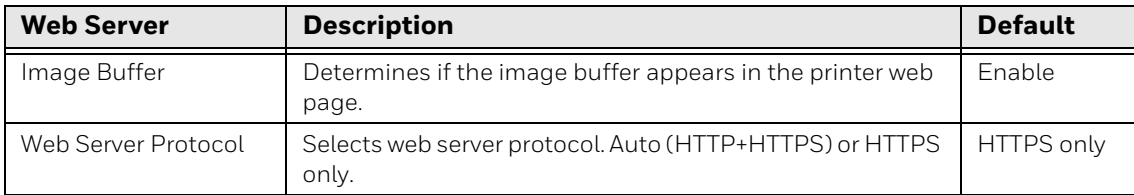

#### **Time Server**

To view these settings:

- From the printer Main Menu, select **Settings> Network Services > Time Server**.
- From the printer web page, click **Configure > Network Services > Time Server**.

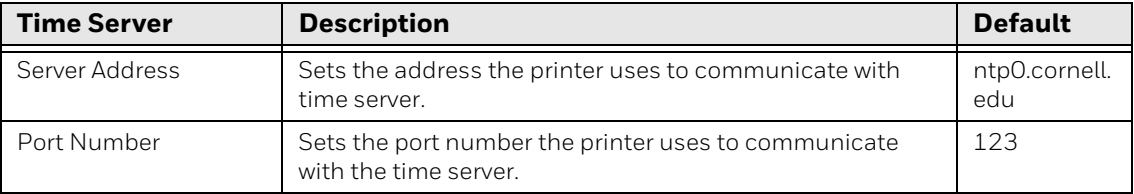

#### **Connectivity Agent**

- From the printer Main Menu, select **Settings> Network Services > Connectivity Agent**.
- From the printer web page, click **Configure > Network Services > Connectivity Agent**.

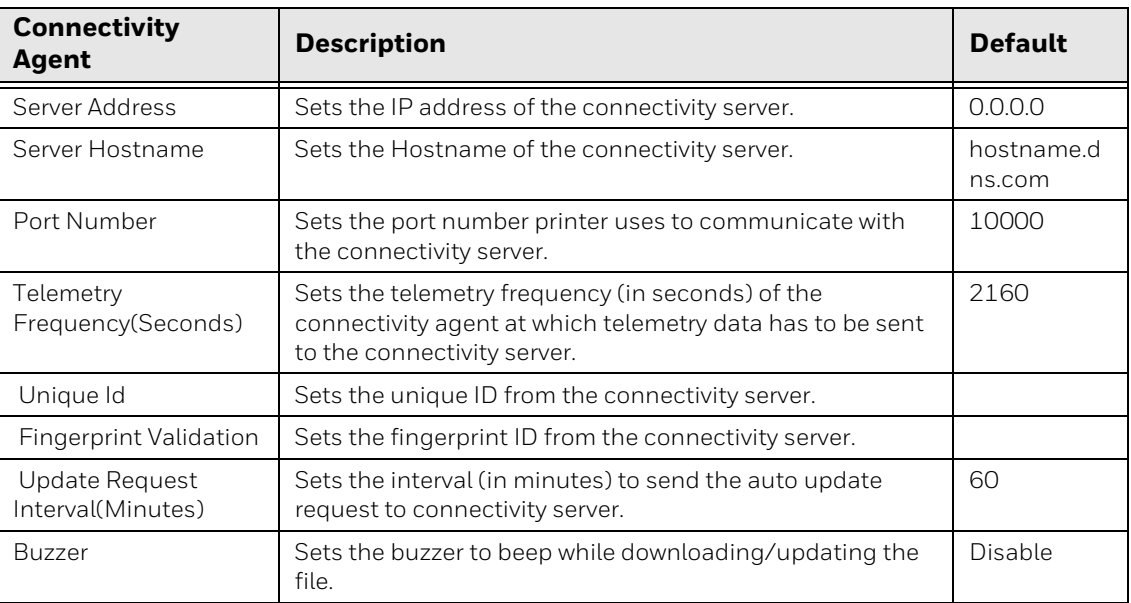

### **XML Printing**

- From the printer Main Menu, select **Settings> Network Services > XML Printing**.
- From the printer web page, click **Configure > Network Services > XML Printing**.

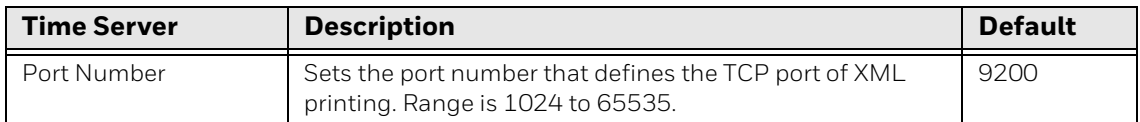

APPENDIX

**B**

# **PRINT LABELS WITH INPRINT**

# **The INPrint Page**

The INPrint page features sample web forms you can use to print single labels if you are using the Fingerprint or Direct Protocol Language on your printer. Select a web form from the lists and enter information in the fields for that label. You can then preview and print the label.

The printer firmware includes several predefined label formats. You can also copy your own label formats to the printer and print them from the INPrint page.

#### **Create and Save a Web Form**

- 1. Create a webform using Fingerprint or Direct Protocol commands. (See Sample [Code](#page-103-0)).
- 2. Save the file as .lbx
- 3. Create a Webforms folder in the USB thumbdrive and save the .lbx file in the folder.
- 4. Upload the Web Form to the printer. (See Uploading from a USB Storage [Device](#page-52-0)).

#### <span id="page-103-0"></span>**Sample Code**

```
input on
qVendor$ = /Vendor/
qModel$ = /Model Name/
qSerial$ = /Serial Number/
qDpi% = 406 \setminus sysvar(45)
qLen% = len(qVendor$)+len(qModel$)+len(qSerial$)
qMag%=2
if qLen% < 50 then qMag%=3
if qLen% < 40 then qMag%=4
if qLen% < 30 then qMag%=5
if qLen% < 20 then qMag=6if qLen% < 10 then qMag%=7
AN 1
PP 20,20
PX 160,360,4
AN 5
PP 100,100
BT "DATAMATRIX"
BM qMag%
PB "@"+qVendor$+"@"+qModel$+"@"+qSerial$
AN 5
FONT "Univers Bold", 14
PP 260,110
PT qVendor$
AN 5
FONT "Univers", 14
PP 260,70
PT qModel$
```
### **Print INPrint Labels**

If the printer is connected to an Ethernet or Wi-Fi network, you can print labels by entering information in a web form. Access the web forms through the printer web page.

- 1. Open a browser window on your PC.
- 2. In the location or address bar, type **https://** followed by the printer IP address and press **Enter**. The printer web page appears.
- 3. Click the **INPrint** tab.
- 4. Select the web form you want to print:
	- If you created the web form yourself, click **Customer Downloaded** and then select the web form in the list.
	- To use one of the Honeywell resident web forms, click **Resident** and then select the web form in the list.
- 5. Type information in the web form as needed.

To preview the label on screen, click **Preview**. To print the label, click **Print**.

APPENDIX

**C**

# **ACCESSORIES AND OPTIONS**

# **Printer Accessories and Options**

Options are either installed at the factory or by factory service technicians in the field. Accessories are designed to be installed by the customer. Options and accessories are sold separately.

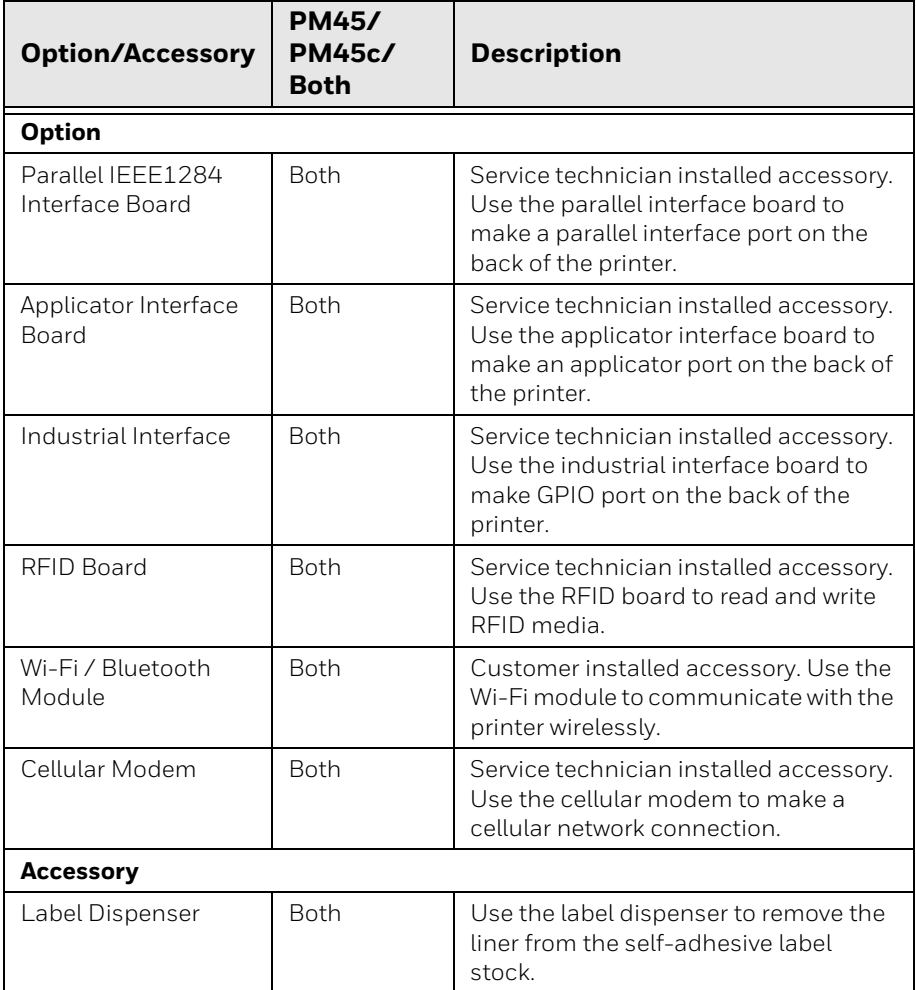

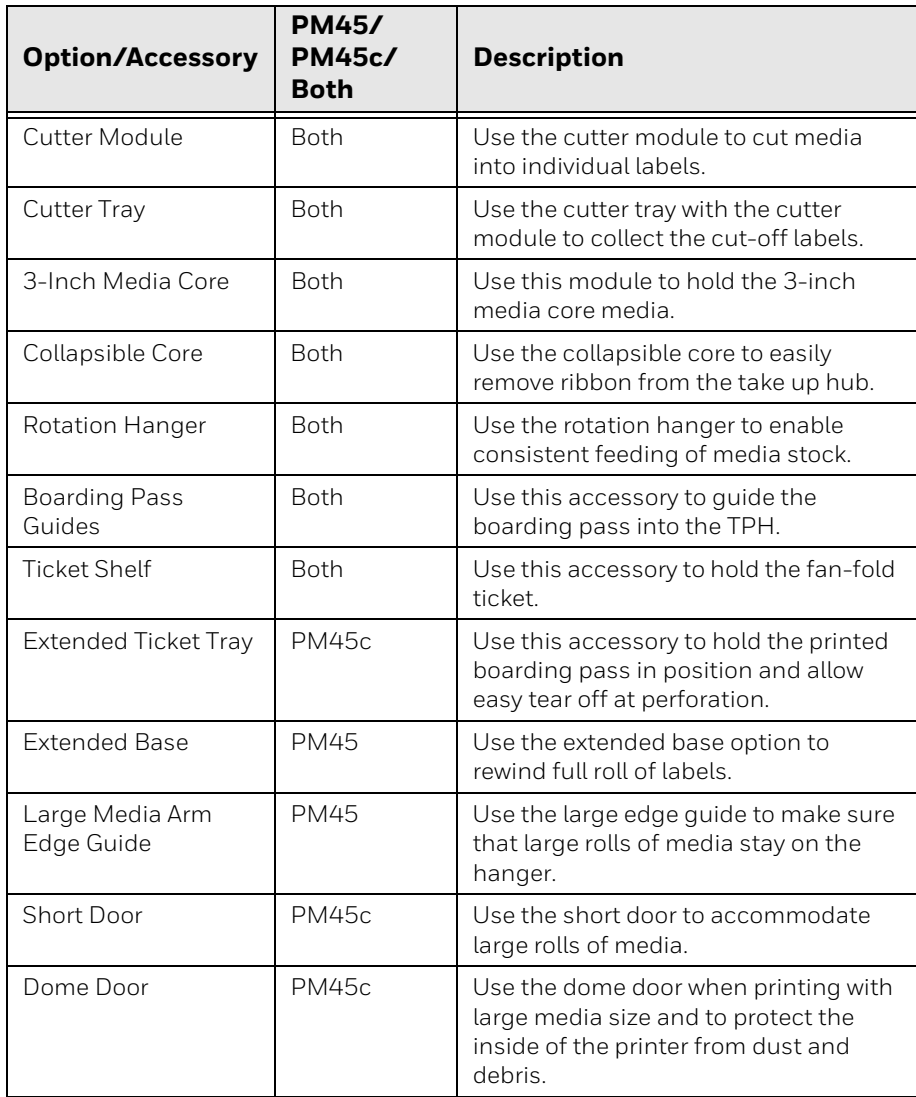

# *Note: To view the Accessory User Guide, visit the PM45 product page at www.sps.honeywell.com.*
Honeywell 855 S. Mint Street Charlotte, NC 28202

## www.sps.honeywell.com